# 目次

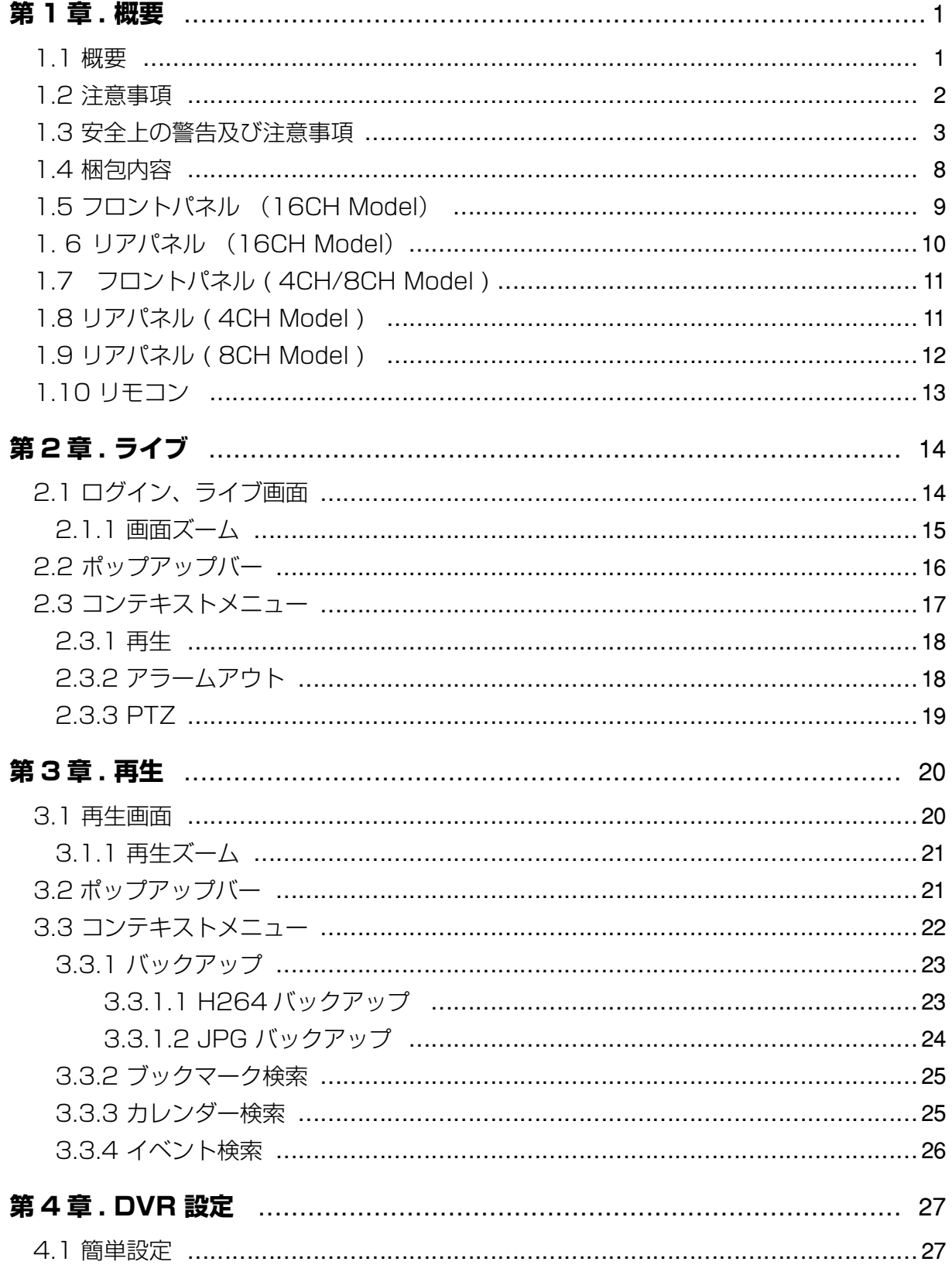

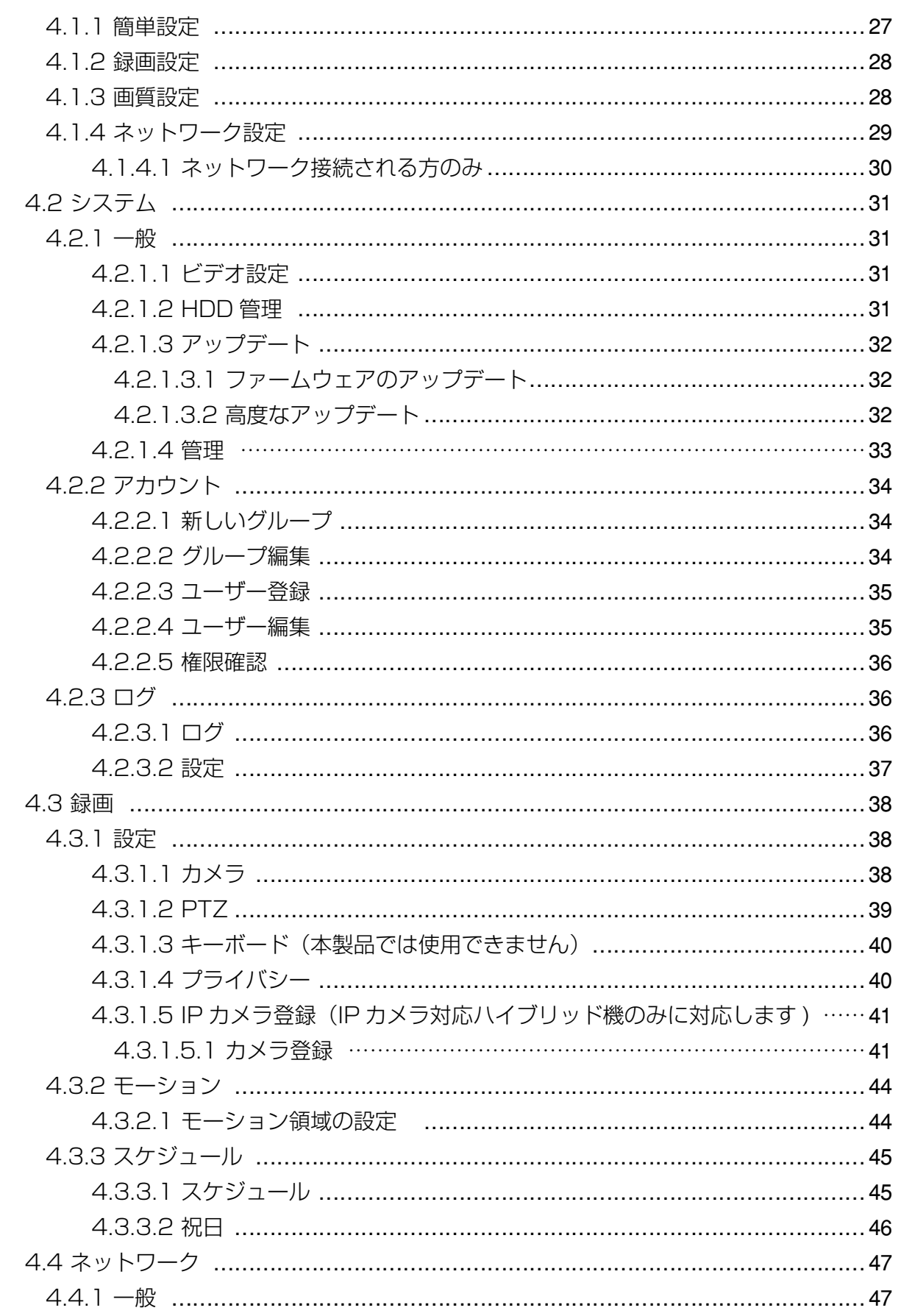

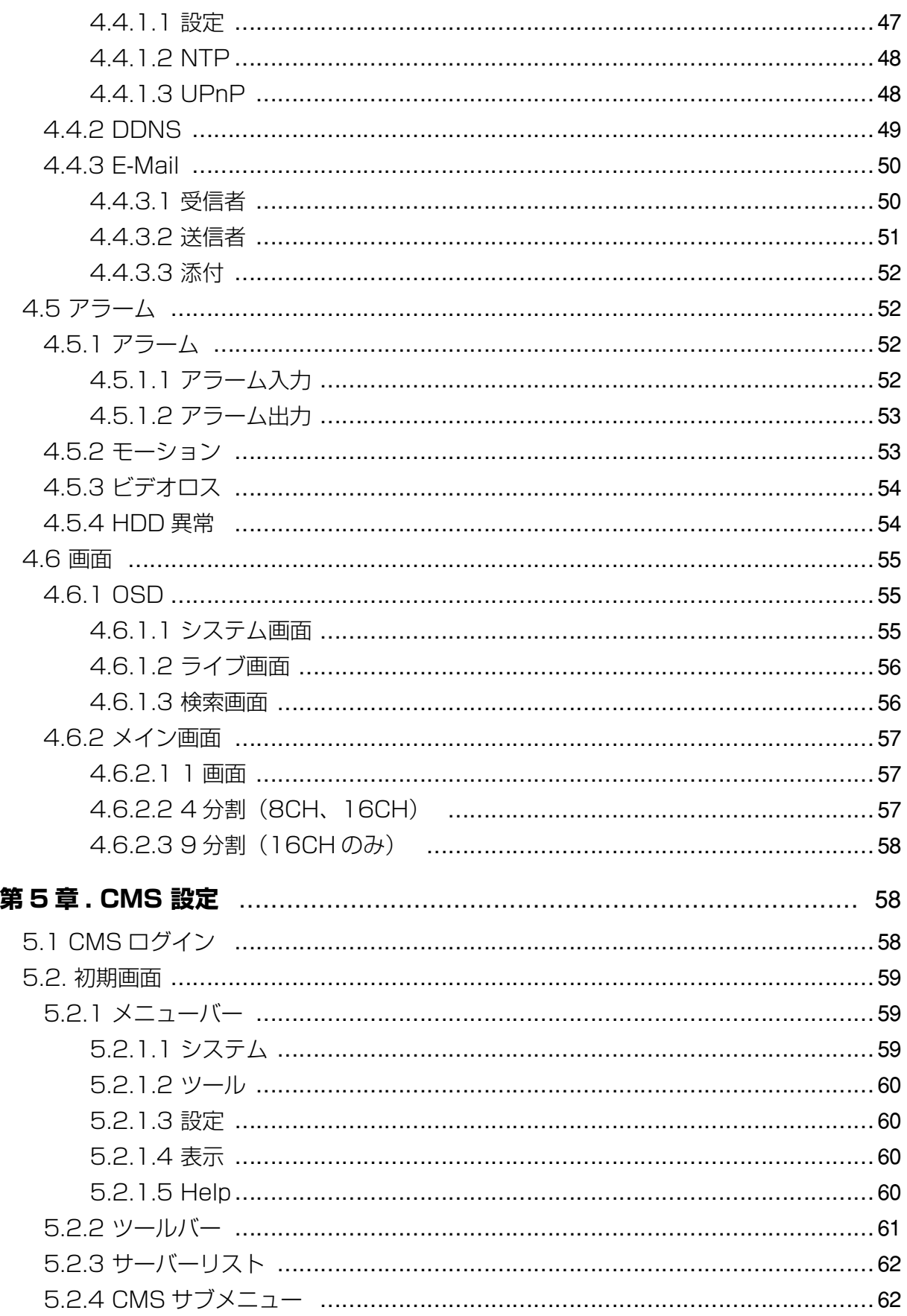

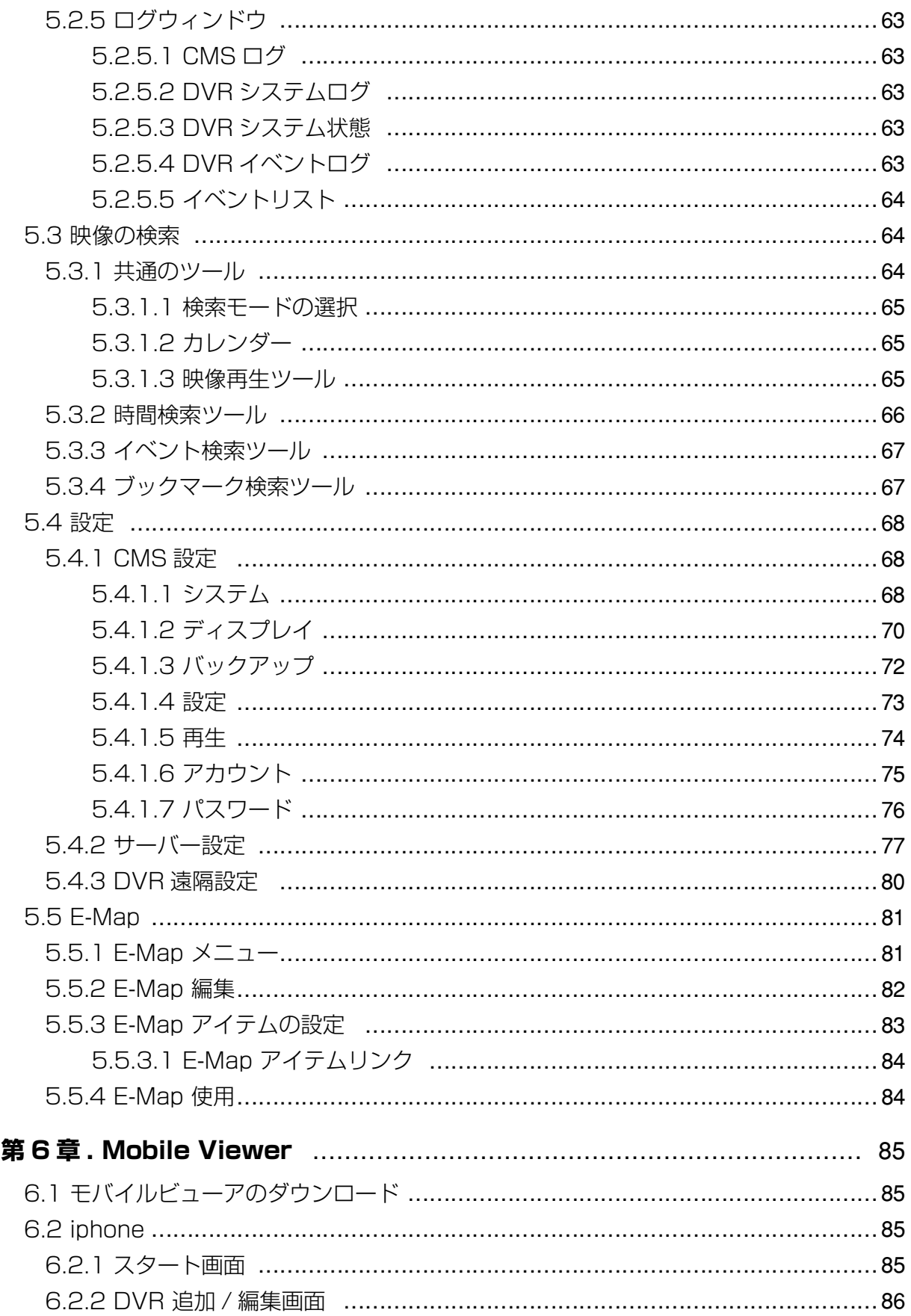

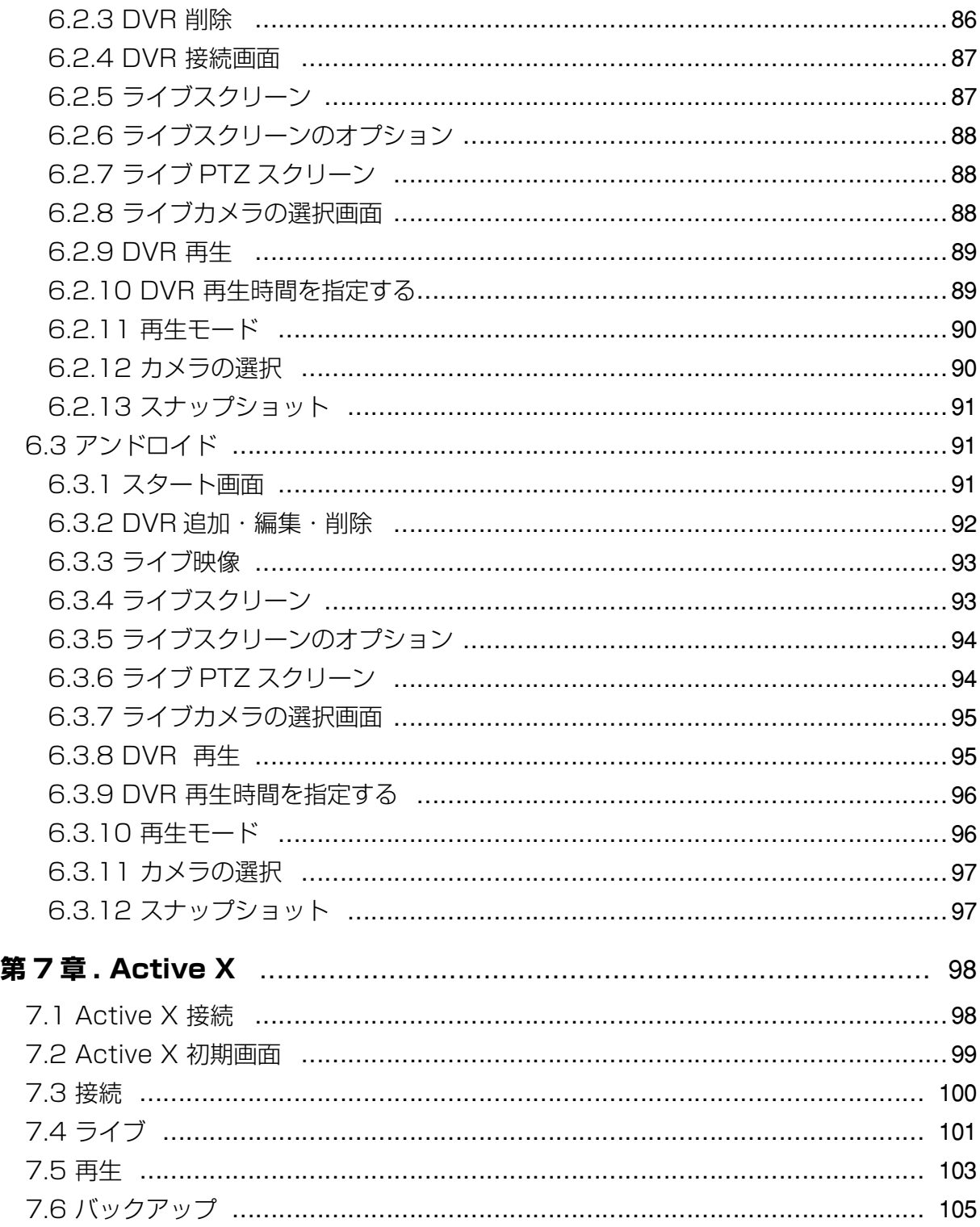

# **第 1 章 . 概要**

# 1.1 概要

このマニュアルの内容は、DVR を使用するために必要な情報を提供しており、製品の簡 単な紹介と、各部分の名称、機能、接続方法、メニュー設定などの製品の使用に必要な内 容が含まれています。取扱説明書を読む前に、以下の内容を必ず確認してください。

- •この取扱説明書の著作権はメーカーにあります。
- •この取扱説明書の内容は、無断で複製することはできません。
- •規格品外の製品を使用したり、使用説明書に記載された以外の使用に起因する損害につ いて、当社は責任を負いませんのでご注意ください。
- •故障修理のために製品のケースを開ける場合は、必ず販売店に連絡して、専門家の助け を得る。
- •この DVR に HDD を追加したり、他の外部記憶装置(USB メモリ、USB HDD など) を接続する前に、DVR と互換性があるかどうかを確認してください。そのため、互換性 リストは、販売店にお問い合わせください。

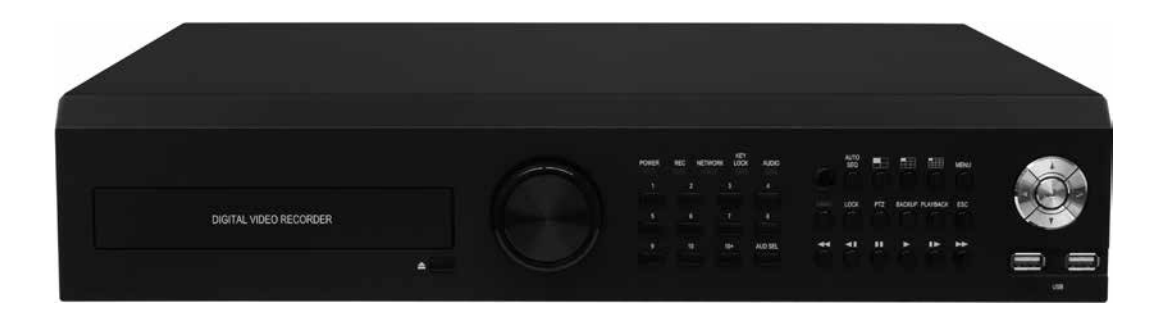

# 1.2 注意事項

インストールする前に注意すべき内容です。 ユーザーがシステムを使用する前に、以下の事項を確認してください。

- •湿気、ほこりやすすの多い場所には設置しないでください。
- •直射日光の当たるところや、暖房器具などの熱が多く発生する場所には設置しないでく ださい。
- •振動の激しい場所や磁気のある場所から離れてください。
- •非常に暑いところや寒いところには設置しないでください。(適正温度0°C~40°C)
- •換気のために開けられた穴に導電性の物体が落下しないように注意してください。
- •インストールする前に、必ずシステムの電源を「OFF」してください。
- •システムの配線を接続するための十分なスペースを確保してください。
- •振動のない場所や、風通しの良い所で作業をしてください。
- •ラジオ、TV などの無線機器に近接して設置すると、障害の原因になることがあるので注 意してください。
- •本機を任意に分解しないでください。
- •本体の上部に重い物を置かないでください。

# 1.3 安全上の警告及び注意事項

#### 警告 / 注意の内容

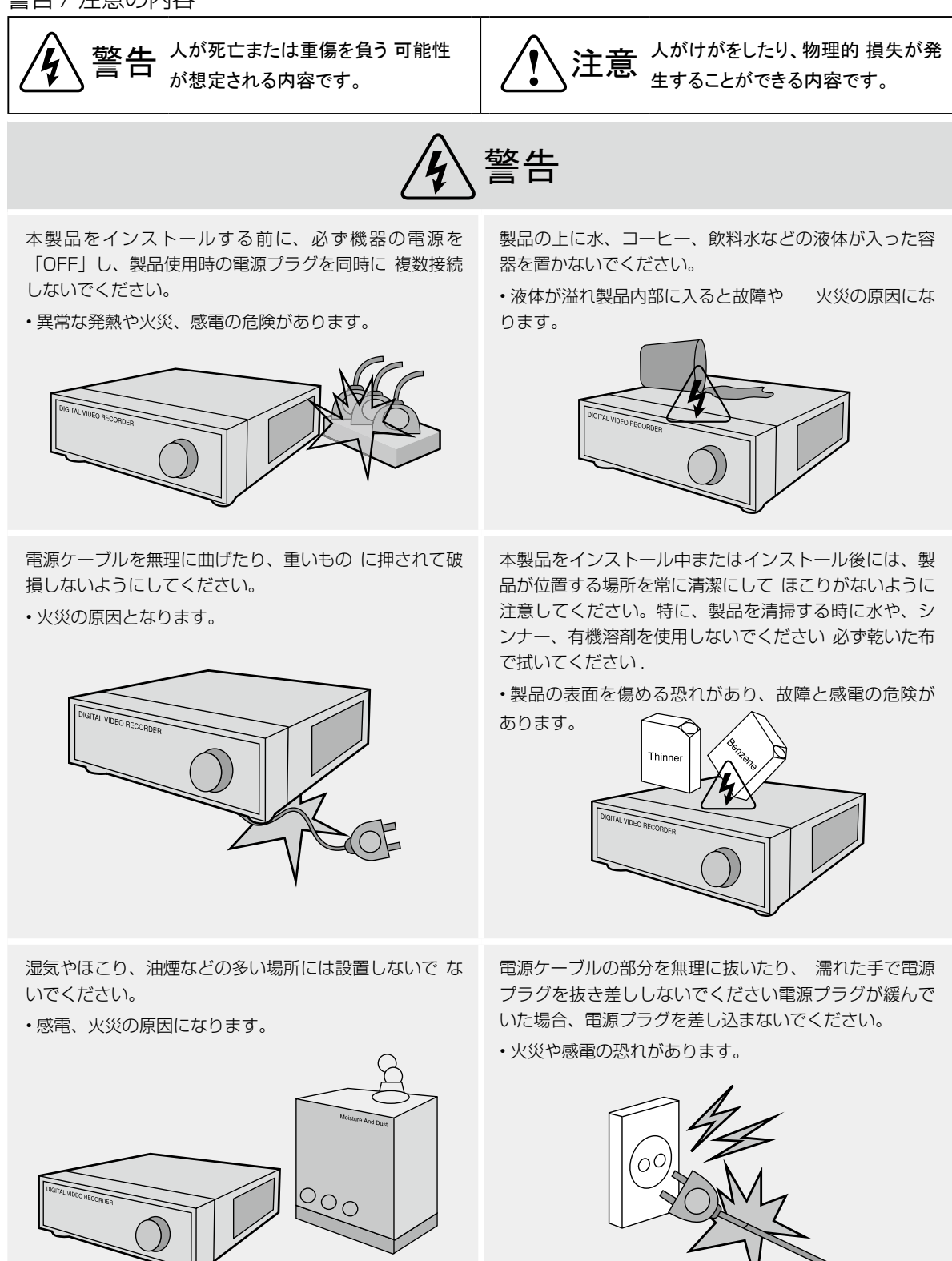

警告

本機の内部に高電圧部があるので、任意で蓋を開けない ようにして、絶対に分解、修理、改造しないでください。 • 異常動作により、火災、感電、けがの危険があります。

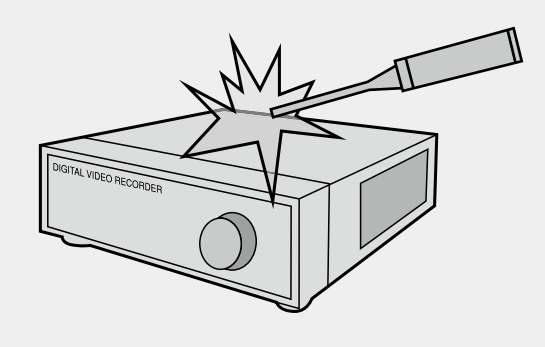

湿った床、アースされていない電源延長ケーブル、古い 電源コード、安全接地の欠如など、ワークスペースであ る可能性を慎重にうかがって、問題が発生した場合、販 売店または専門家に相談してください。

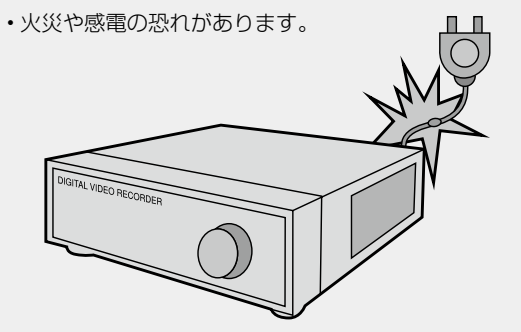

電源ケーブルの接続ポート、映像信号の入出力ポート、 Serial Port、LAN Cable 接続ポート、外部入出力 ポー トなどの機器の背面に突出していて、壁に 余りに密接に インストールすると、ケーブルが無理に曲げたり、押さ れて破損したり、切断されることがありますので、裏面 が壁から 15cm 以上の距離を保ちなさい 。

• 火災、感電、けがの原因になります。

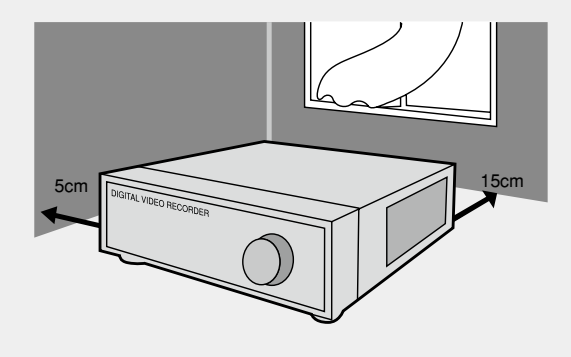

製品を直射日光の当たらない涼しい場所に置いて、適切 な温度を維持する必要があり、キャンドル、暖房器具な どの熱やは場所を避けてください。また、機器やツール の人々が行き交う場所で離しておいてください。 • 火災の危険があります。

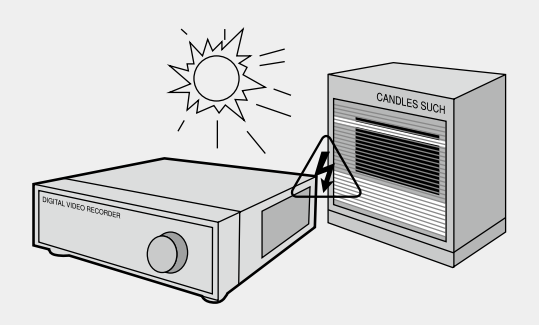

密閉されていない平らな面に設置し、垂直に立てたり斜 めに置いて使用しないでください。

• 機器が倒れたり、落ちた場合は、傷害の危険性 があ ります。

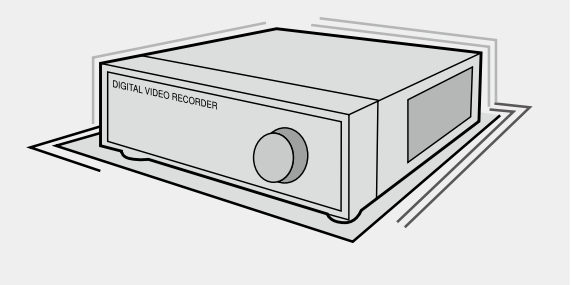

本機の操作のための入力電圧は、電圧変動範囲が規定電 圧の 10%以内である必要があり、電源コンセントは、 アースされている必要があります。また、電源コネクタ を接続するコンセントは、ヘアドライヤー、アイロン、 冷蔵庫などの電熱器具を一緒に使用しないでください。 • 異常な発熱や火災、感電の原因となります。

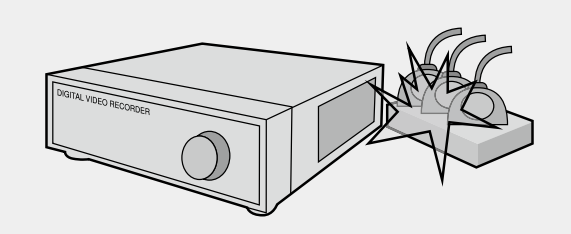

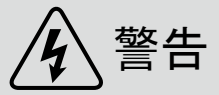

データを保存する HDD (ハードディスク)が寿命に達 し保存する映像データが破損して修復されない場合があ ります。録画中に HDD に保存されているデータを再生 する場合は、画面が崩れる HDD の寿命になったので、 すぐに販売店またはサービスセンターに依頼して HDD を交換してください。

• ユーザの不注意によるデータの破損は、当社 責任を 負いません。

電池は、製造業者が指定してくれた同じ人または同一品 でのみ使用してください。使用済みのバッテリは、製造 業者の指示に従って廃棄してください。

• 爆発の危険があります。

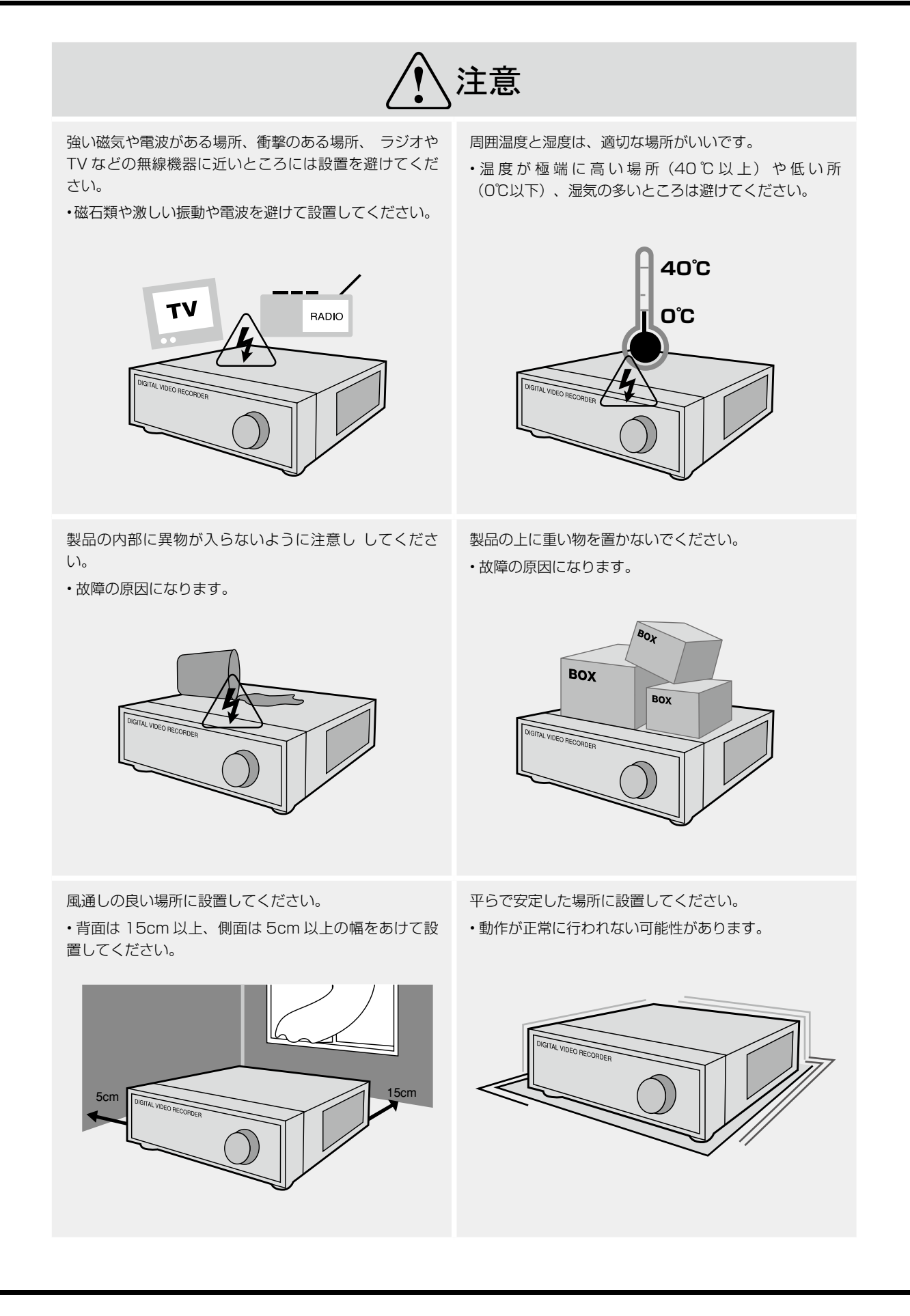

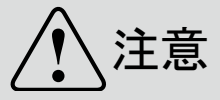

強い衝撃や振動は、機器の故障の原因になりますので、 注意してください。

• 衝撃のない安全な場所に設置します。

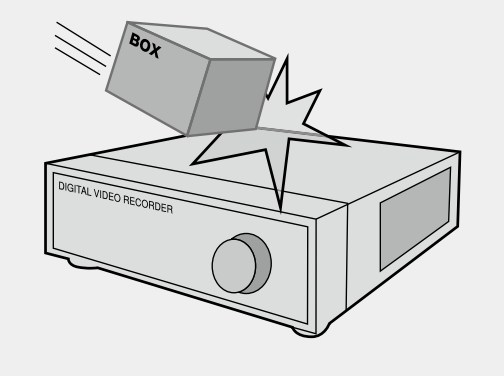

直射日光や熱気球を避けて設置してください。 • 装置を 最初に設置するときは、周囲の温度が摂氏 0℃以上で 機器の作業を行うことをお勧めします。

電源コンセントは、アースされているものを使用してく ださい。

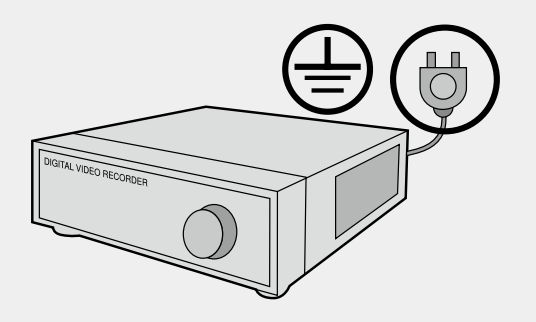

異常な音や臭いがする場合はすぐに電源プラグを抜き、 販売店またはサービスセンターにお問い合わせください。 • 火災、感電の危険があります。

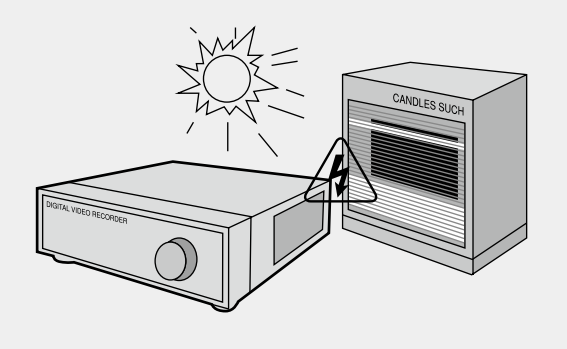

システム運営室の空気を適切に循環させて、本体のカバ ーをしっかりと固定してください。

• 周囲の環境要素による故障の原因となります。

安定した電源供給のために AVR(自動電源)を使用する ことをお勧めします。 本機に接続するコネクタは、EMI に影響を与える可能性があるので、Core-Ferrite(磁気 コア)を巻いて使用することをお勧めします。

• 上記の内容は、推奨事項、必要な事項はありません。

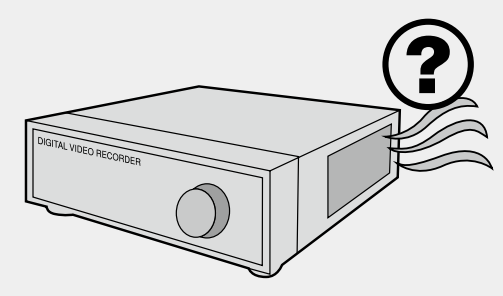

システムの性能を維持するために定期的に サービスセン ターに依頼して、システムの点検を受けて ください。 • ユーザの不注意による故障については、当 社は責任 を負いません。

# 1.4 梱包内容

システムを購入したときに以下のような内容物がすべて揃っていることを確認してくださ い。 (使用説明書は、製品の S/ W CD に含まれて簡単マニュアルの形で提供されるこ とがあります。)

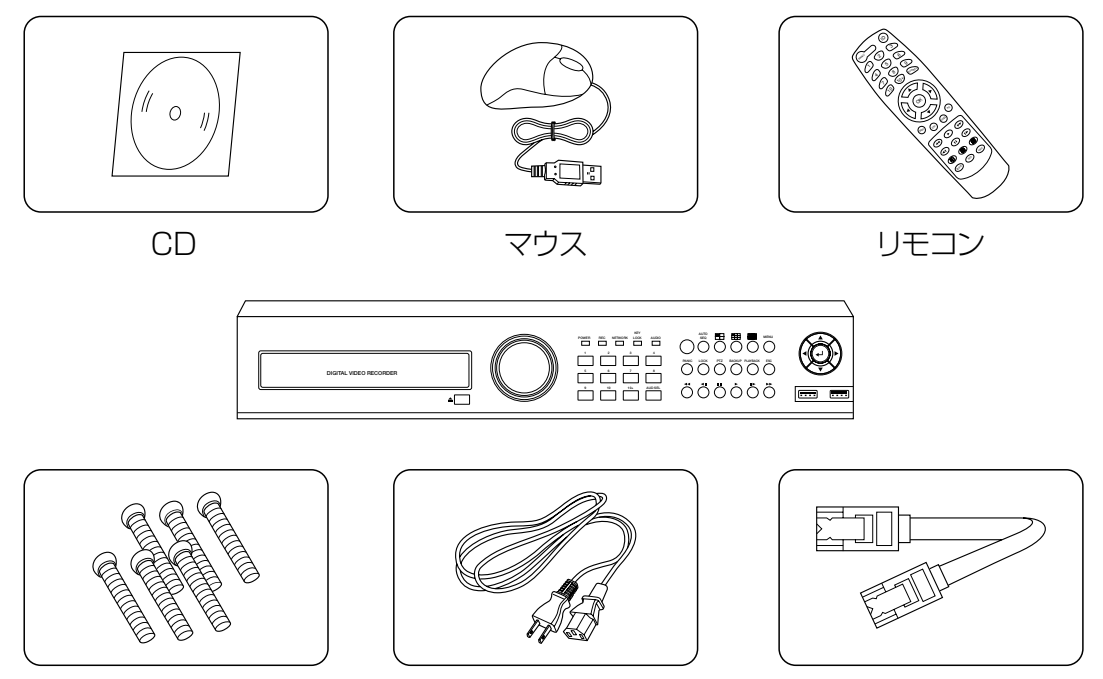

ネジ POWER ケーブル SATA ケーブル

# 1.5 フロントパネル (16CH Model)

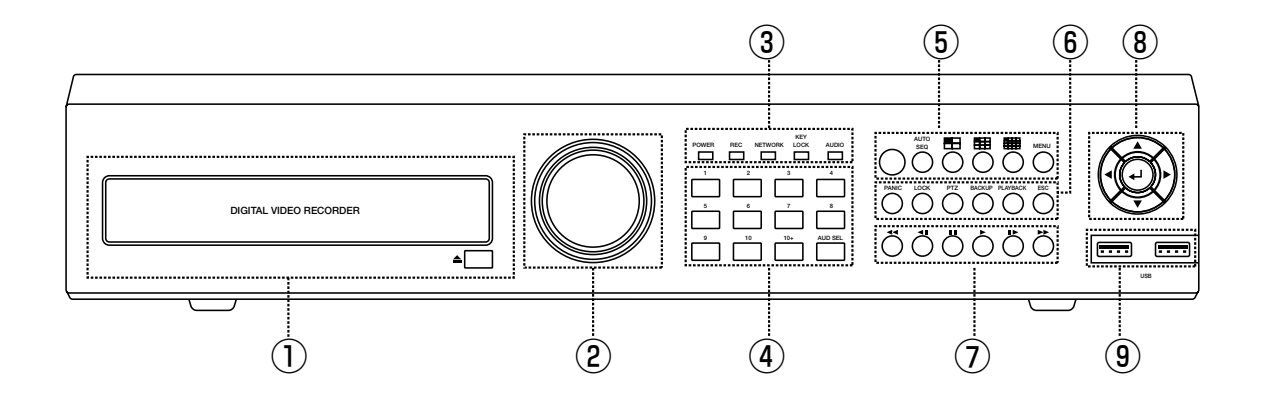

- [1. DVD-RW]
- [2. ジョグダイヤル ]

#### [3. LED]

- POWER
- REC
- **NETWORK**
- LOCK
- AUDIO

[4. カメラチャンネル ]

#### [5. 分割画面 ]

- オートシーケンス
- 4 分割
- 9 分割
- 16分割
- メニュー

## [6. 機能ボタン ]

- パニック
- LOCK
- PTZ
- BACKUP
- ESC

## [7. 映像再生 ]

- 巻き戻し
- 1フレーム戻る
- STOP
- 再生
- 1フレーム進む
- 早送り

[8. 上下左右移動ボタン ]

[9. フロント USB ポート ]

1. 6 リアパネル (16CH Model)

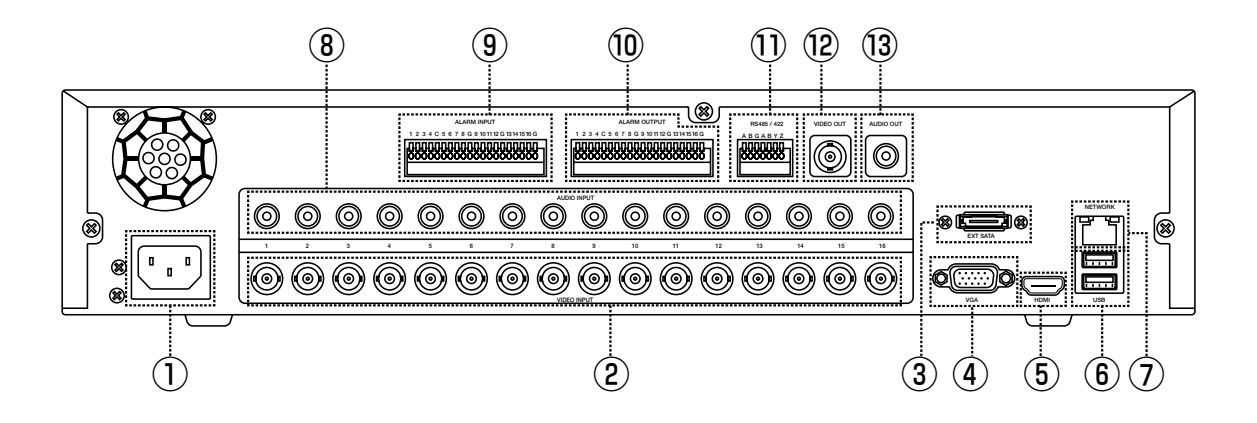

- [1. 電源入力] AC 100V
- [2. カメラ入力] 1~16ch
- [3. E-SATA ポート ]
- [4. VGA ポート ]
- [5. HDMI ポート ]
- [6. USB ポート ] 2 Port
- [7. LAN]
- [8. AUDIO 入力] 1~16ch
- [9. アラーム入力 ]
- 1~16 ( G: Ground )
- [10. アラーム出力 ] - 1~16 ( G: Ground )
- [11. RS 485/422]  $-$  RS-485 : A  $(+)$ , B  $(-)$
- [12. モニター出力 (CVBS)]
- [13. AUDIO 出力 ]

# 1.7 フロントパネル ( 4CH/8CH Model )

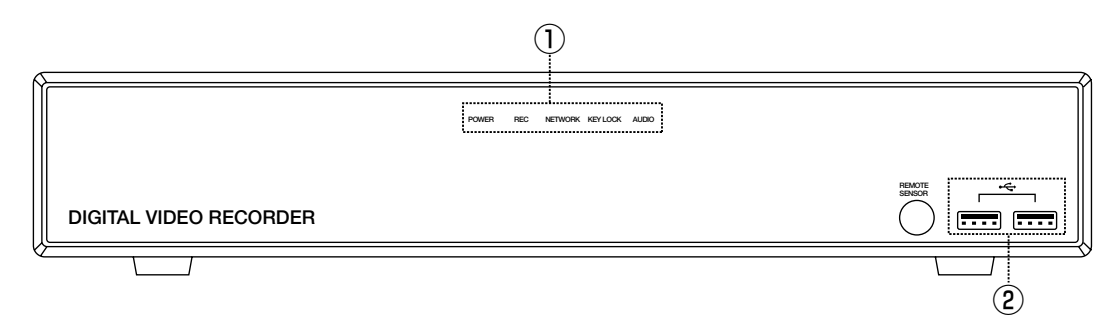

#### [1. LED]

# [2. USB ポート ] - 2 ポート

- ▪POWER
- $\blacksquare$  REC
- **NETWORK**
- ▪LOCK
- ▪AUDIO

# 1.8 リアパネル ( 4CH Model )

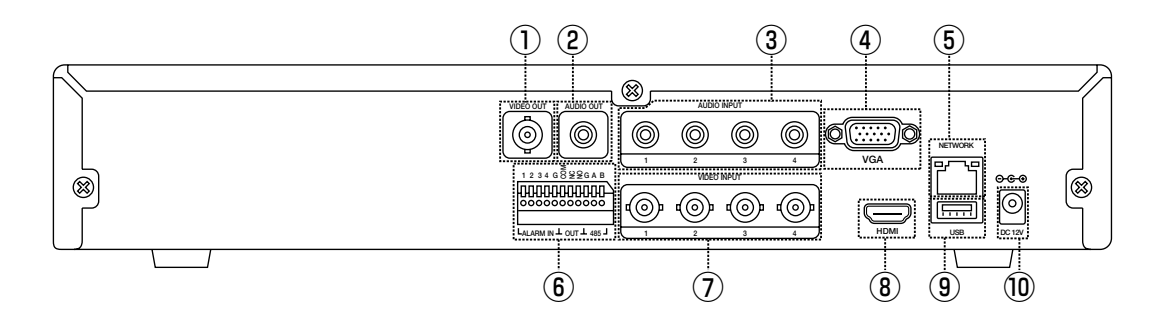

- [1. モニター出力 (CVBS)] [2. AUDIO 出力 ] [3. AUDIO 入力] - 1~4ch [4. VGA ポート ] [5. LAN ポート ] [6. アラーム入出力 / RS-485 ] - アラーム入力 : 1 ~ 4 , G ( G : Ground ) - アラーム出力 : Com, NC, NO
	- $-$  RS-485 : A  $(+)$ , B  $(-)$

[7. カメラ入力 ]  $-1$   $-$  4ch [8. HDMI ポート ] [9. USB ポート ] - 1 ポート [10. 電源 ] - DC 12V

1.9 リアパネル ( 8CH Model )

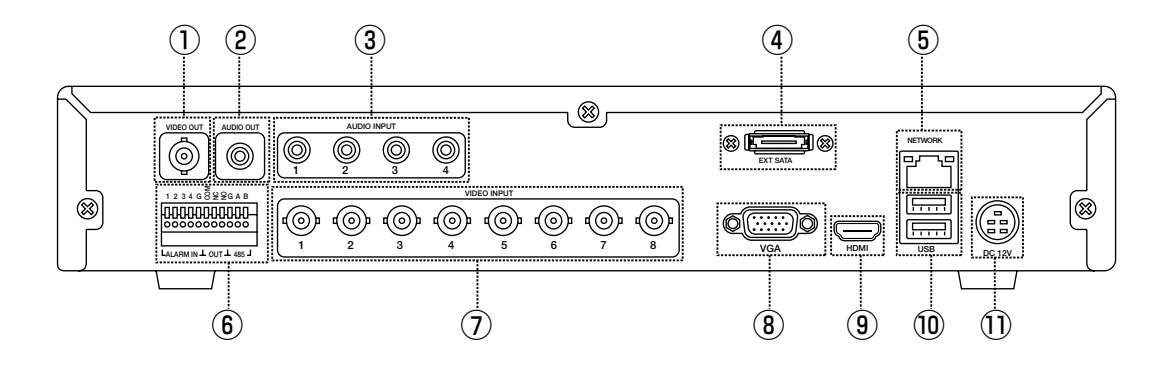

[1. モニター出力 (CVBS)]

[8. VGA ポート ]

[9. HDMI ポート ]

- [2. AUDIO 出力 ]
- [3. AUDIO 入力 ]

- 1 ~ 4ch

- [4. E-SATA ポート]
- [5. LAN ポート ]
- [6. ラーム入出力 / RS-485 ]
	- アラーム入力 : 1 ~ 4 , G ( G : Ground ) - アラーム出力 : Com, NC, NO  $-$  RS-485 : A  $(+)$ , B  $(-)$

## [7. カメラ入力 ]

- 1 ~ 8ch

- [10. USB ポート ] - 2 ポート
- [11. 電源 ] - DC 12V

1.10 リモコン

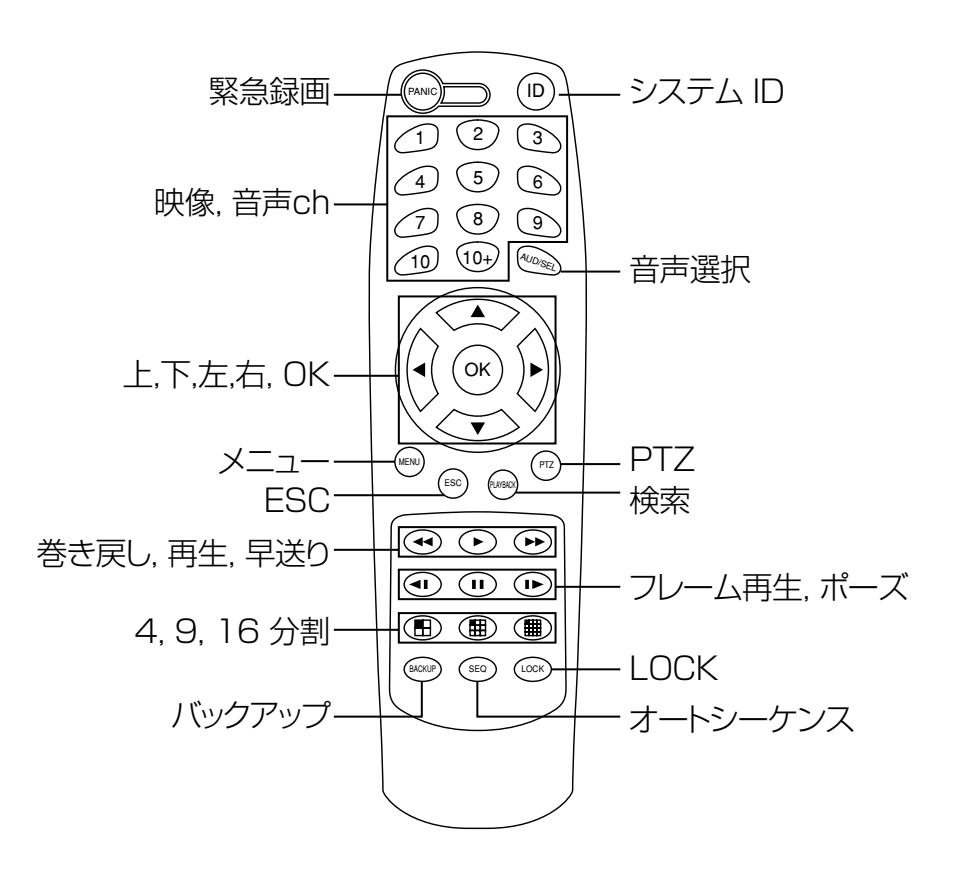

[Note]

- •リモコンの使用はフロントパネルのキーと同じです。
- •カメラ 10 ~ 16ch を選択する場合はまず 10+ ボタンを押し、次に 1 ~ 6 ボタンを押 します。
- 複数台の DVR のリモートコントローラを使用する場合は以下の手順に従ってください

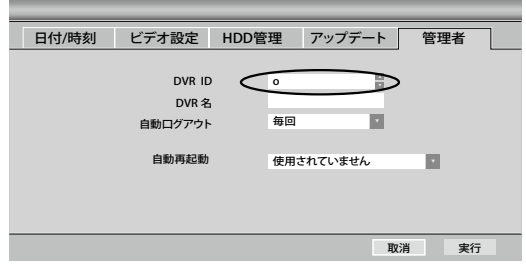

- 使用したい DVR の ID を 1 ~ 16 の中で設定します。
- リモコンの ID を操作したい DVR に合わせます
- DVR ID は 2 桁の数字です。ID ボタンを押している状態で 2 桁の数字を入力して下さい。 例:1番の入力 ID を押したままで「10+」を押し次に「1」を押してください

# **第 2 章 . ライブ**

# 2.1 ログイン、ライブ画面

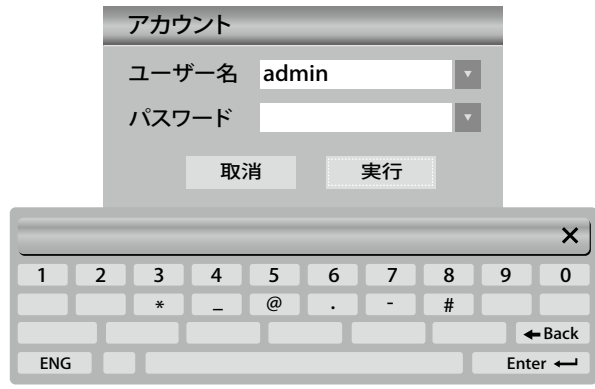

[ ログイン ]

- 設定や再生などを選択するとパスワードを求めてきます
- 初期設定 ユーザー名 admin
- 初期設定 パスワード 1111

※初期パスワードは 「1111」で設定されていますが 変更することをお勧めします また 変更されたパスワードは 忘れないように注意してください

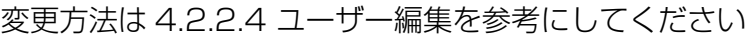

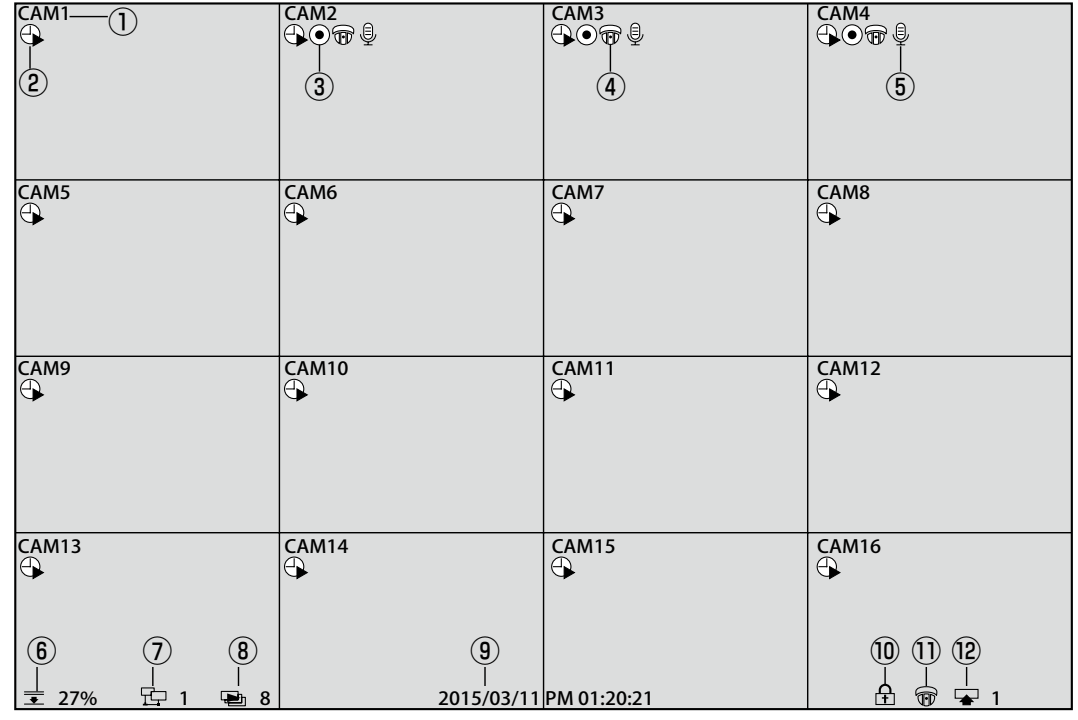

#### [1. カメラ名]

現在のカメラの名を表示します。

#### [2. 録画モード ]

現在の録画モードを表示します。

#### [3. 録画状態 ]

現在録画中であることを表示します。

#### [4. PTZ 状態 ]

カメラの PTZ 機能が使用可能であることを表示します

#### [5. オーディオ ]

現在オーディオ入力を使用していることを表示します。

#### [6. HDD 残り容量インジケータ ]

ビデオ記録用 HDD の残り容量を表示します。

#### [7. ネットワークの状態インジケータ ]

DVR がネットワークに接続されている場合、このアイコンが表示されます。

#### [8. オートシーケンス ]

現在のオートシーケンスが動作中であることを示します。

#### [9. 現在時刻 ]

現在の時刻を表示します。

#### [10. ロックインジケータ ]

 現在の DVR がロック状態である場合に表示されます。 ロック状態を解除するにはパスワードの入力が必要です。

#### [11. PTZ インジケータ ]

現在の PTZ 操作モードであることを表示します。

#### [12. スポットモニター ]

現在のスポット · モニターが自動的順次切り替え中であることを表示します。

#### 2.1.1 画面ズーム

- 1、フルスクリーンモードで画面を変更します。
- 2、マウスの左ボタンをドラッグして四角形を描画します。
- 3、ダブルクリックしてズームを解除します。

# 2.2 ポップアップバー

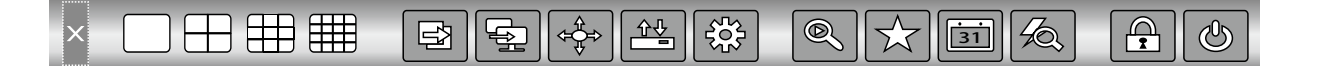

#### ポップアップバーを閉じる ポップアップバーを終了します。

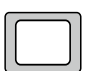

## 1 分割の切り替え

画面を 1 分割モードに切り替えま す。

# 4 分割の切り替え

画面を 4 分割モードに切り替えま す

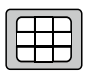

# 9分割の切り替え

画面を 9 分割モードに切り替えま す。

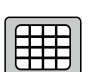

#### 16 分割の切り替え

画面を 16 分割モードに切り替え ます。

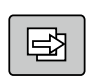

# オートシーケンス

オートシーケンスを有効 / 無効に します。

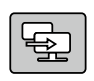

# スポット

スポットを有効 / 無効にします。

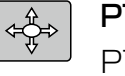

PTZ モード PTZ モードを有効にします

バックアップ  $\frac{1}{1}$ バックアップ画面に切り替えます。

設定  $\xi_{02}^{22}$ 設定画面に切り替えます。

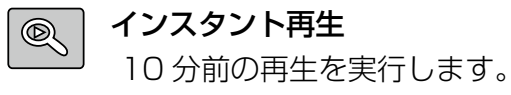

## ブックマーク検索

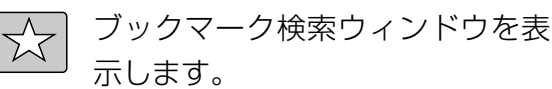

## カレンダー検索

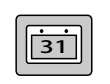

カレンダー検索ウィンドウを表示 します。

## イベント検索

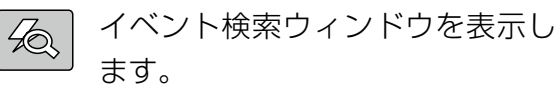

 $\bigoplus$ 

## LOCK

DVR を LOCK します

#### 電源オフ

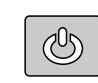

DVR の作動を停止した後、DVR を終了します。

# 2.3 コンテキストメニュー

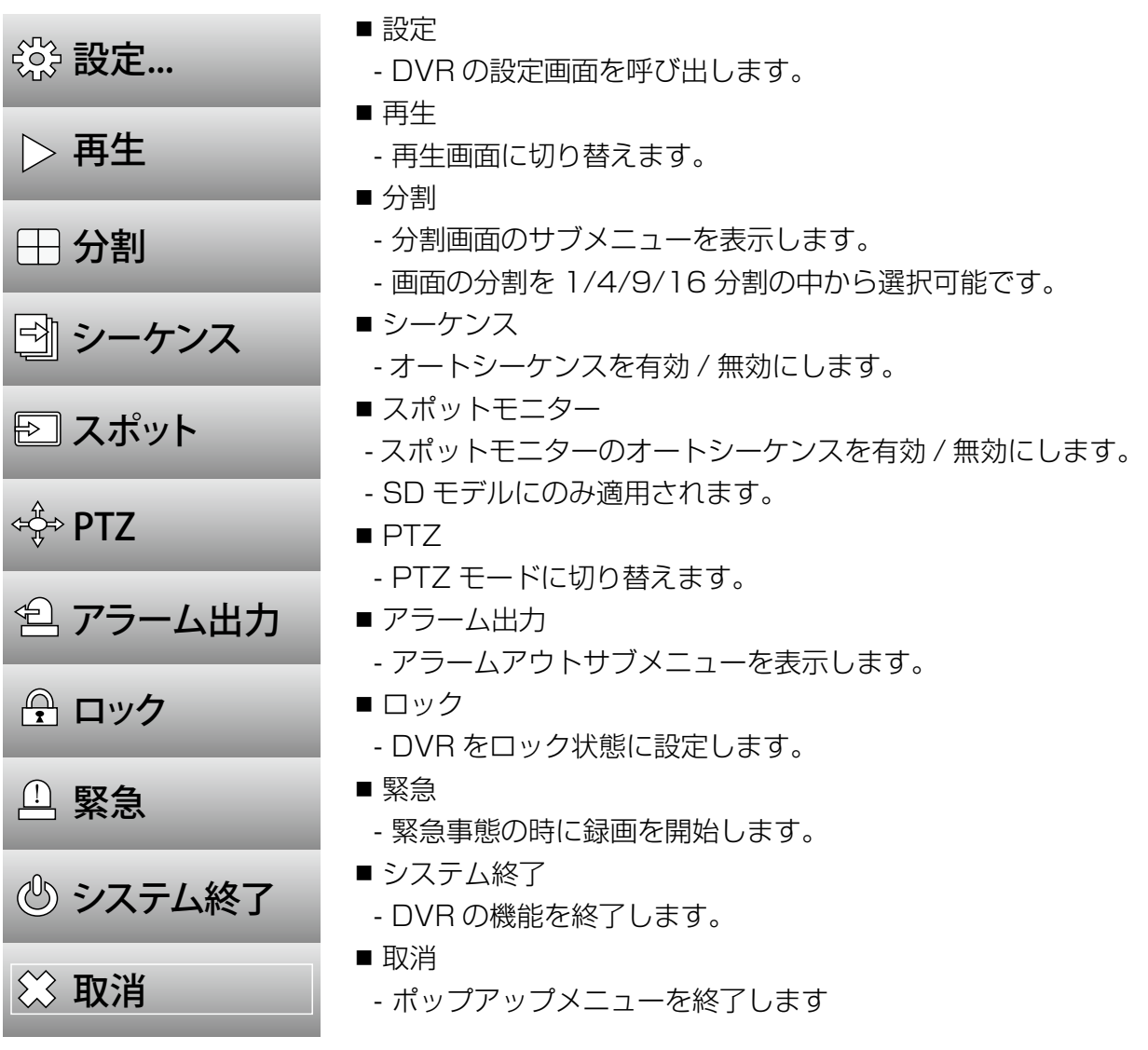

# 2.3.1 再生

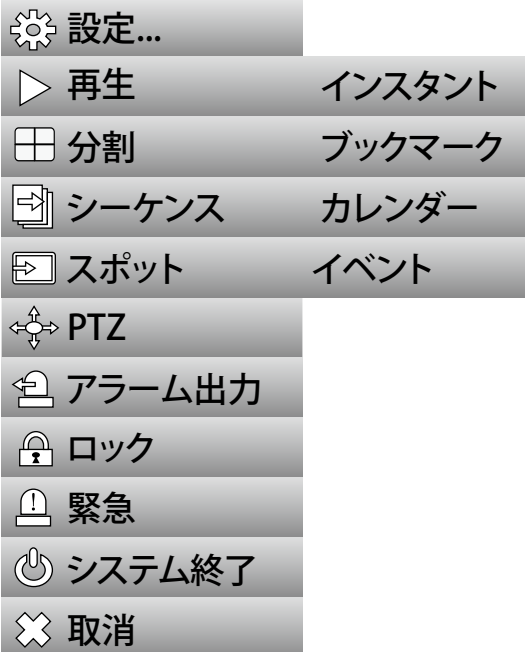

- インスタント検索 - 最近の検索画面を表示します。
- ブックマーク検索 - ブックマーク検索画面を表示します。
- カレンダー検索 - カレンダー検索画面を表示します。
- イベント検索
- イベント検索画面を表示します。

# 2.3.2 アラームアウト

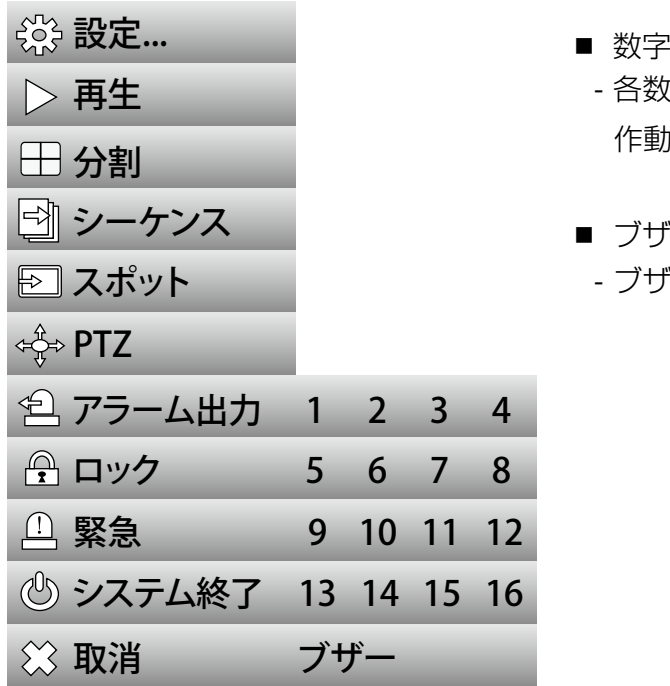

- 数字ボタン (字に対応するアラームを 作動 させます。
- ブザー
- \*ーを鳴らします

# 2.3.3 PTZ

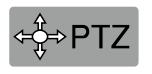

■ PTZ

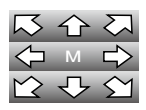

النفار الناعل

 $\mathbb{F}$   $\mathbb{Z}$ 

- PTZ カメラを動作させます。
- Pan/Tilt - 矢印の方向に移動します。
- Zoom - Zoom +. – を実行します。
- Focus - Focus +. – を実行します。
- Iris - Iris +,- を実行します
	- Preset No
		- Preset 番号を選択します
- $\mathcal{S}$

 $\mathcal{R}$ 

 $\frac{\Delta}{\mathbf{v}}$ 

1

- Preset 移動 - 選択された Preset No の指定した場所に移動します
- Preset 指定
	- 現在の画面位置を選択した Preset に指定します
- Pan/Tilt Speed

■ ウィンドウの終了

- Pan/Tilt 速度を選択します。
- 前の方が Pan 速度、後方が Tilt 速度 1 〜 10 まで選択できます。

- PTZ ウィンドウのみ終了します

 $|\times|$ 

 $3 \frac{1}{7}$  4  $\frac{1}{7}$ 

# ■ LED

■ 終了

- LED の消灯・点灯。

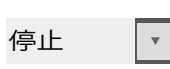

LED Off On

- TOUR
	- TOUR (ツアー)動作の選択。

50

 - PTZ を終了し、ライブ画面に移動します。 ※ PTZ モード中は このボタンを選択しないと終了できません

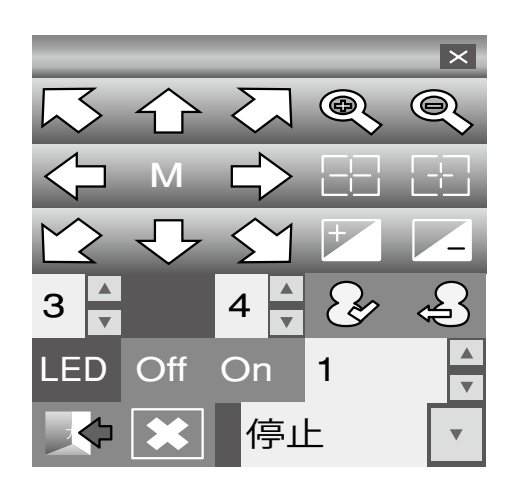

# **第 3 章 . 再生**

# 3.1 再生画面

00 01 02 03 04 05 06 07 08 09 10 11 12 13 14 15 16 17 18 19 20 21 22 23 24

[ ポップアップバー (上)]

 再生中にマウスを画面 上に持っていくと表示します。 再生している1日の中で時間を指定してジャンプできます

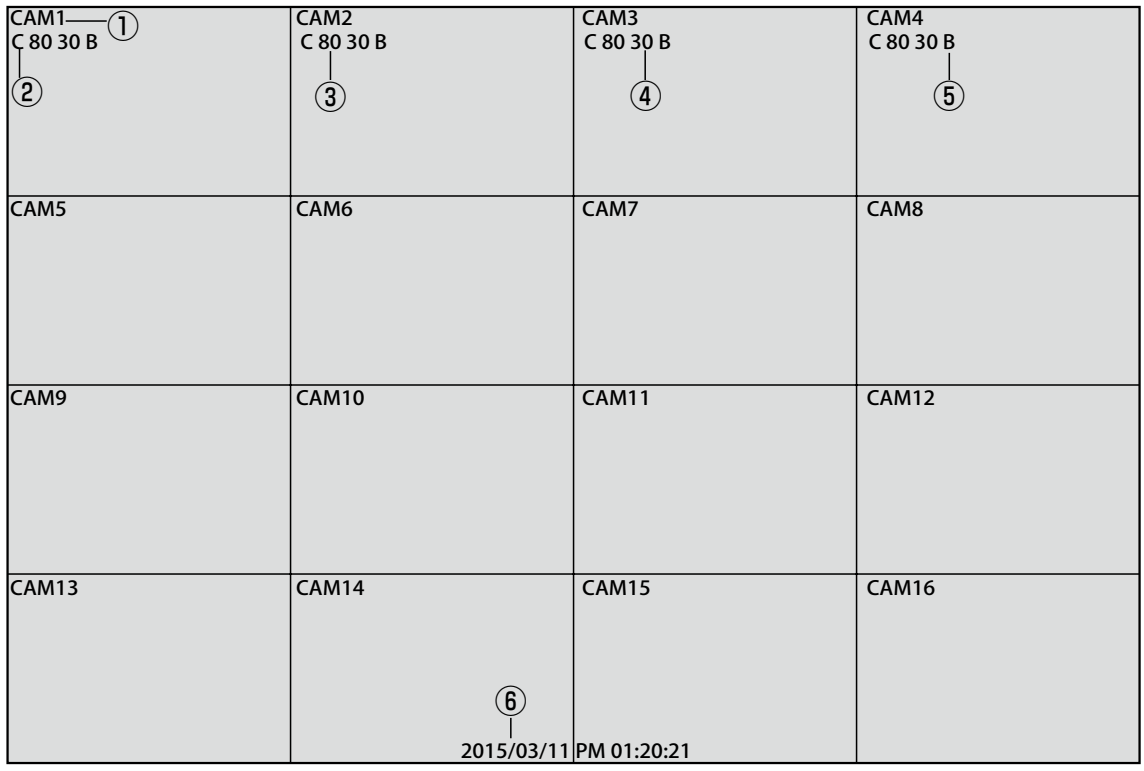

#### [1. カメラ名]

現在のカメラの名を表示します。

#### [2. 録画モード ]

 C – 連続録画モード M – モーション録画モード A – アラーム録画モード

#### [3. 画質 ]

映像の画質を表示します。

#### [4. フレーム数]

1 秒あたりのフレーム数を表示します。

#### [5. 録画画質 ]

- B 最高画質
- H 高画質
- M 一般画質
- E 低画質

[6. 映像の時刻 ] 映像の時刻を表示します。

## 3.1.1 再生ズーム

- 1、フルスクリーンモードで画面を変更します。
- 2、マウスの左ボタンをドラッグして四角形を描画します。
- 3、ダブルクリックしてズームを解除します。

# 3.2 ポップアップバー

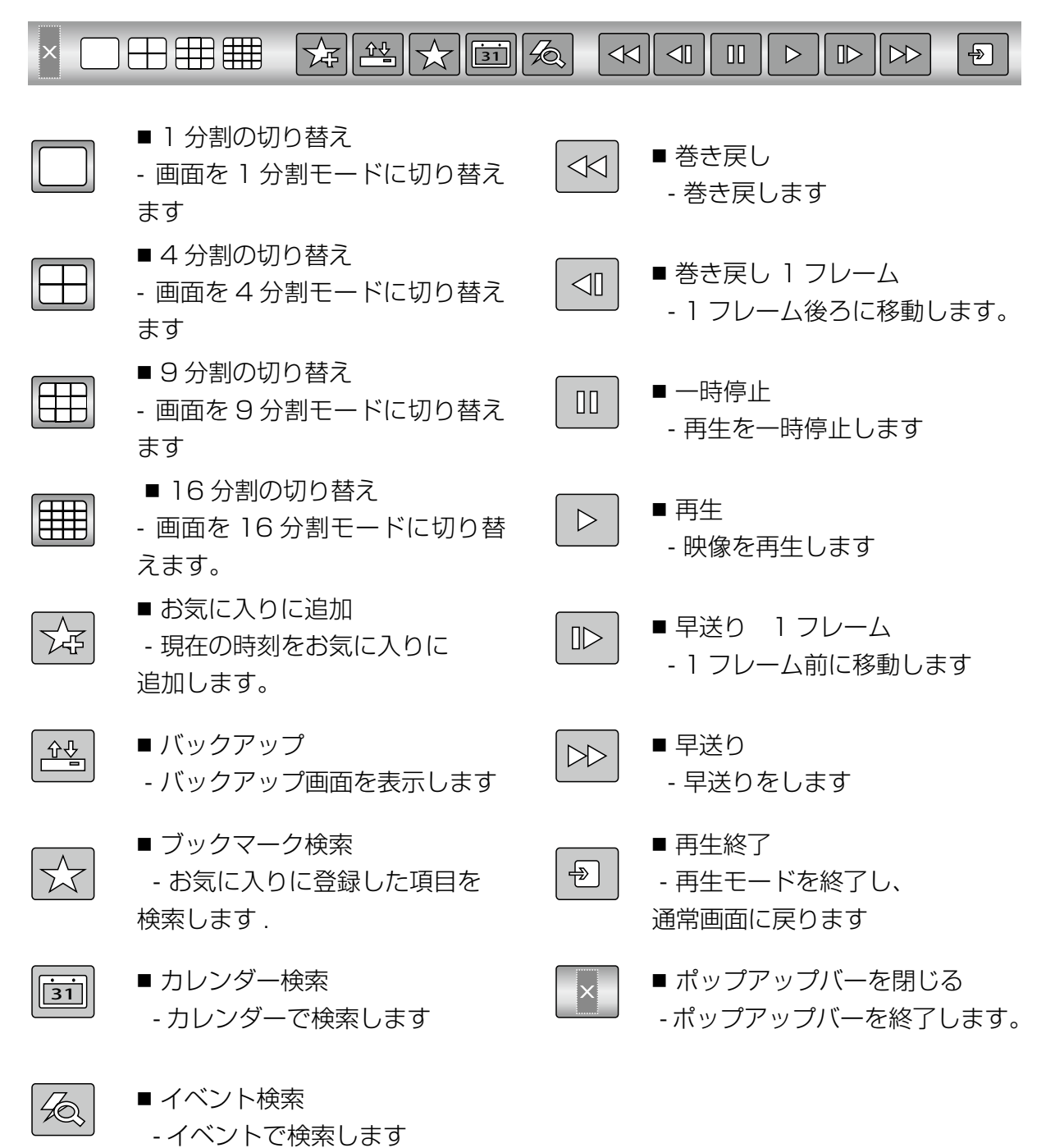

# 3.3 コンテキストメニュー

- ごう バックアップ ☆ ブックマーク カレンダー イベント 再生終了 取消
- バックアップ - 現在の映像をバックアップします。
	- ブックマーク検索
	- ブックマークの検索をします。
	- カレンダー検索
	- カレンダー検索をします。
	- イベント検索
	- イベント検索をします。
	- 再生終了
	- 再生を終了しメイン画面にもどります。
	- 取消
	- パップメニュを終了します。

3.3.1 バックアップ

3.3.1.1 H264 バックアップ

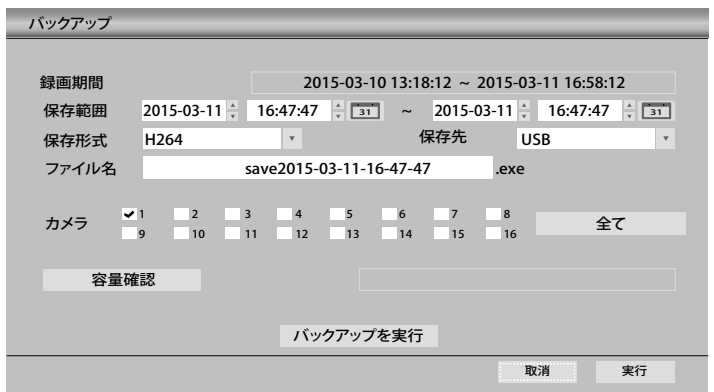

#### [H264 バックアップ ]

■ 設定した期間、カメラ数台、実行ファイル形式で動画を バックアップします。

#### [ 録画期間 ]

▪ 現在の録画された期間を示しています。

#### [ 保存範囲 ]

■ バックアップの開始点 / 終了点を設定します。

#### [ 保存形式 ]

■映像の圧縮フォーマットを指定します。

[ 保存先 ]

■ USB ストレージデバイスを選択してください。

#### [ファイル名]

▪ 記録されるバックアップの名前です。

#### [ カメラ ]

▪ バックアップをするカメラを選択します。

#### [ 容量確認 ]

■ 設定した期間とカメラの台数に応じたバックアップされる容量を計算して表示します。

#### [ バックアップ ]

■ バックアップを開始します。

# 3.3.1.2 JPG バックアップ

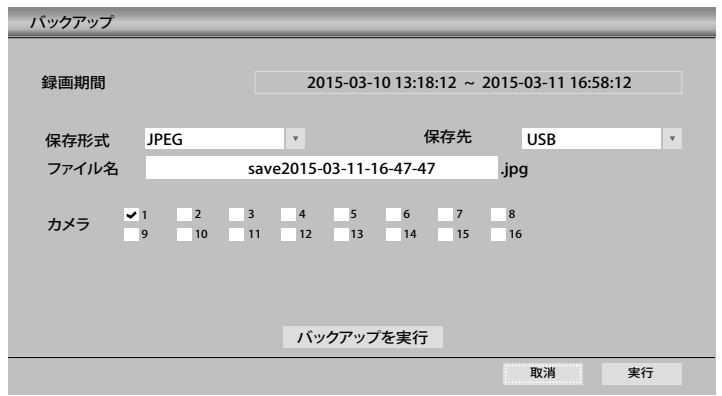

## [JPG バックアップ ]

■ 現在示されている 1 つの画面を JPG ファイルにバックアップします。

#### [ 録画期間 ]

■ 現在の録画された期間を示しています。

#### [ 保存先 ]

■ USB ストレージデバイスを選択してください

## [ファイル名]

▪ 記録されるバックアップの名前です。

## [ カメラ ]

- 1 台のカメラのみ選択が可能です。
- 現在表示され、分割に応じて選択することができるカメラの台数が異なることがあります。

## 「バックアップ1

▪ バックアップを開始します。

# 3.3.2 ブックマーク検索

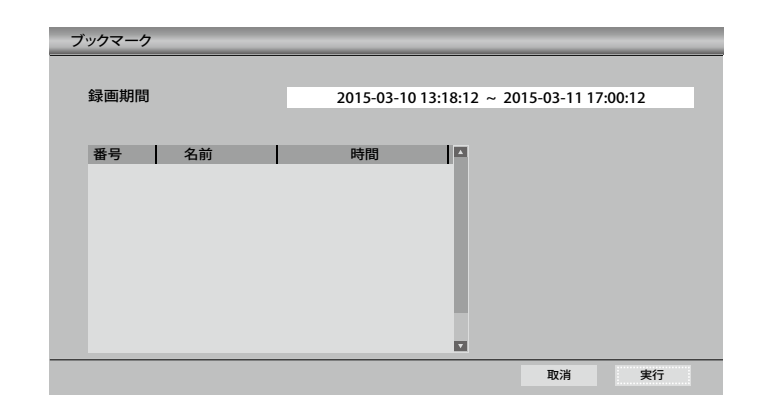

#### [ 録画期間 ]

- 現在の録画された期間を示しています。
- ブックマークが設定されているとリストが表示されます

## 3.3.3 カレンダー検索

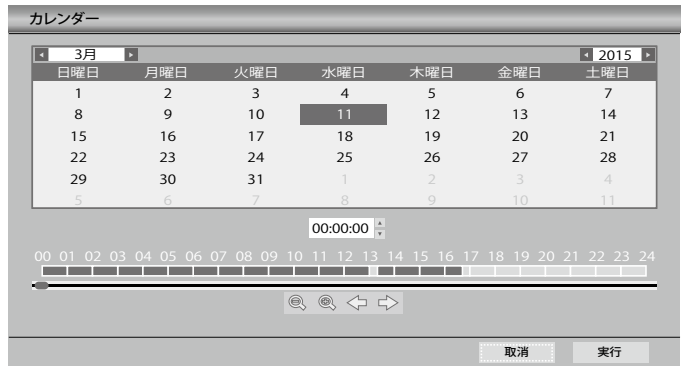

#### [再生]

- 赤く色の付いた日付が録画データのある日付です
- ■マウスで再生したい日をクリックし下段の時間帯を指定して実行を押してください。

# 3.3.4 イベント検索

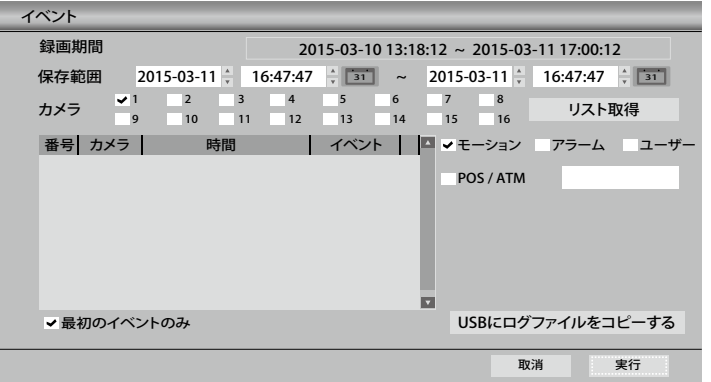

#### [ 録画期間 ]

▪ 現在の録画された期間を示しています。

#### [ 保存範囲 ]

■ イベント検索の開始 / 終了ポイントを設定します。

#### [カメラ]

■ イベント検索をするカメラを指定します。

#### [ リスト取得 ]

▪ イベント録画映像のリストを出します。

#### [ モーション ]

■ モーションイベントを検索します。

#### [ アラーム ]

■ アラームイベントを検索します。

## [システム (ユーザー)]

■ システムイベントを検索します。

## [ 最初のイベントのみ ]

- 最初のイベントのリストのみ取得します
- モーションイベントなどで継続して動きがあるリストが除外されます。

#### [USB にログファイルをコピーする ]

■ イベントリスト検索で出たリストを USB フラッシュメモリーに保存します

# **第 4 章 . DVR 設定**

# 4.1 簡単設定

# 4.1.1 簡単設定

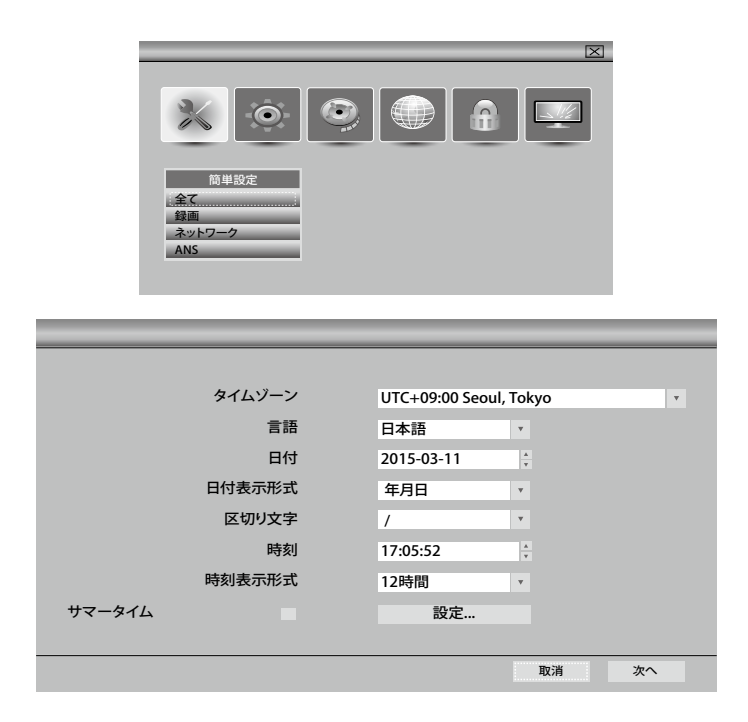

## [ タイムゾーン]

■ DVR のタイムゾーンを設定します。

## [ 言語 ]

▪ DVR の表示言語を選択します。

#### [ 日付 ]

■ 現在の日付を選択します。

#### [ 日付表示形式 ]

■ 年 / 月 / 日、月 / 日 / 年の形式で選択し ます。

## [ 区切り文字 ]

■ 年 - 月 - 日中の区切り記号を選択します。

#### [ 時刻 ]

▪ 現在の時間を設定します。

#### [ 時間表示形式 ]

▪ 12 時間、24 時間表示を選択します。

#### [ サマータイム ]

■ サマータイムについて設定します。

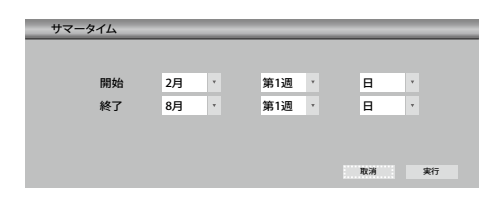

# 4.1.2 録画設定

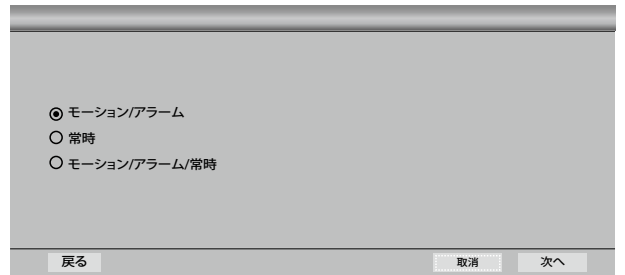

#### [ モーション、アラーム ]

■ モーション / アラームの場合に録画します。

#### [ 常時 ]

- 常時録画をします。
- [ モーション、アラーム、常時 ]
- モーション / アラーム / 常時録画をします。

#### 4.1.3 画質設定

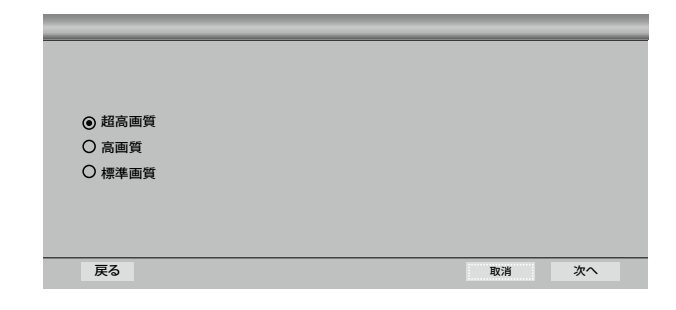

#### [ 超高画質 ]

▪ 最高の画質で録画します。

#### [ 高画質 ]

■ 高画質で録画します。

#### [ 標準画質 ]

▪ 標準画質で録画します。

#### 4.1.4 ネットワーク設定

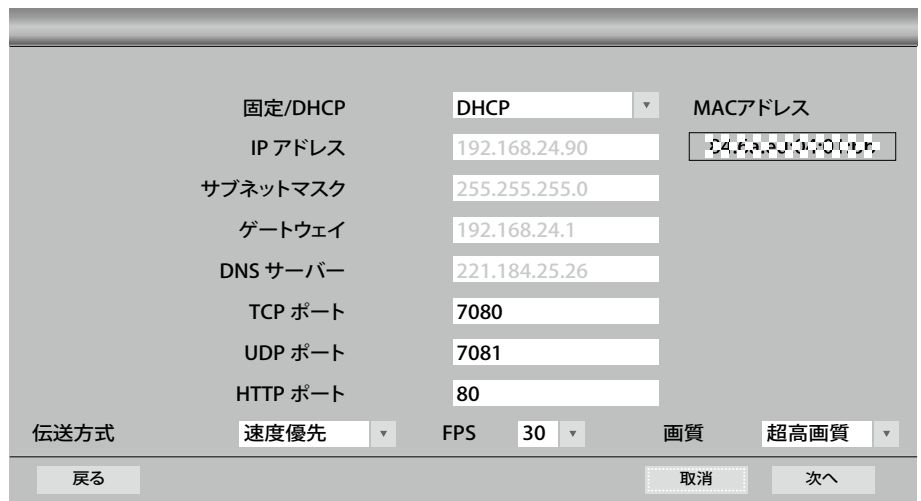

#### [ 固定 /DHCP]

▪ 固定

 - インターネット接続情報を手動で設定す るすることができます。

▪ DHCP

 - インターネット接続の情報を自動的に割 り当てられように設定します。

#### $[IP$   $7$   $V$  $L$  $2$  $1$

■ IP アドレスを設定します。 - DHCPモードでは自動に設定されます。

#### [ サブネットマスク ]

■ サブネットマスクを設定します。 - DHCPモードでは自動に設定されます。

#### [ ゲートウェイ ]

■ ゲートウェイを設定します。 - DHCPモードでは自動に設定されます。

#### [DNS サーバー ]

- DNS サーバーを設定します。
- DHCPモードでは自動に設定されます。

#### $[TCP  $π$  -  $�$ ]<sub>1</sub>$

■ TCP通信に使用するポートを設定します。 - デフォルト値は 7080 です。

#### [UDP ポート ]

- UDP 通信に使用するポートを設定しま す。
- デフォルト値は 7081 です。

#### $[HTTP \n $\pi$  - $\vdash$ ]$

▪ HTTP に使用するポートを設定します。 - デフォルト値は 80 です。

#### [ 伝送方式 ]

■ データ転送時の優先順位を設定します。

#### [FPS]

▪ 接続時に送信されるフレーム数を設定し ます。

#### [ 画質 ]

■ 接続時に送信される画質を設定します。

#### [MAC アドレス ]

■ 現在設定されている MAC ADDRESS を示しています。

4.1.4.1 ネットワーク接続される方のみ

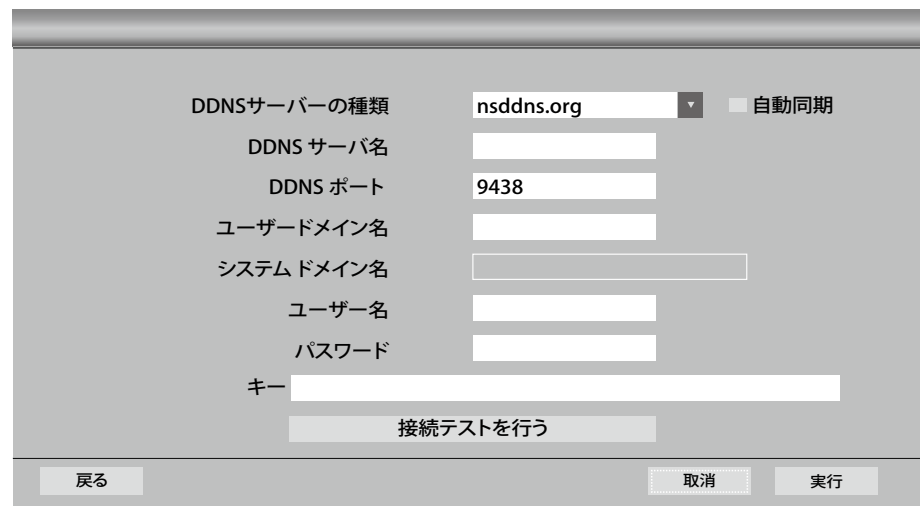

## [DDNS サーバーの設定 ]

- ■本体に LAN ケーブルを接続してください
- ▪サーバーの種類は 「nsddns.org」を選択してください
- 自動同期にチェックを入れてください
- ユーザードメイン名に 任意でドメイン名(英数字)を入れてください
- その他の入力は未入力で「接続テストを行う」を選択してください
- 「成功」となれば 完了です

#### [DDNS サーバーの種類 ]

- ▪DDNS サーバの種類を選択します。
- ■外部 DDNS サーバを使用するためには サービスの加入が必要です。
- ▪サポートされている DDNS サーバ - nsddns.org, dyndns.org, no-ip.com, zoneedit.com, freedns.afraid.org

## [DDNS サーバ名 ]

■ DDNS サーバのアドレスを設定します。

#### $[DDNS \n $\pi$  - $\vdash$ ]$

- ▪DDNS サーバに接続するときに使用す る ポートを設定します。
- デフォルト値は 9438 です。

## [ ユーザードメイン名 ]

■ 接続時に使用するドメインネームを表示 します。

## [ システム ドメイン名 ]

- ▪DVR の名を設定します。
- [ ユーザー名 ]
- ▪DDNS サーバーへの認証に必要なアカ ウントの ユーザー ID です。

#### 「パスワード]

- ▪DDNS サーバーへの認証に必要なアカ ウントのユーザーのパスワードです。
- [ 認証キー ]
- freedns を使用する場合の接続認証キー が必要です。

#### [ 接続テストを行う ]

▪DDNS の設定を検証します。

# 4.2 システム

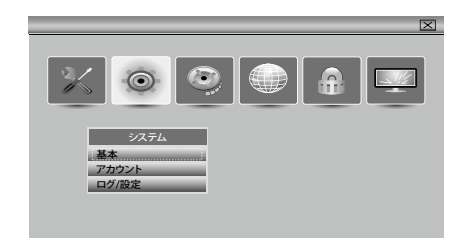

## 4.2.1 一般

4.2.1.1 ビデオ設定

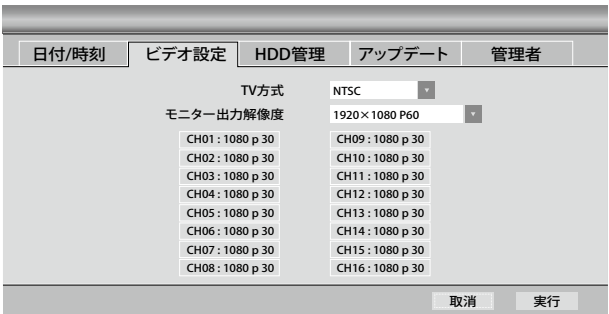

[TV方式] 現在のビデオタイプを表示します。

[モニター出力解像度 ] 出力画面の解像度を選択します。

[入力カメラの解像度] CHO1 〜 CH16まで、それぞれのカメラの入力解像度を表示します。

#### 4.2.1.2 HDD 管理

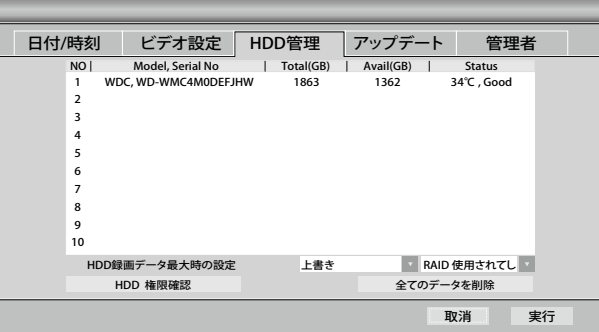

#### [HDD 録画データ最大時の設定 ]

上書き - 既存の記録されているデータを削除した後記録します。

停止 - 記録を停止します。

[HDD 点検·修復] HDD にエラーがある場合 再起動して点検·修復します

[RAID] RAID が使用できます

[全てのデータを削除] すべてのデータを削除します。
4.2.1.3 アップデート

4.2.1.3.1 ファームウェアのアップデート

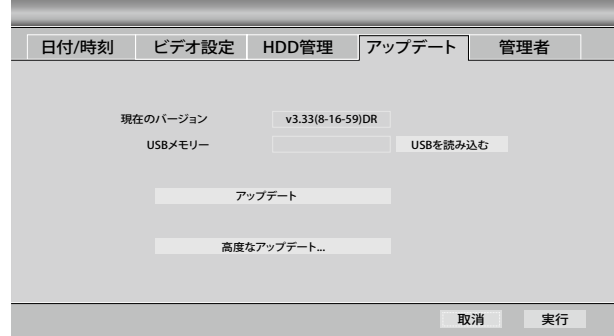

[現在のバージョン]

■ 現在の DVR のファームウェアのバージョンを表示します。

[USB メモリ ]

- USB メモリに保存されたファームウェアのバージョンを表示します。 [ アップデート ]
- USB メモリのファームウェアを DVR にインストールします。

[ 高度なアップデート ]

■ ファームウェア以外のカーネルを更新します。

#### 4.2.1.3.2 高度なアップデート

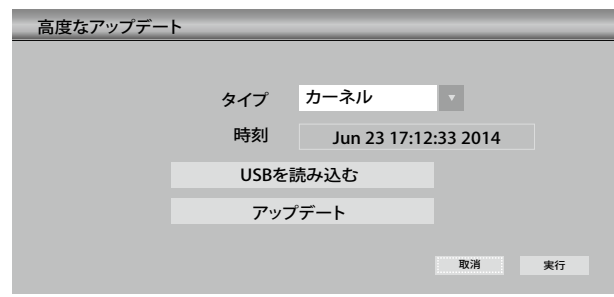

「タイプ1 カーネルを選択してください。

[時刻] 現在インストールされ、カーネルの情報を示しています。

[USB を読み込む] USB のカーネルをロードします。

[アップデート] USB のカーネルを DVR に更新します。

## 4.2.1.4 管理

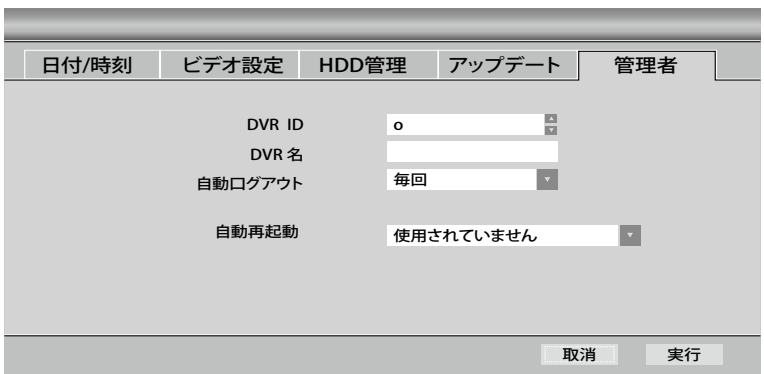

#### [DVR ID]

■ DVR の固有の ID を設定します。 - 0 〜 19 番まで選択可能

#### [DVR 名 ]

▪ DVR の名を設定します。

#### [ 自動ログアウト]

- 自動ログアウト時間を設定時に最後にログインした後の設定時間までログイン 状態が維持される。
- 毎回、1 分後、5 分後、10 分後、30 分後、60 分後の選択が可能

#### [ 自動再起動 ]

■ 毎日や毎週の設定した時間に自動再起動をすることができます

## 4.2.2 アカウント

4.2.2.1 新しいグループ

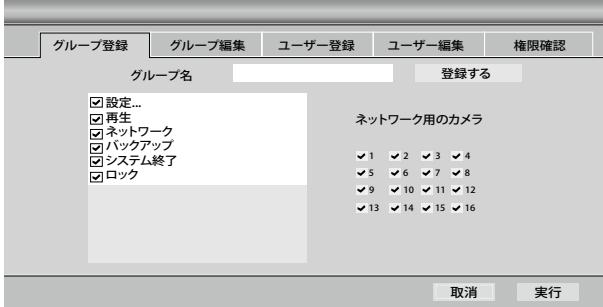

[ グループ名 ]

■ グループの名を選択します。

#### [ アクセス許可の設定]

- 設定 / 再生 / ネットワーク / バックアップ / システム終了 / ロックを選択可能です。
- 追加されるグループが持つようになる権限を選択します。

#### [ 登録する ]

- 設定された名前と権限を持つ新しいグループを追加します。
- グループは8つまで作成することができます。

#### [ ネットワーク用のカメラ ]

■ 追加されたグループは、ネットワークに接続したときに表示されるカメラを選択します。

#### 4.2.2.2 グループ編集

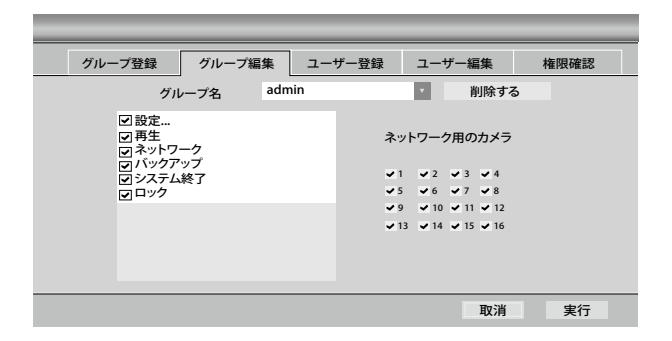

[グループ名]

■ 変更または削除するグループの名前を選択します。

#### [削除する ]

■ 選択したグループを削除します。

### 4.2.2.3 ユーザー登録

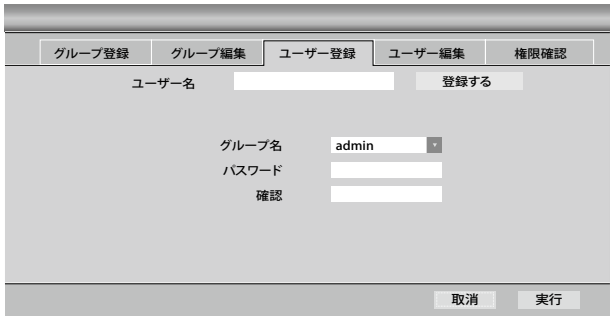

[ ユーザー名] 追加するユーザーの名前を設定します。

[グループ名]

- ユーザーが属するグループを選択します。
- ユーザーは、グループに許可された機能のみ使用可能です。

[パスワード]ユーザーのパスワードを設定します。確認のため二度入力する必要があります。

「登録する1設定された名前とパスワード、グループに新しいユーザーを追加します。

#### 4.2.2.4 ユーザー編集

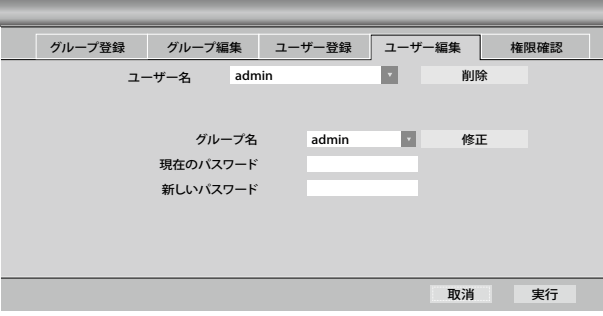

[ ユーザー名] 変更するユーザーの名前を設定します。

「修正1選択したグループにユーザーの所属グループを変更します。

[ 現在のパスワード] パスワードを変更するためには、既存のパスワードの入力が必要です。

#### [新しいパスワード]

- 新しいパスワードを入力する部分です。
- パスワード変更 現在のパスワード (初期設定 1111) を入力し、 下の段に新しいパスワードを入力してください 変更するには 修正ボタンを必ず押してください

## 4.2.2.5 権限確認

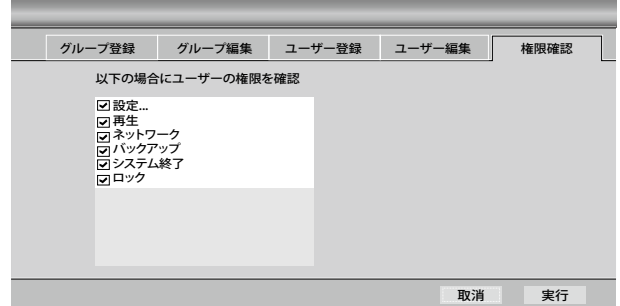

#### [ ユーザーの権限項目 ]

■ 選択した項目進入時のパスワードを要求します。

## 4.2.3 ログ

## 4.2.3.1 ログ

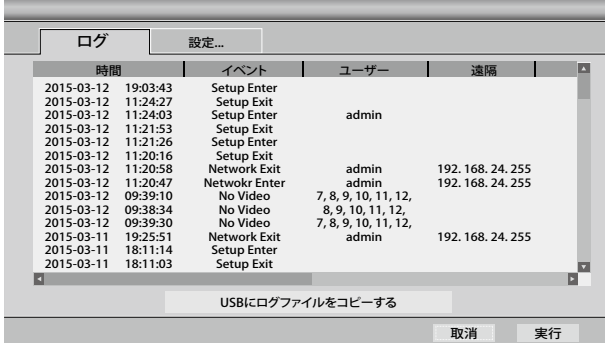

## [USB にログのコピー ]

▪ ログの内容を接続された USB ストレージデバイスにコピーします。

4.2.3.2 設定

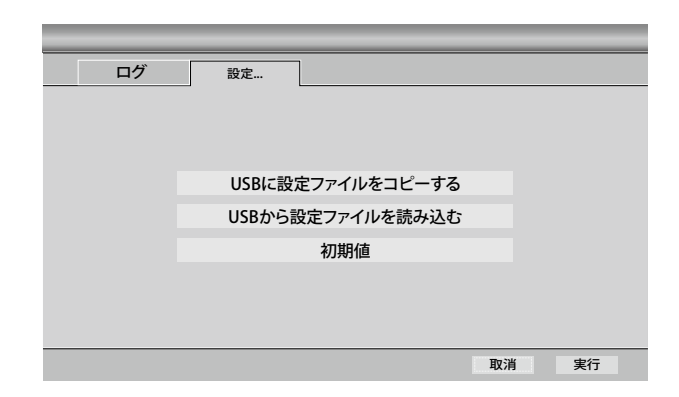

## [ USB に設定ファイルをコピーする ]

▪DVR の設定値を接続された USB ストレージデバイスにコピーします。

## [ USB から設定ファイルを読み込む ]

■ USB ストレージデバイスに記録された DVR の設定値を DVR に読み込みます。

#### [ 初期値 ]

▪ DVR の設定値を初期状態に変更します。

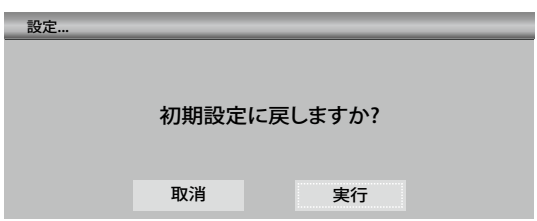

## 4.3 録画

#### 4.3.1 設定

4.3.1.1 カメラ

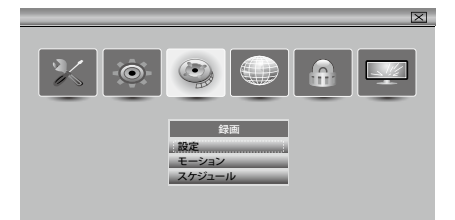

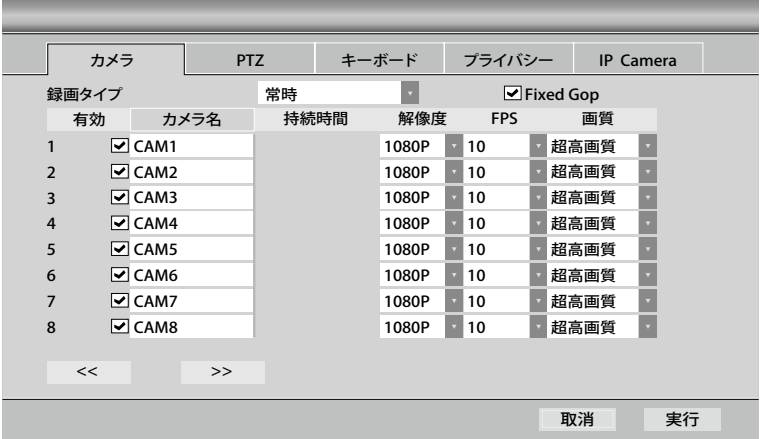

#### [ 録画タイプ ]

- ■常時 連続的に録画します。
- ▪イベント イベントが発生した場合にの み録画します。
- ▪プリイベント フリーイベントモードに 設定します。

#### [ 有効 ]

■ 録画に使用するカメラを設定します。設 定されていないカメラは、映像を記録し ません。

### [カメラ名]

▪カメラの名前を設定することができます。

#### [ 持続時間 ]

▪ 録画する時間を設定します。 - イベント / プリイベントのみ使用可能 です。

#### [ 解像度 ]

▪ 録画する映像の解像度を設定します。

#### [FPS]

■1 秒間のフレーム数を 設定します。

#### [ 画質 ]

■ 録画の画質を設定します。

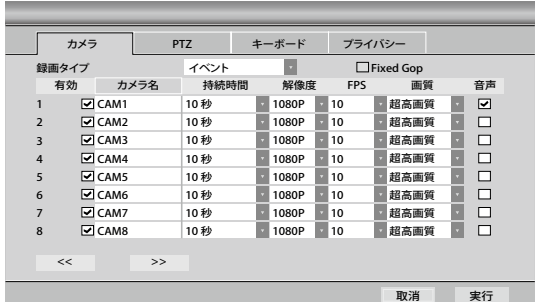

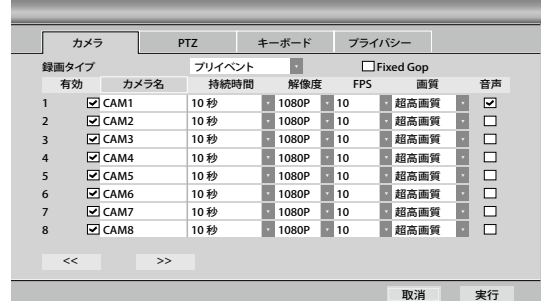

## [ 録画タイプ ]

- イベント 検知後の録画設定。
- プリイベント 検知前の録画設定

#### 4.3.1.2 PTZ

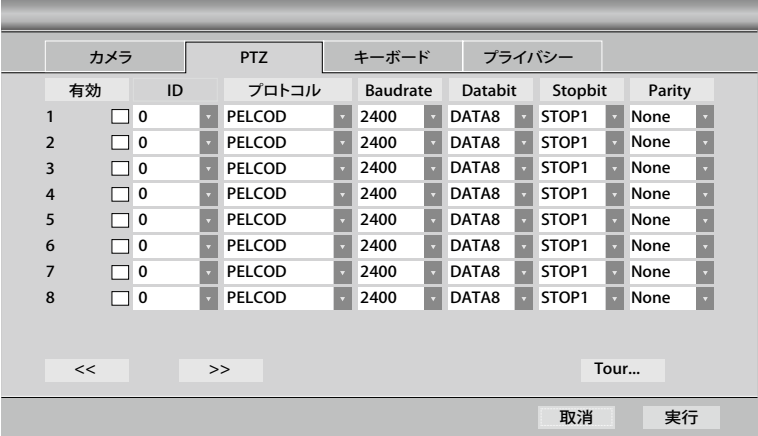

[有効] PTZ の使用するかどうかを選択します。

- [ID] PTZ カメラの ID を設定します。
- [プロトコル] PTZ 対応機器との通信に使用する通信プロトコルを選択します。
- [ボーレート] ボーレートを設定します。
- [データビット] データビットを選択します。
- [ストップビットンプビットを選択します。
- [ パリティ ] パリティを選択します。

[Tour] ツアー設定。

4.3.1.3 キーボード(本製品では使用できません)

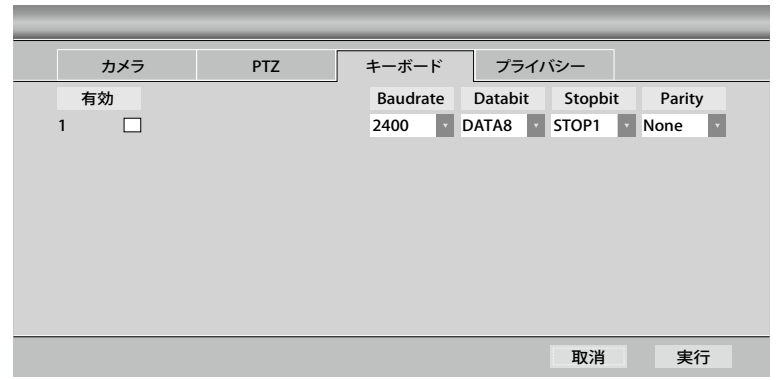

「有効 ] キーボードまたは POS/ ATM の使用するかどうかを選択します。

[ID] キーボードの ID を設定します。

「プロトコル ] PTZ 対応機器との通信に使用する通信プロトコルを選択します。

「ボーレート1 ボーレートを設定します。

「データビットを選択します。

「ストップビットを選択します。

## 4.3.1.4 プライバシー

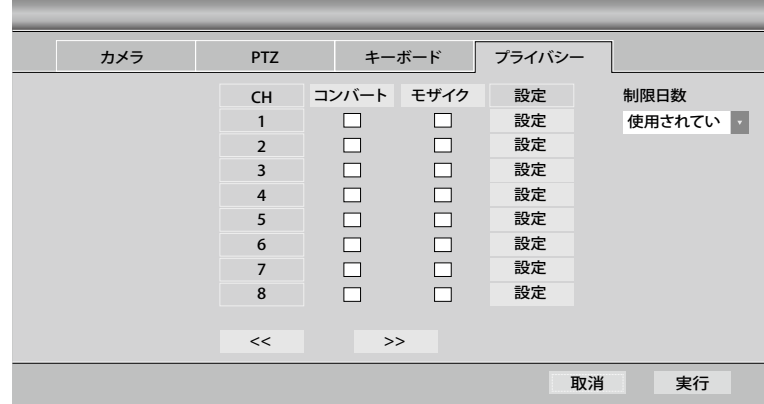

[CH] カメラの番号です。

[コンバート] 選択したカメラを隠します。

[モザイク] 選択した部分(1箇所)を録画も含めて見えなくできます。

[制限日数] 選択した日数で HDD の容量が残っていても上書きします

4.3.1.5 IP カメラ登録 (IP カメラ対応ハイブリッド機のみに対応します)

| カメラ                         |   |    | <b>PTZ</b> | キーボード        |    | プライバシー |      |  | IP Cam |  |
|-----------------------------|---|----|------------|--------------|----|--------|------|--|--------|--|
| 有効                          |   | 設定 | IPアドレス     | Port         | ID |        | パスワー |  | ステータス  |  |
| 1                           | M | 設定 |            | $\mathbf{0}$ |    |        |      |  | 失敗!    |  |
| $\overline{2}$              | ⊡ | 設定 |            | $\mathbf{0}$ |    |        |      |  | 失敗!    |  |
| $\overline{\mathbf{3}}$     | ⊡ | 設定 |            | $\Omega$     |    |        |      |  | 失敗!    |  |
| $\overline{4}$              | ⊡ | 設定 |            | $\Omega$     |    |        |      |  | 失敗!    |  |
| 5                           | ⊡ | 設定 |            | $\Omega$     |    |        |      |  | 失敗!    |  |
| 6                           | ⊡ | 設定 |            | $\Omega$     |    |        |      |  | 失敗!    |  |
| $\overline{7}$              | ⊡ | 設定 |            | $\Omega$     |    |        |      |  | 失敗!    |  |
| 8                           | ⊵ | 設定 |            | $\Omega$     |    |        |      |  | 失敗!    |  |
| クイック パスワード<br>クイック<br>admin |   |    |            |              |    |        |      |  |        |  |
|                             |   | << | $\gt$      |              |    |        |      |  |        |  |
|                             |   |    |            |              |    |        |      |  |        |  |
|                             |   |    |            |              |    |        | 取消   |  | 実行     |  |

[有効] IP カメラを使用するかどうかを選択します。 [設定] IP カメラを設定します。 [IP アドレス] 登録されたカメラのアドレスを表示します。 [ポート] 登録されたカメラのポート番号を表示します。 [ID パスワード ] 登録されたカメラのユーザー名、パスワードを表示します。 [ステータス] 接続状態を表示します。

4.3.1.5.1 カメラ登録

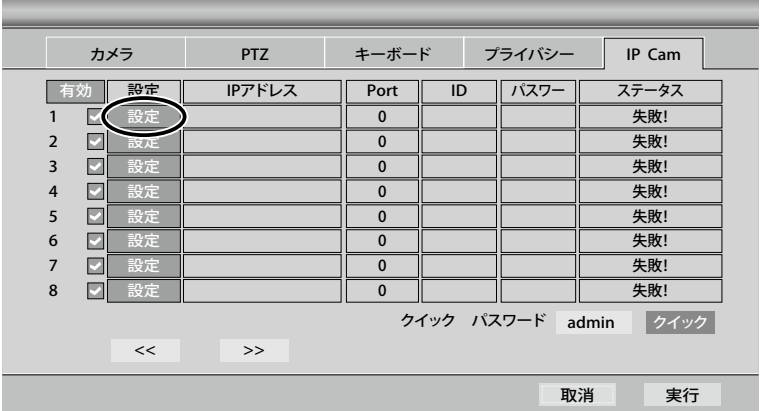

レコーダーに LAN ケーブルを接続してください レコーダーのネットワーク設定で IP アドレスを与えてください IP カメラを同じネットワーク内に接続してください レコーダーの IP カメラ登録画面の [ 設定 ] を押してください

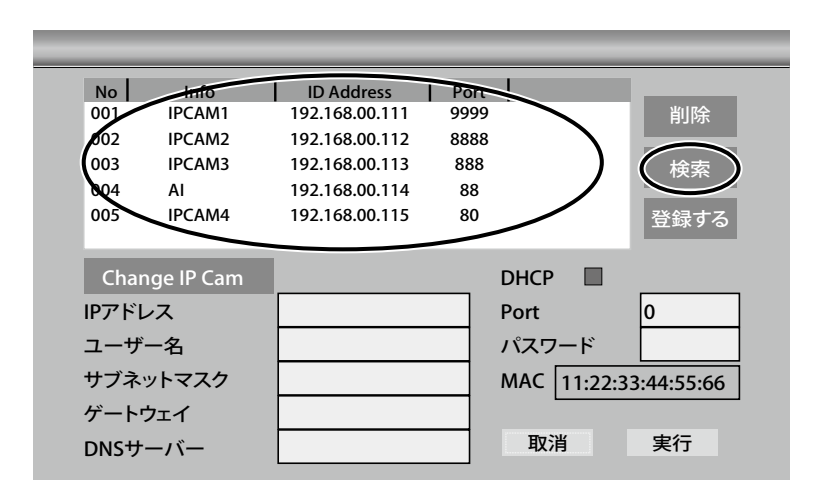

[検索] ボタンを押すと同じネットワーク内の IP カメラを検索し リストが表示されます

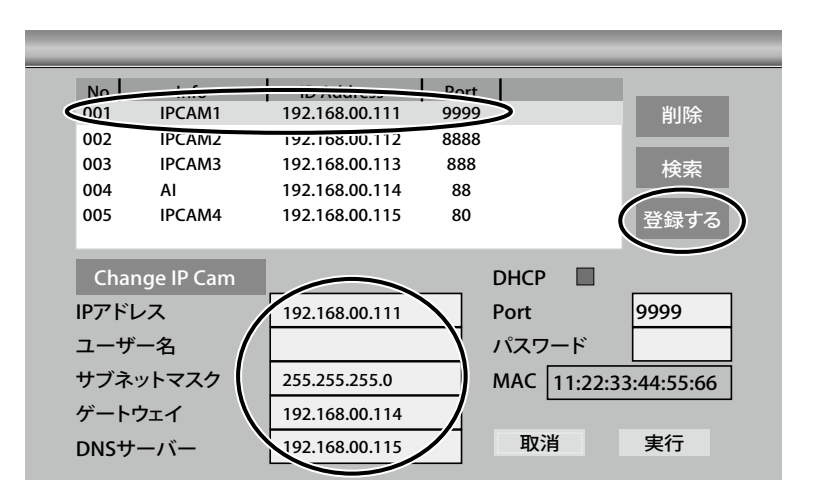

リストが表示されたら 登録したいカメラを選択し登録ボタンを押してください カメラを手動で登録する場合は IP アドレス、ポート、ユーザー、パスワード サブネット、ゲートウェイ、DNS を直接入力してください 登録ボタンを押した後 実行を押すと登録完了です

複数台のカメラを登録する場合は 同じ手順で登録を繰り返してください

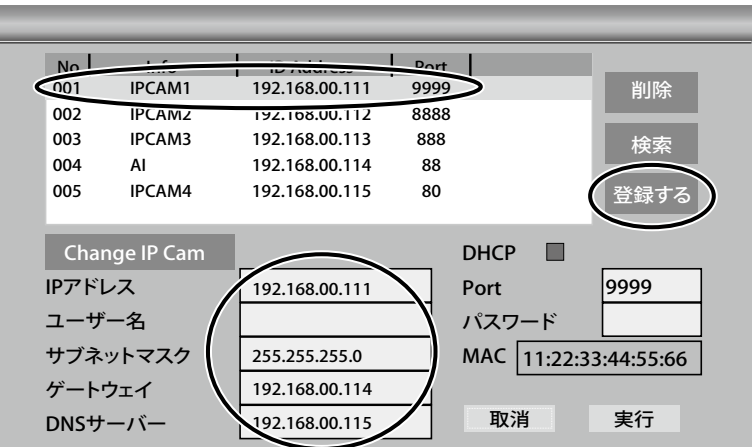

カメラの登録内容を変更したい場合 カメラの情報が表示している所を変更して下さい 変更が完了したら [ 実行 ] を押してください

登録したカメラの情報を消したい場合は 登録内容の IP アドレスやサブネットなどの数値を全て手動で消去して [ 実行 ] を押してください

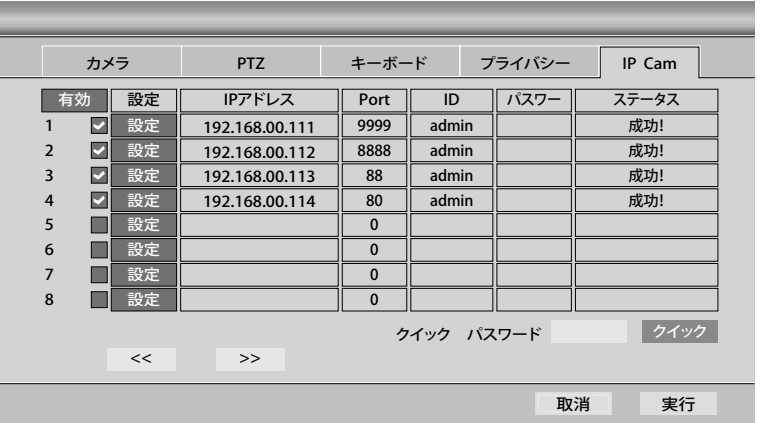

リストが表示されたら [ 実行 ] ボタンを押してください

## 4.3.2 モーション

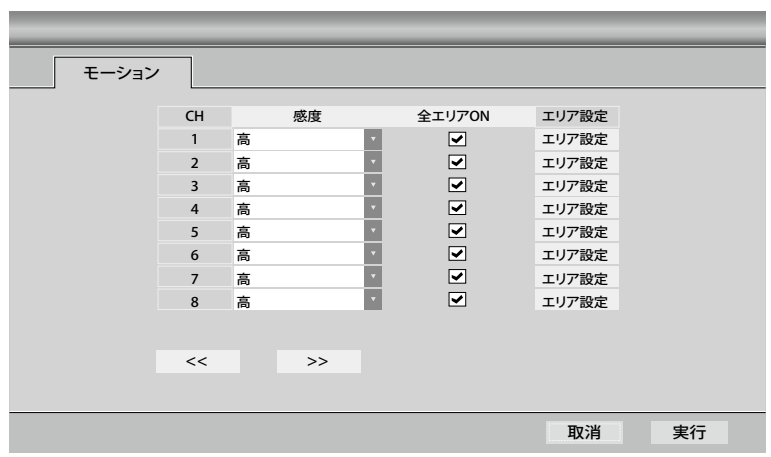

[番号] カメラの番号です。

[ **感度** ] モーション認識の感度を設定します。 設定値は、高、中、低です。

「全エリア ONI カメラの映像全体に対してモーションを認識するように設定します。

[ エリア設定] 映像の中の動きを認識する領域を指定することができます。 モーションエリアを個別に設定する場合は全エリアの チェックを外してください

## 4.3.2.1 モーション領域の設定

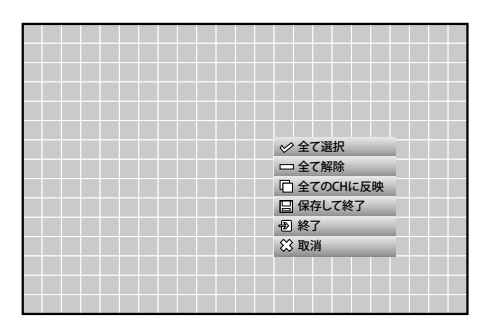

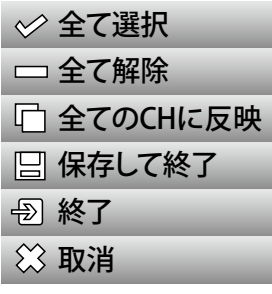

[全て選択] 領域全体を選択します 「全て解除1 選択された領域をすべて解放します。 **「全ての CH に反映 1**  全チャンネルに設定した領域をコピーします。 [ 保存して終了] 設定した領域を保存し、セットアップを終了します。 [ 終了 ] 保存せずにセットアップを終了します。 [ 取消 ] 領域の設定に戻ります。 モーションエリアに印が付きます

## 4.3.3 スケジュール

4.3.3.1 スケジュール

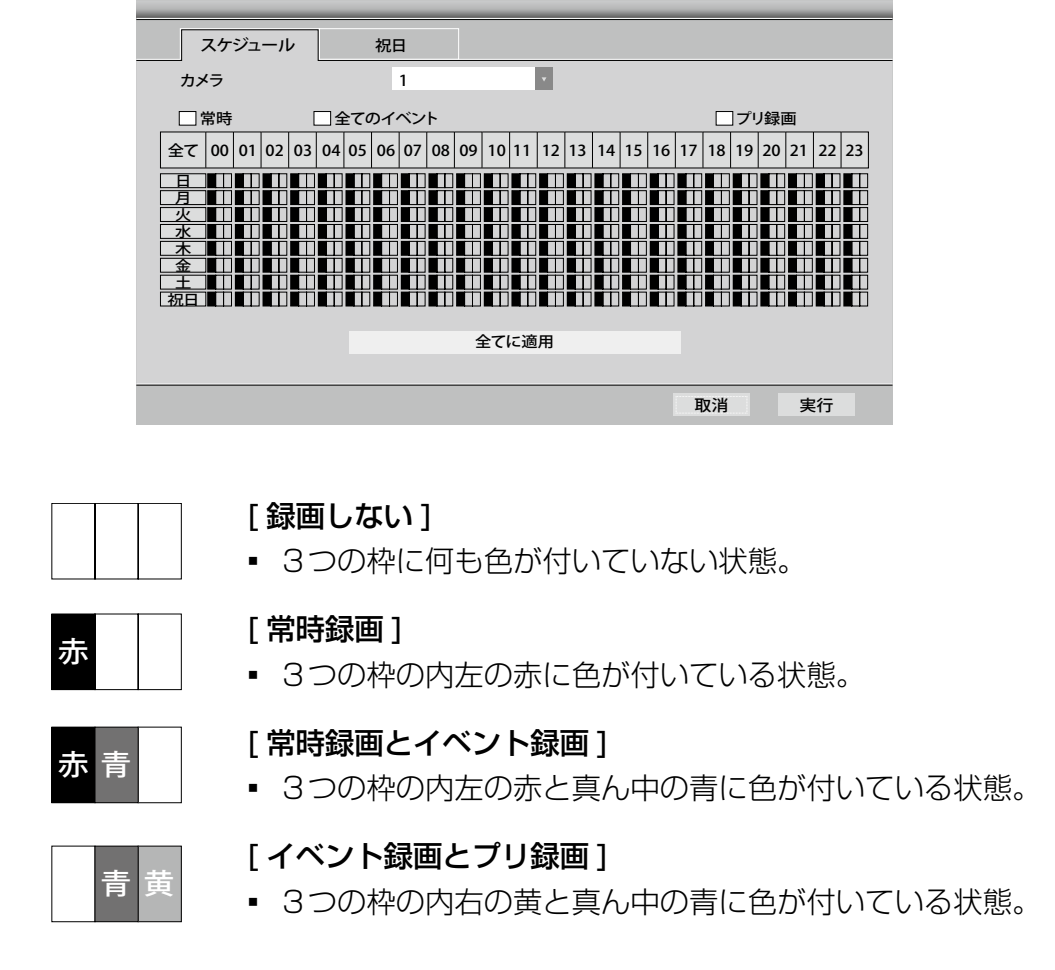

### [カメラ]

■ スケジュールを設定するカメラの番号です。

#### [ 常時 ]

■ 選択されたカメラを、連続録画モードに設定します

#### [全てのイベント]

■ 選択されたカメラが、すべてのイベントを録画するように設定します。

#### [ プリ録画 ]

■ 選択したカメラをプリ録画 (事前録画) モードに設定します。

#### [全てに適用]

▪ 設定をすべてのカメラに対して一括に適用します。

#### [ 録画しない]

▪ 設定時に全チャンネルが録画をしていない状態でされる。

## 4.3.3.2 祝日

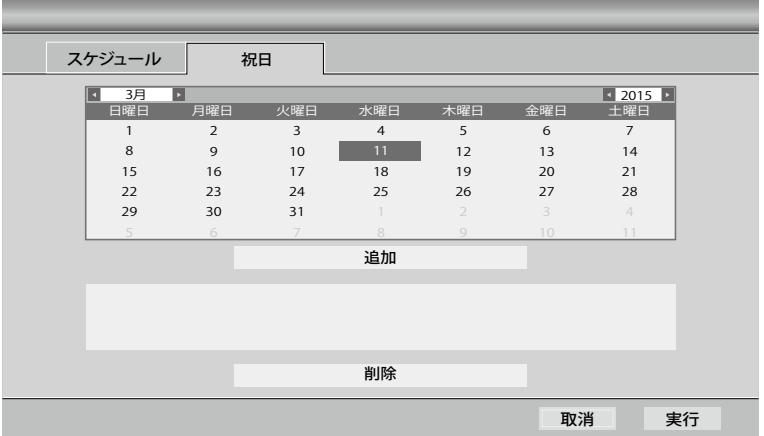

## [ 追加 ]

- カレンダーで選択した日付を休日のリストに登録します。
- 休日のリストには最大 32 個まで登録可能です。

[削除]

■ 休日のリストから選択された休日を削除します。

#### 4.4 ネットワーク 4.4.1 一般  $|\mathbb{X}|$  o  $\bigcirc$ 4.4.1.1 設定 ネットワーク 基本 DDNS E-Mail 設定 NTP UPnP 固定/DHCP DHCP  $\overline{\phantom{a}}$ MACアドレス 84:6a:ed: IP アドレス サブネットマスク 255.255.255.0 ゲートウェイ DNS サーバー TCP  $#$  $\vdash$ 7080 UDP ポート 7081 HTTP ポート 80 伝送方式 速度優先 M FPS 30 画質 超高画質 取消 実行

## [ 固定 /DHCP]

▪固定

 - インターネット接続情報を手動で設定す るすることができます。

▪DHCP

 - インターネット接続の情報を自動的に割 り当てられように設定します。

## $[IP 7$   $V1$

- ▪IP アドレスを設定します。
- DHCPモードでは自動に設定されます。

## [ サブネットマスク ]

- サブネットマスクを設定します。
- DHCPモードでは自動に設定されます。

## [ ゲートウェイ ]

- ▪ゲートウェイを設定します。
- DHCPモードでは自動に設定されます。

## $[DNS + -|T| - |T|]$

- DNS サーバーを設定します。
- DHCPモードでは自動に設定されます。

## $[TCP  $π$  -  $�$ ]<sub>1</sub>$

■ TCP通信に使用するポートを設定します。 - デフォルト値は 7080 です。

## [UDP ポート ]

■UDP通信に使用するポートを設定します。 - デフォルト値は 7081 です。

## $[HTTP \n $\pi$  - $\vdash$ ]$

▪HTTP に使用するポートを設定します。 - デフォルト値は 80 です。

## [ 伝送方式 ]

▪データ転送時の優先順位を設定します。

#### [FPS]

■ 接続時に送信されるフレーム数を設定し ます。

## [ 画質 ]

■接続時に送信される画質を設定します。

## [MAC アドレス ]

■現在設定されている MAC ADDRESS を示しています。

4.4.1.2 NTP

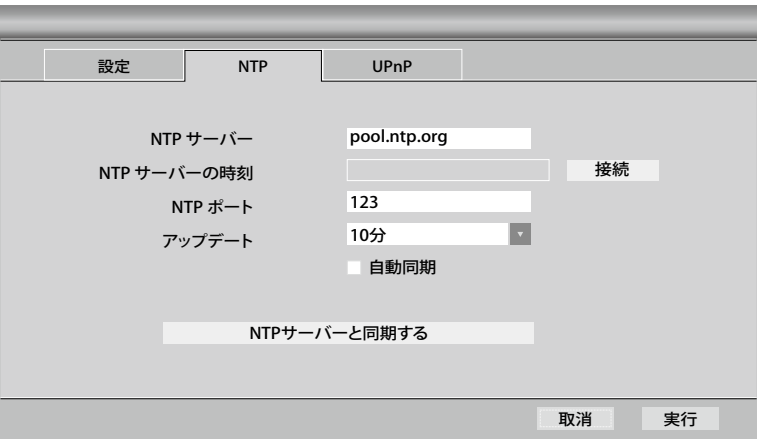

[NTP サーバ] 時間情報を受信するサーバを指定します。

[NTP サーバの時刻] [要求] ボタンを選択すると、サーバの現在の時刻を取得します。

[NTP ポート] ネットワーク上で時刻情報を取得するときに使用されるポートを設定します。 - デフォルト値は 123 です。

[アップデート] 自動同期の使用時にサーバーと時刻を同期する頻度を設定します。

[自動同期] 選択時に設定された頻度で自動的にサーバーと時刻を同期します。

[NTPサーバーと同期する] すぐにタイムサーバーに接続して時刻を同期します。

4.4.1.3 UPnP

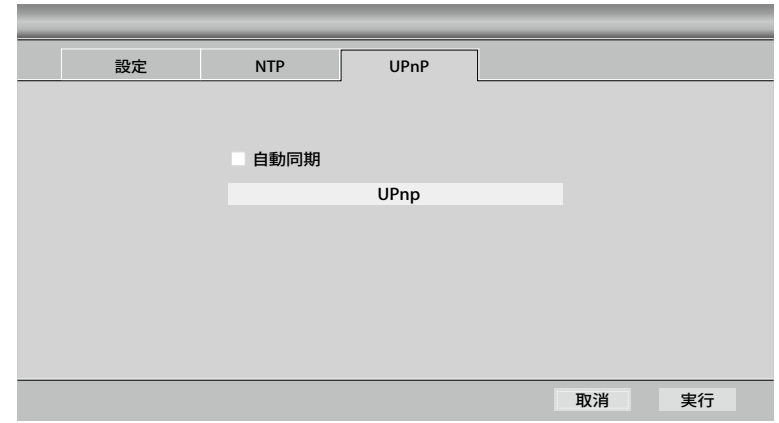

[UPnP]

■ プライベート IP (192.xxx.xxx.xxx) を使用しているネットワーク環境の場合には、外 部からの DVR への接続ができるようにネットワークを自動的に構成します。

## 4.4.2 DDNS

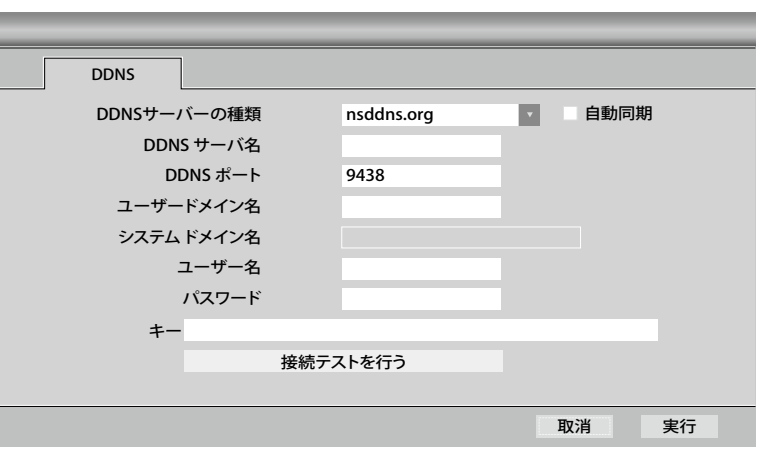

## [DDNS サーバーの種類 ]

- ▪DDNS サーバの種類を選択します。
- 外部 DDNS サーバを使用するためには サービスの加入が必要です。
- ▪サポートされている DDNS サーバ - nsddns.org, dyndns.org, no-ip.com, zoneedit.com,

freedns.afraid.org

## [DDNS サーバ名 ]

■ DDNS サーバのアドレスを設定します。

## $[DDNS \n $\pi$  - $\vdash$ ]$

▪DDNS サーバに接続するときに使用す る ポートを設定します。 - デフォルト値は 9438 です。

#### [ユーザードメイン名 ]

■接続時に使用するドメインネームを表示 します。

## [ システム ドメイン名 ]

▪DVR の名を設定します。

## [ ユーザー名 ]

▪DDNS サーバーへの認証に必要なアカウ ントの ユーザー ID です。

## [ パスワード ]

▪DDNS サーバーへの認証に必要なアカウ ントのユーザーのパスワードです。

#### [ 認証キー ]

■freedns を使用する場合の接続認証キー が必要です。

## [ 接続テストを行う ]

▪DDNS の設定を検証します。

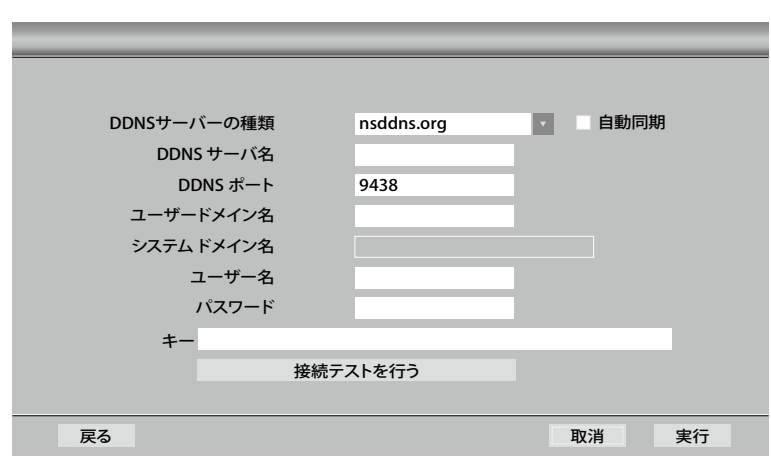

[DDNS サーバーの設定 ]

- ■本体に LAN ケーブルを接続してください
- ▪サーバーの種類は 「nsddns.org」を選択してください
- 自動同期にチェックを入れてください
- ユーザードメイン名に 任意でドメイン名 (英数字) を入れてください
- その他の入力は未入力で「接続テストを行う」を選択してください
- ▪「成功」となれば 完了です

## 4.4.3 E-Mail

4.4.3.1 受信者

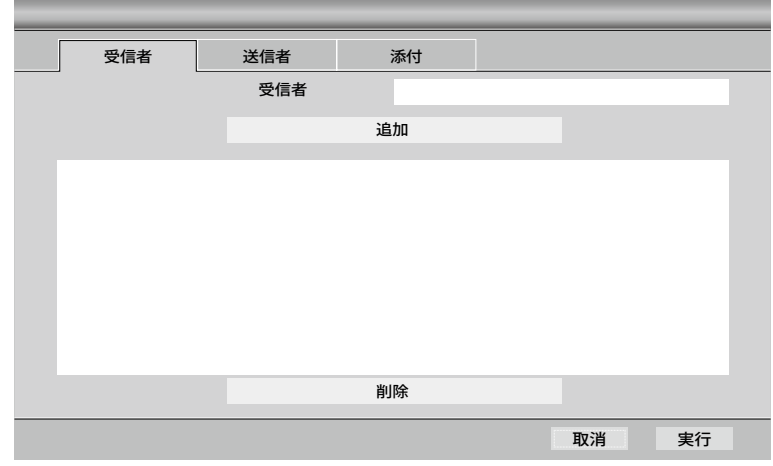

「受信者 ] DVR からのメールを受信する受信者のアドレスを入力します。

[追加] 受信者リストに入力したアドレスを追加します

- 最大 10 個まで追加できます。

[削除] 受信者リストから選択されたアドレスを削除します。

## 4.4.3.2 送信者

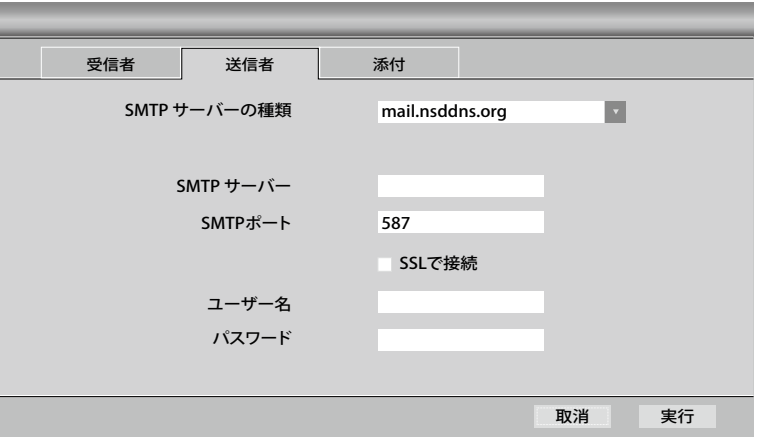

#### [SMTP サーバーの種類 ]

- 送信メールサーバーを設定します。
- mail.nsddns.org、smtp.gmail.com、ユーザー定義を選択できます。

#### $[SMTP Y - \tilde{X} - ]$

■ 送信メールサーバーのアドレスを入力します。

#### [SMTP ポート ]

▪ メール送信に使用するポートです。

#### [SSL で接続 ]

▪ メール送信時に安全な接続を使用します。 - サーバーで SSL をサポートする必要があります。

#### [ ユーザー名 ]

■送信メールサーバーにログインするためのユーザー ID です。

#### [ パスワード ]

■ 送信メールサーバーのログインに必要なユーザーパスワードです。

4.4.3.3 添付

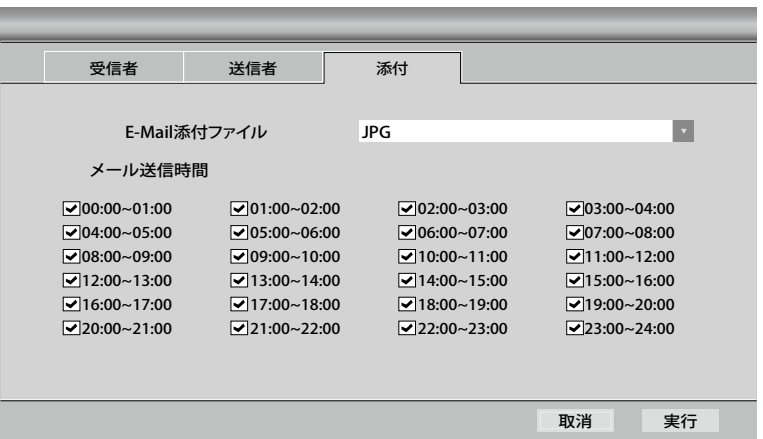

#### [ メールの添付 ]

- メールを送信する場合は、写真を添付して送信することができます。
- 必要ない場合は「なし」に設定してください。

4.5 アラーム

4.5.1 アラーム

4.5.1.1 アラーム入力

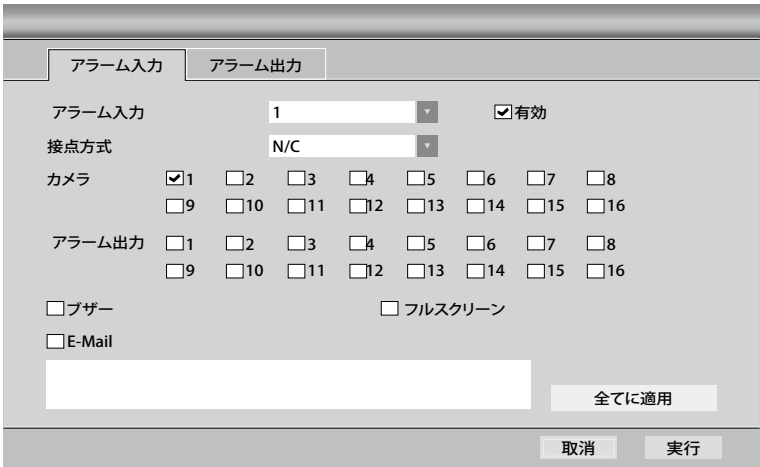

「アラーム入力1 DVR に接続されたアラームの番号を選択します。

[有効] アラームを使用するように指定します。

[カメラ] アラーム発生時の録画するカメラを選択します。

[アラーム出力] アラーム発生時に動作させる外部機器を選択します。

[ ブザー ] アラーム発生時ブザーを鳴らします。

[フルスクリーン] アラーム発生時のイベントが発生した対象を全画面で表示します。

[メール] アラーム発生時、選択したアドレスにメールを送信します。

4.5.1.2 アラーム出力

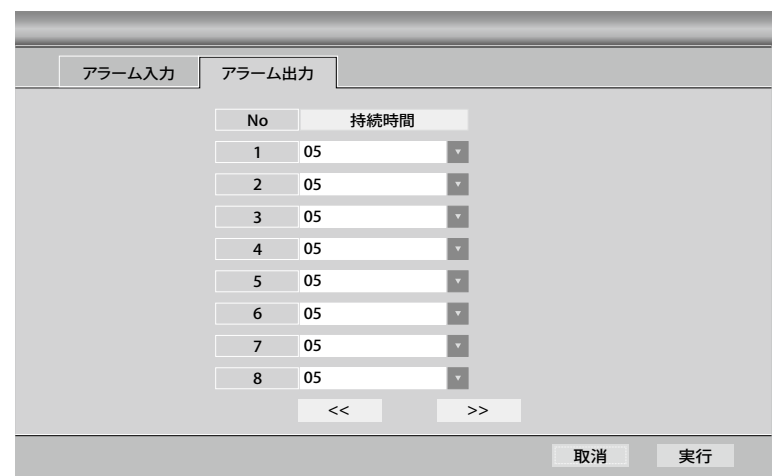

[ 持続時間 ]

- アラームアウトを動作させる時間を設定します。
- 5,10,15,20,25,30,40,50,60 秒を選択できます。

## 4.5.2 モーション

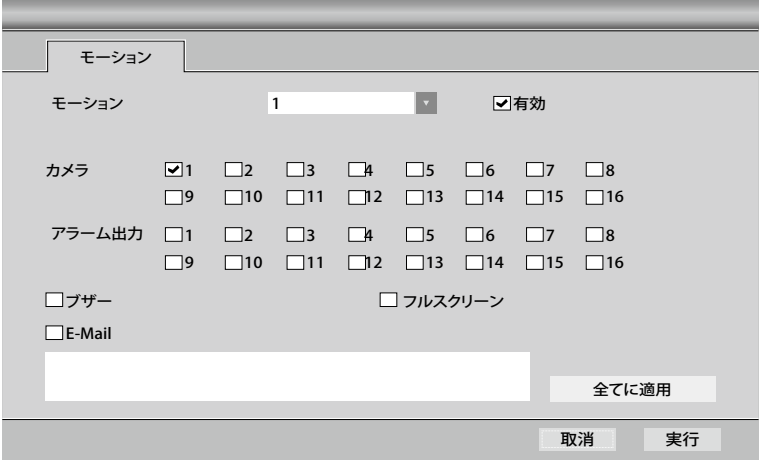

[モーション] カメラの番号を選択します。

「有効1モーションを使用するように指定します。

「カメラ1モーション発生時に録画するカメラを選択します。

[アラームアウト] モーション発生時に動作させる外部機器を選択します。

「ブザー1モーション発生時にブザーを鳴らします。

[フルスクリーン] モーション発生時にイベントが発生した対象を全画面で表示します。

[メール] モーション発生時に選択されたアドレスにメールを送信します。

4.5.3 ビデオロス

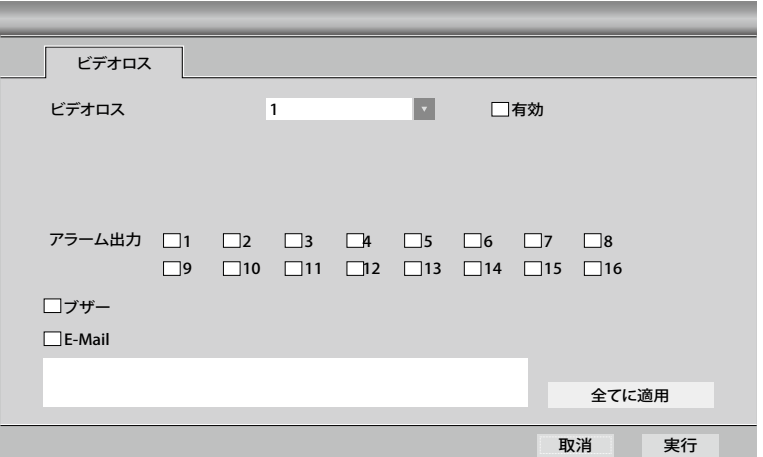

[ビデオロス] ビデオロスを検出するカメラの番号です。

「有効 1 ビデオロスの検出を有効にします。

[アラーム出力] ビデオロス発生時に動作させる外部機器を選択します。

「ブザー1 ビデオロス発生時にブザーを鳴らします。

[メール] ビデオロス発生時に選択されたアドレスにメールを送信します。

## 4.5.4 HDD 異常

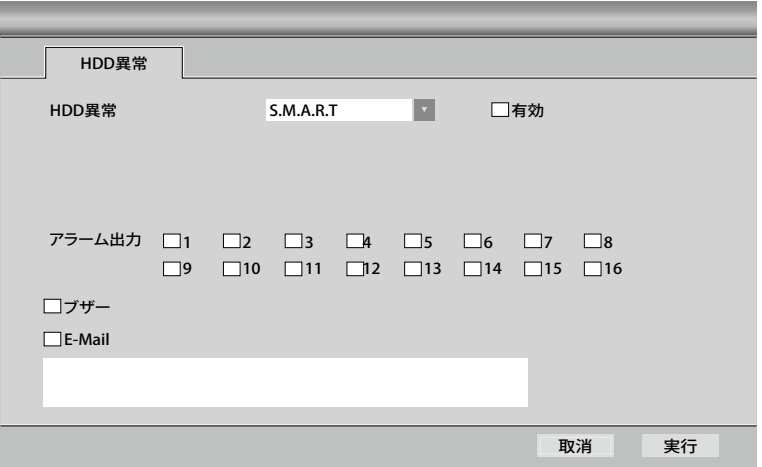

[HDD 異常] 検出したい異常な状況を選択します。

- SMART/ ハードディスクの異常な状態です。

[有効] 選択された異常な状況の検出を有効にします。

「アラーム出力1 異常発生時に動作させる外部機器を選択します。

[ブザー] 異常発生時にブザーを鳴らします。

[メール] 異常発生時に選択されたアドレスにメールを送信します。

## 4.6 画面

### 4.6.1 OSD

4.6.1.1 システム画面

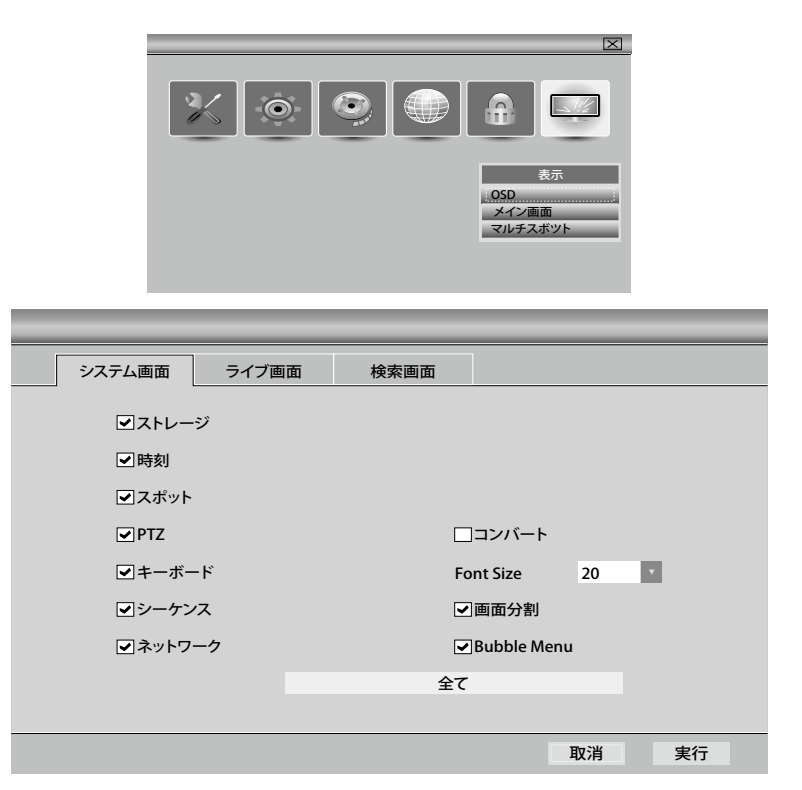

#### [ ストレージ ]

■ ストレージのアイコンが表示されます。

#### [ 時刻 ]

▪時刻を表示します。

#### [ スポット ]

■ スポットモニターのアイコンを表示しま す。

#### [PTZ]

■ PTZ アイコンを表示します。

#### [ キーボード ]

■キーボードアイコンを表示します。

[ シーケンス ] ■ シーケンスのアイコンを表示します。

#### [ ネットワーク ]

■ネットワークのアイコンを表示します。

[ コンバート ]

■コンバート時に、文字を表示します。

#### [ 画面分割 ]

■分割の線を表示します

#### [ 全て ]

■ すべての項目を有効にします。

## 4.6.1.2 ライブ画面

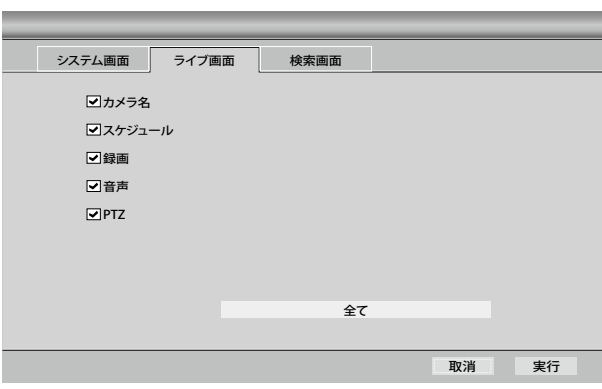

## [カメラ名]

カメラ名を表示します。

#### [ スケジュール ]

■ スケジュールを表示します。

#### [ 録画 ]

▪ 録画状態を表示します。

#### [ 音声 ]

■ オーディオ 状態を表示します。

#### [PTZ]

▪ PTZ 状態を表示します。

## [ 全て ]

■ すべての項目を有効にします。

## 4.6.1.3 検索画面

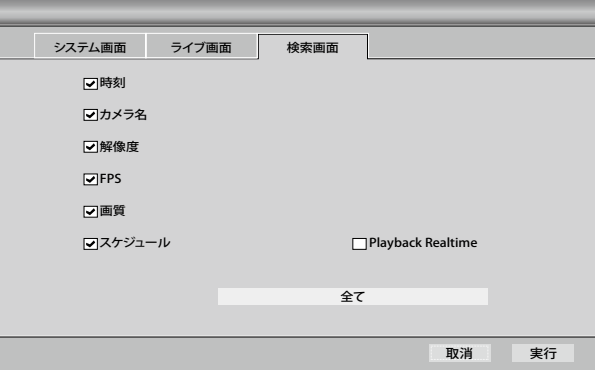

### [ 時刻 ]

■ 時刻を表示します。

#### [カメラ名]

▪ カメラ名を表示します。

#### [ 解像度 ]

▪ 解像度を表示します。

#### [FPS]

■ フレーム数を表示します。

#### [ 画質 ]

▪ 画質を表示します。

#### [ スケジュール ]

■ スケジュールを表示します。

## [全て]

■ すべての項目を有効にします。

## 4.6.2.1 1 画面

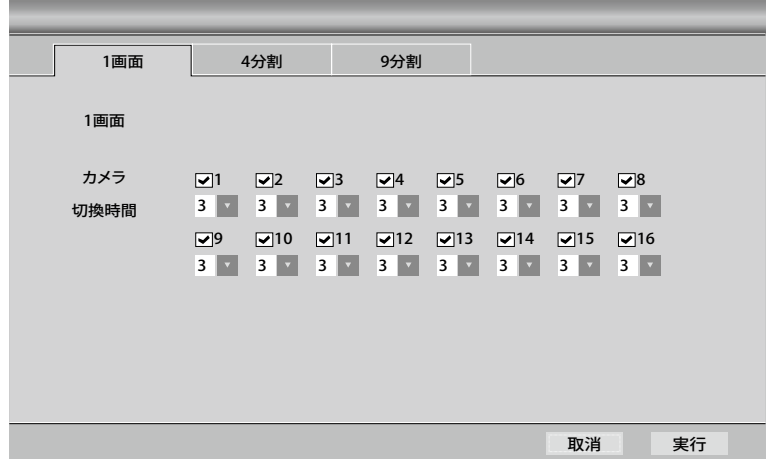

[カメラ] 巡回中に見えるカメラを選択します。

「期間1 巡回中、選択したカメラが見える時間を選択します。

4.6.2.2 4 分割(8CH、16CH)

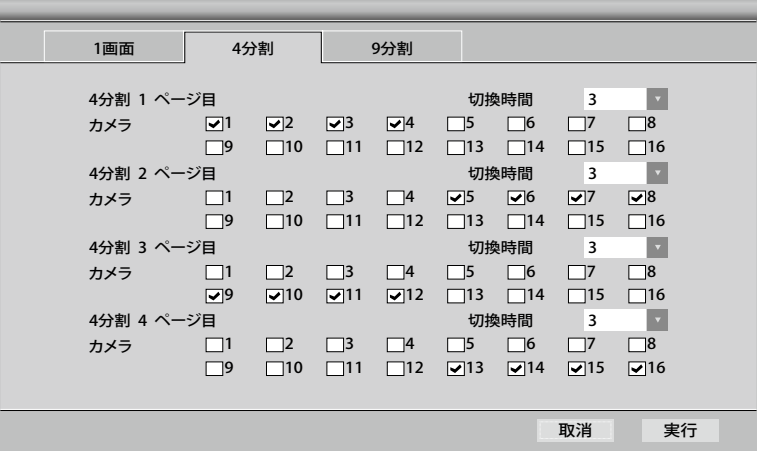

[ ページ ]

- 期間
- ページが見える時間を選択してください。
- カメラ
- ページに追加したいカメラを選択します。

4.6.2.3 9 分割(16CH のみ)

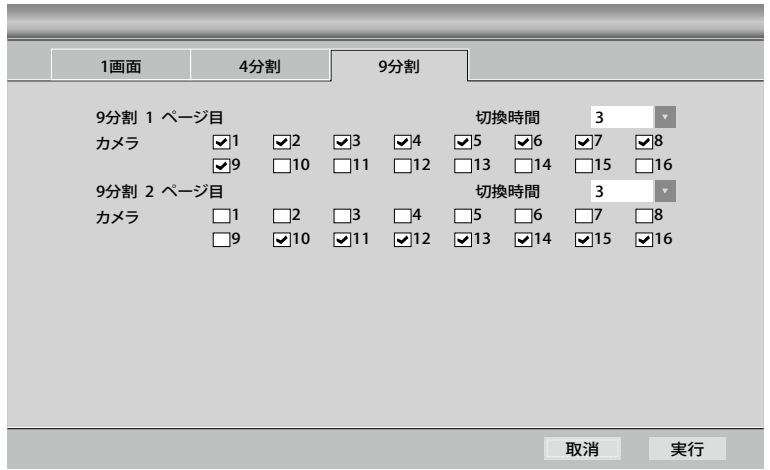

[9 分割 1 ページ ]

■ 期間 - ページが見える時間を選択してください。

■ カメラ - ページに追加したいカメラを選択します。

## **第 5 章 . CMS 設定**

## 5.1 CMS ログイン

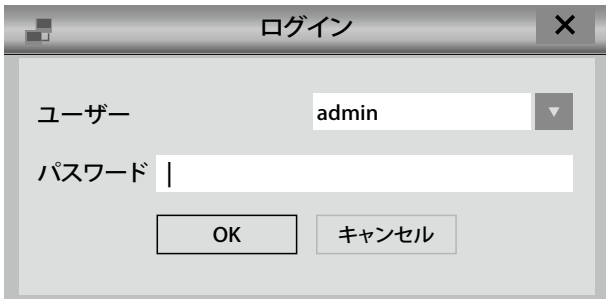

許可されていないユーザーのアクセスを防止するために、CMS の実行時に、ユーザー パスワードの入力を要求します。

[ユーザー] ユーザーを選択します。

[ パスワード ]

- ▪ユーザーのパスワードを入力します。
- ユーザーパスワードはログイン後に変更できます。
- ■初期値は 1111 です。

## 5.2. 初期画面

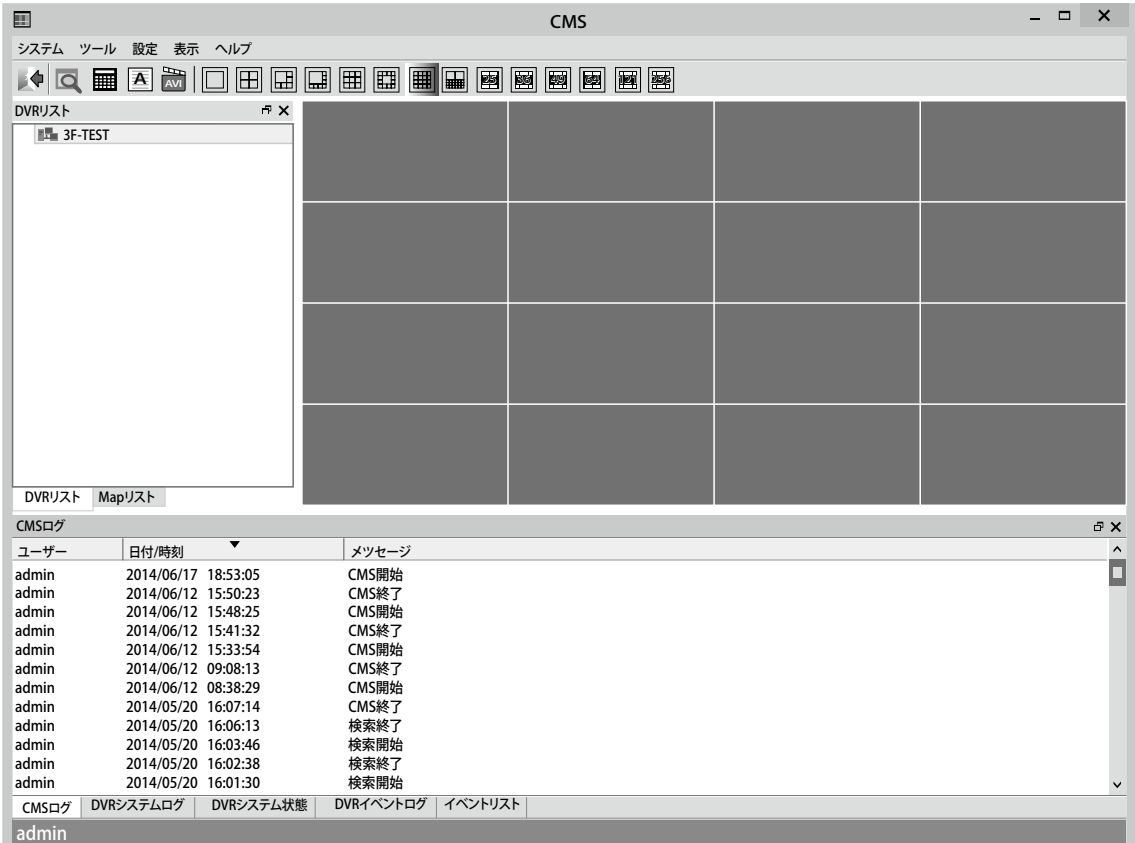

ログイン後、最初に表示される画面です。 DVR の現在の状態を確認できます。

## 5.2.1 メニューバー

システム ツール 設定 表示 へルプ

## 5.2.1.1 システム

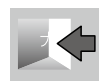

[ 終了 ] CMS を終了します。

CMS の動作に関連するメニューです .

#### 5.2.1.2 ツール

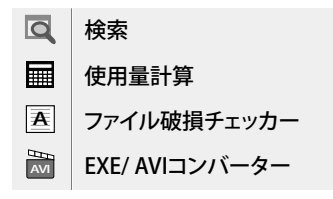

[ **検索** ] 記録映像の再生画面を表示します。 「使用量計算1映像の記録に必要な容量を計算 するときに便利なヘルパーです。 [ファイル破損チェッカー]記録映像の整合性を チェックします。

CMS の補助ツールの コレクションです。

「EXE/AVI コンバーター1 バックアップされた ファイルを AVI 形式に変換します。

#### 5.2.1.3 設定

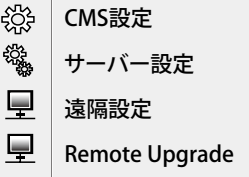

管理します。

[CMS 設定 ] CMS の動作環境を設定します。 「**サーバー設定** ] 新しいサーバを追加したり、既 存の書 サーバを変更 / 削除します。 「遠隔設定 1 DVR の設定をネットワーク Hに変 更することができます。 CMS と DVR の動作設定を

#### 5.2.1.4 表示

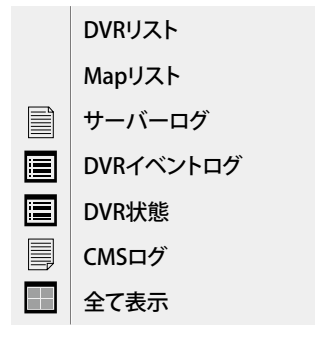

確認することができます。

[DVR リスト ] サーバーのリストを示します。 [Map リスト1 マップのリストを確認してくださ  $\cup$ [サーバーログ] DVR の動作の記録を確認しま す。 [DVR イベントログ ] DVR のイベントの記録を 確認します。 [DVR 状態 ] サーバーの状態を確認します。 [CMS ログ ] CMS の動作の記録を確認します。 CMS および DVR 動作の記録を [ 全て表示 ] すべての操作履歴を確認します。

#### 5.2.1.5 Help

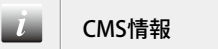

CMS と DVR の使用に役立つ 情報が含まれています。

CMS情報 **CMS ICMS について** ] CMS の情報を閲覧すること ができ です。

# 5.2.2 ツールバー  $\boxed{\boxplus}\,\,\boxed{\boxplus}\,\,\boxed{\boxplus}\,\,\boxed{\boxplus}\,\,\boxed{\boxplus}\,\,\boxed{\boxplus}\,\,\boxed{\boxplus}\,\,\boxed{\boxtimes}\,\,\boxed{\boxtimes}\,\,\boxed{\boxtimes}\,\,\boxed{\boxtimes}$ DVR 映像の表示モードを変更できます。 Exit - CMS を終了します。 1 分割 - 1 画面に表示されます。 4 分割 - 4 画面に表示されます。  $\mathbb H$ 6分割 - 1 つのメイン画面と 5 つの補助画面を表示します。  $\boxed{\phantom{a}}$ 8分割 - 1 つのメイン画面と 7 つの補助画面を表示します。 I⊞ 9 分割 - 9 画面に表示されます。 E 13 分割 - 1 つのメイン画面と 12 つの補助画面を表示します。 || 16 分割 - 16 画面に表示されます。 畾 20 分割 - 2 つのメイン画面と 18 つの補助画面を表示します。 ■ 25 分割 - 25 画面に表示されます。 ■ 36 分割 - 36 画面に表示されます。 ■ イング割 - 49 画面に表示されます。 64 分割 - 64 画面に表示されます。

## 5.2.3 サーバーリスト

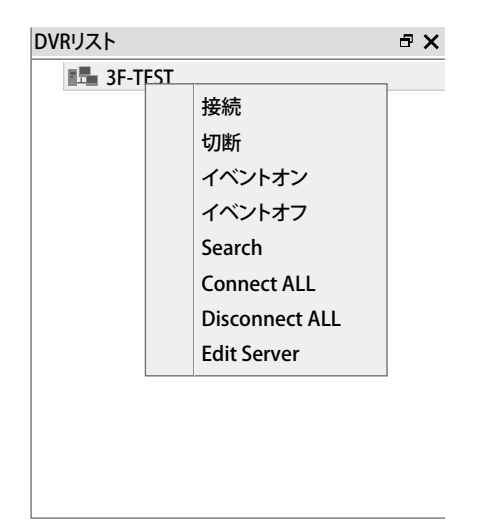

**[接続 ]** 選択された DVR に接続します。

「切断 1 選択された DVR への接続を終了します。

[イベントオン] イベントをオンにします

「イベントをオフにします。

[Search] 検索ウィンドウを起動します。

[Connect ALL] サーバーリストにある全ての DVR を接続します。

[Disconnect ALL] 接続されている DVR の全ての 接続を終了します。

[Edit Server] Server 接続の設定を行います。

Setup - Server Setup で設 定 さ しゅうかん (接続ならない状態で実行します。)

れた DVR にアクセスすることがで きます。

追加された DVR をマウスの右クリ ック時のメニューが表示されます。

## 5.2.4 CMS サブメニュー

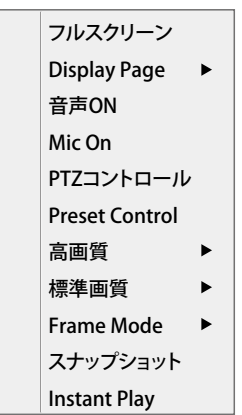

カメラの上でマウスの右クリック 時 表示されるメニューです。

[フルスクリーン] 選択されたカメラをフルスクリーン で表示します。

[Display Page] 現在の分割画面の他の page を示し ています。

「音声ON/OFFI オーディオ機能を有効/無効にします。 [Mic ON/OFF] マイク機能を有効 / 無効にします。

[PTZ コントロール 1 選択カメラの PTZ 機能が有効に なっています。

[Preset Control] プリセットの設定と設定したプリ セットに移動します。

[ 高画質 ] 選択されたカメラや選択されたカメラが属し ている DVRの全カメラに対して高画質で変更します。

「標準画質1選択されたカメラや選択されたカメラが属 している DVR の全カメラに対して一般的な画質に変 更します。

[Frame Mode] フレームモードを変更して、転送速度 を変更します。(1X、2X、4X モードに変更可能)

「スナップショット1選択カメラの映像を画像ファイル として保存します。

## 5.2.5 ログウィンドウ

## 5.2.5.1 CMS ログ

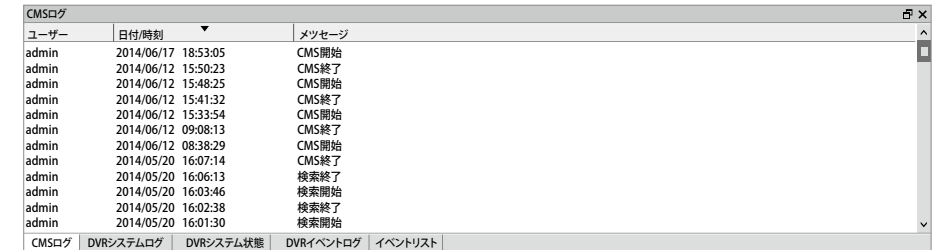

CMS の動作履歴を表示します。

## 5.2.5.2 DVR システムログ

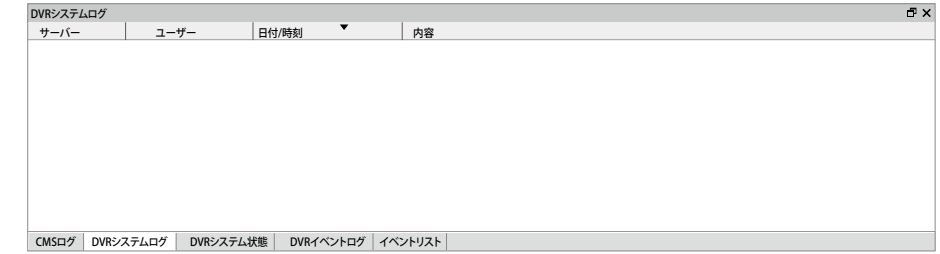

サーバーのイベントログを表示します

## 5.2.5.3 DVR システム状態

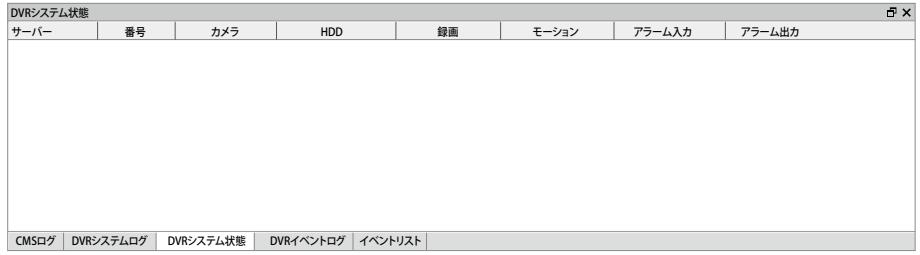

サーバーのシステムログを表示します

## 5.2.5.4 DVR イベントログ

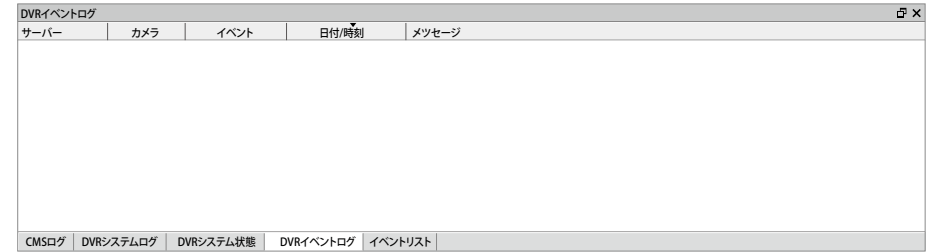

DVR の動作履歴を表示します。

## 5.2.5.5 イベントリスト

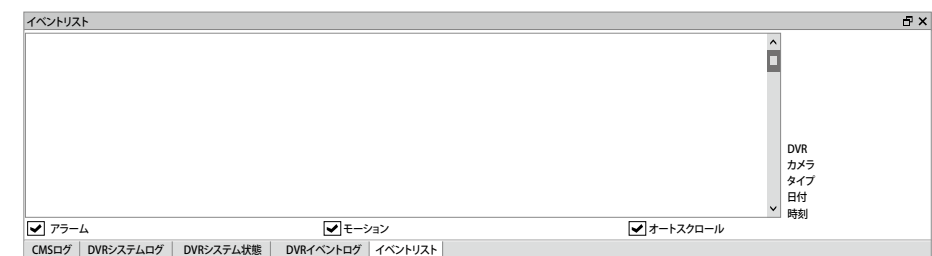

イベントのリストを表示します。

## 5.3 映像の検索

## 5.3.1 共通のツール

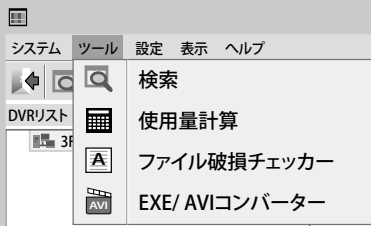

DVR に記録された映像を再生するためのメニューです。 ツール - 検索のパスに進入可能です。

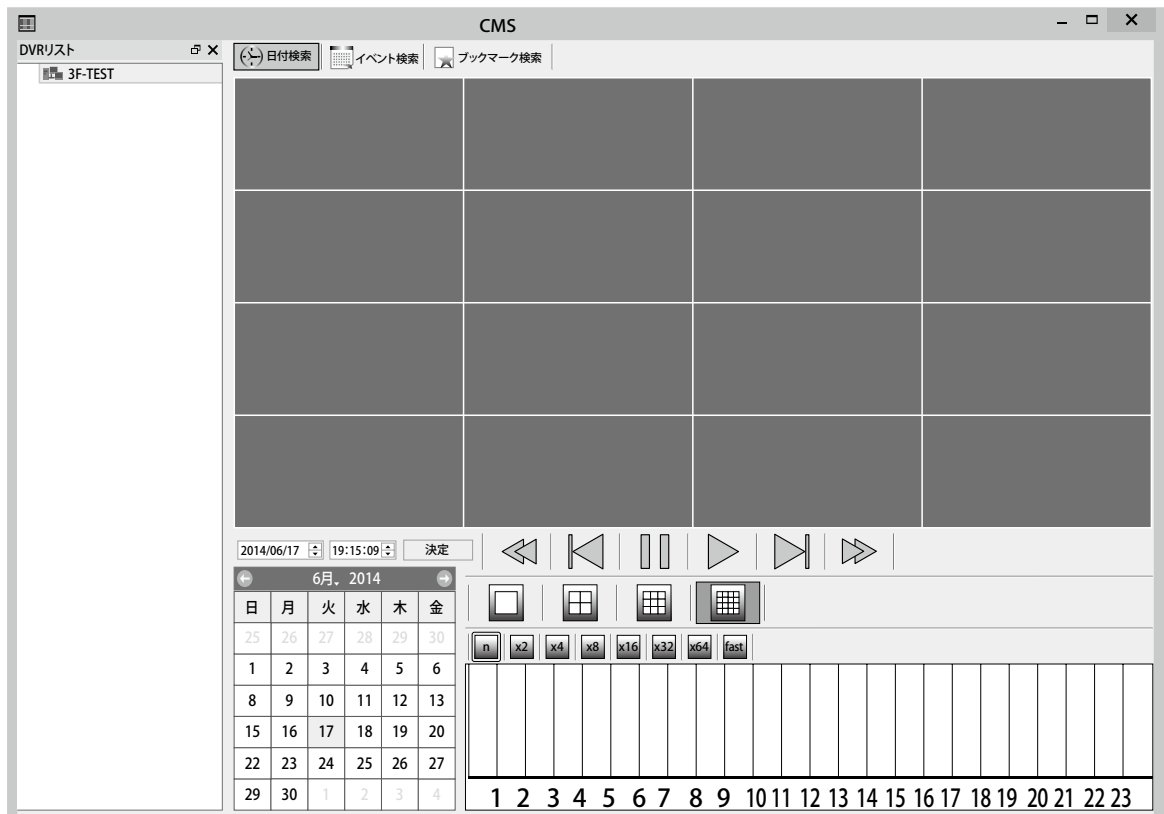

#### 5.3.1.1 検索モードの選択

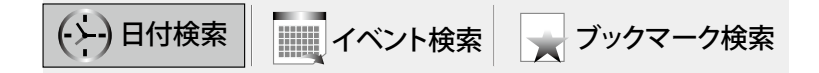

#### [ 日付検索 ]

指定された日付と時刻に基づいて映像を検索して再生します。

#### [ イベント検索 ]

記録されたイベントに基づいて映像を検索して再生します。

#### [ ブックマーク検索 ]

既存の記録されたブックマークをベースに映像を検索して再生します。

#### 5.3.1.2 カレンダー

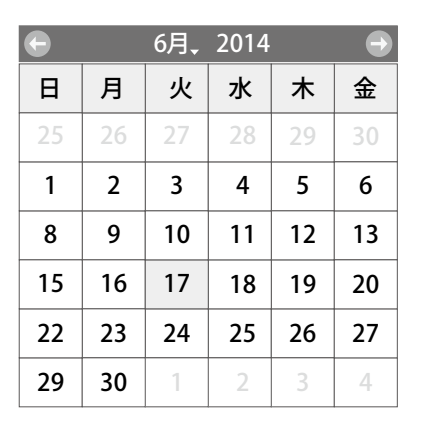

DVR に接続時の映像が記録された日付をカレン ダーに表示します。

#### 5.3.1.3 映像再生ツール

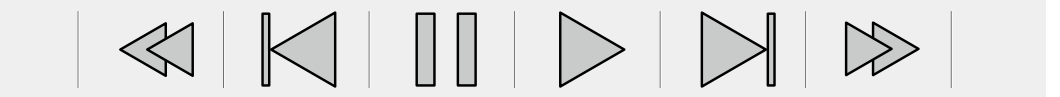

映像コントローラです。

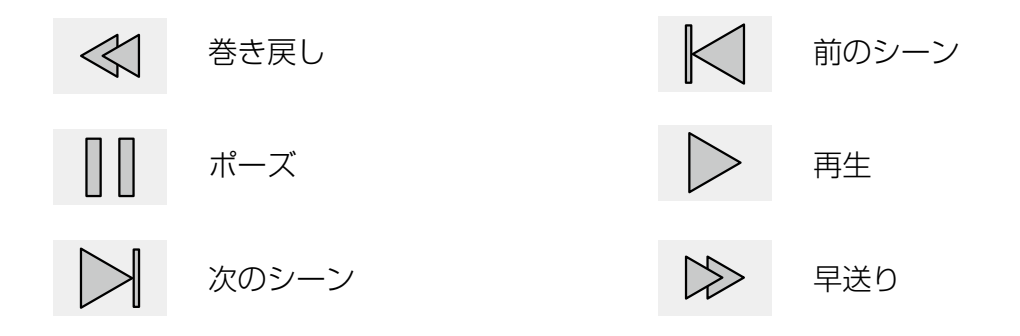

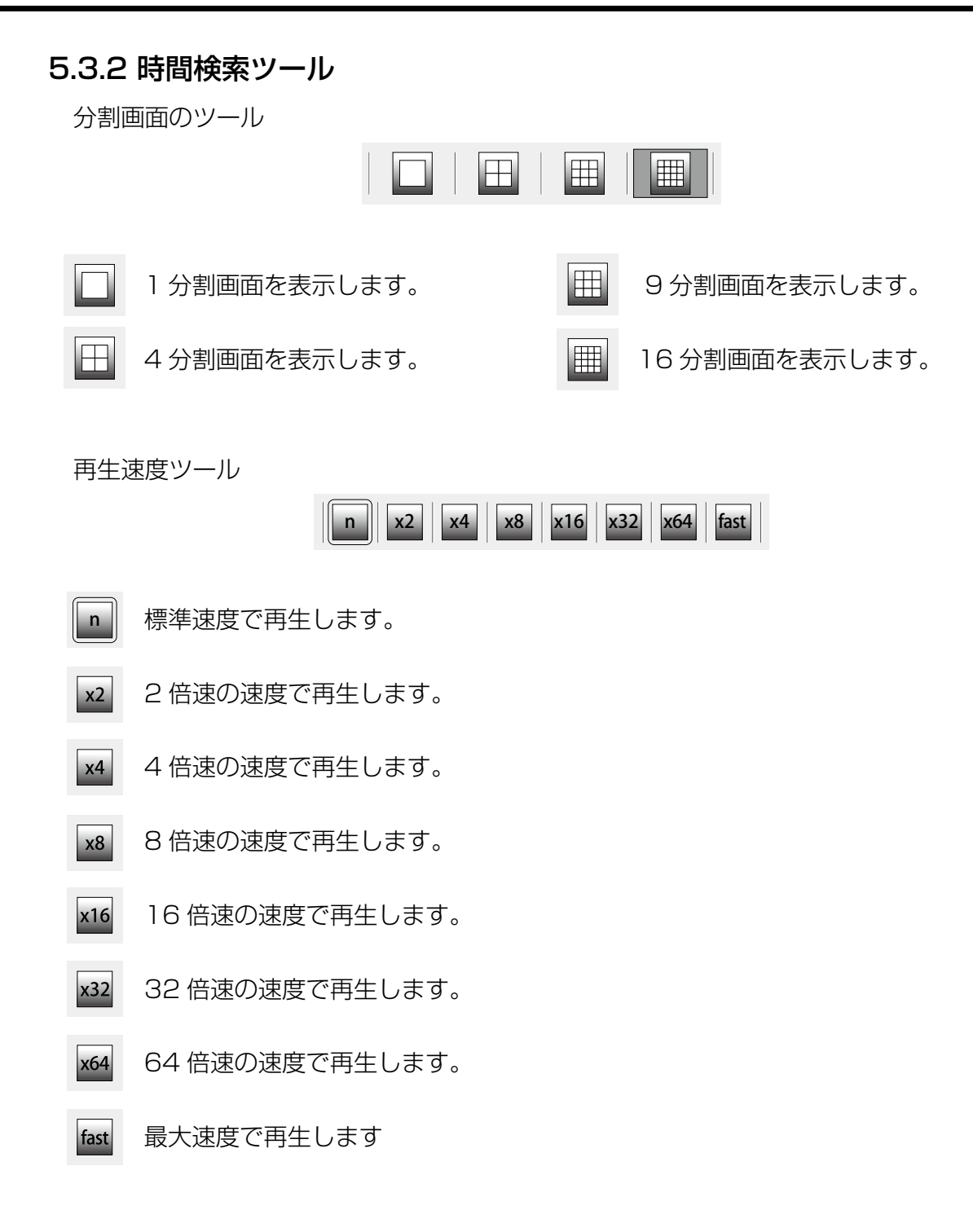

再生時間ツール

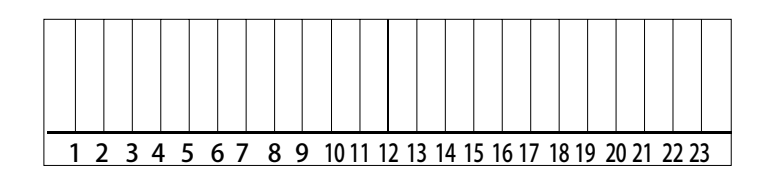

映像の再生位置をクリックで調整できます。

## 5.3.3 イベント検索ツール

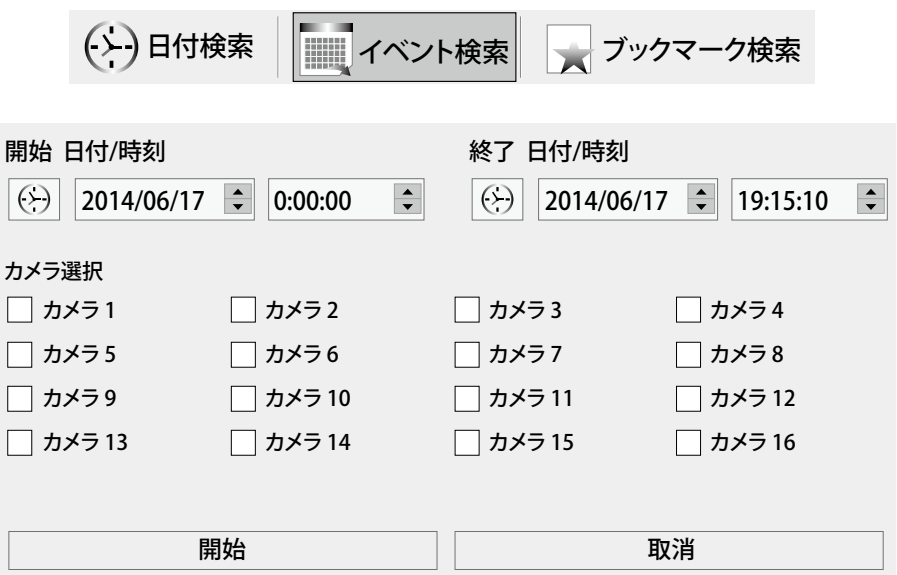

### [開始 日付 / 時刻]

検索を開始する日付 / 時間を指定します。

[ 終了 日付 / 時刻 ]

検索を終了する日付 / 時間を指定します。

#### [カメラ選択]

検索を有効にするカメラを選択します。

## 5.3.4 ブックマーク検索ツール

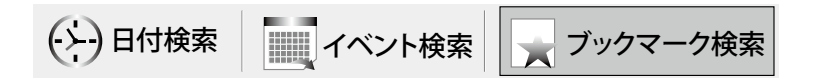

 $\overline{\phantom{a}}$ 

ブックマークのインポート

- DVR でブックマークリストを取得します。
# 5.4 設定

# 5.4.1 CMS 設定

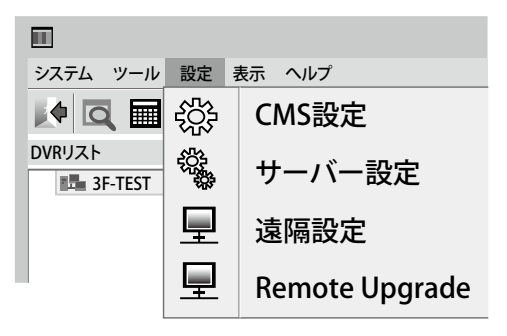

CMS の設定を管理するためのメニューです。 設定 -CMS の設定のパスに進入可能です。

# 5.4.1.1 システム

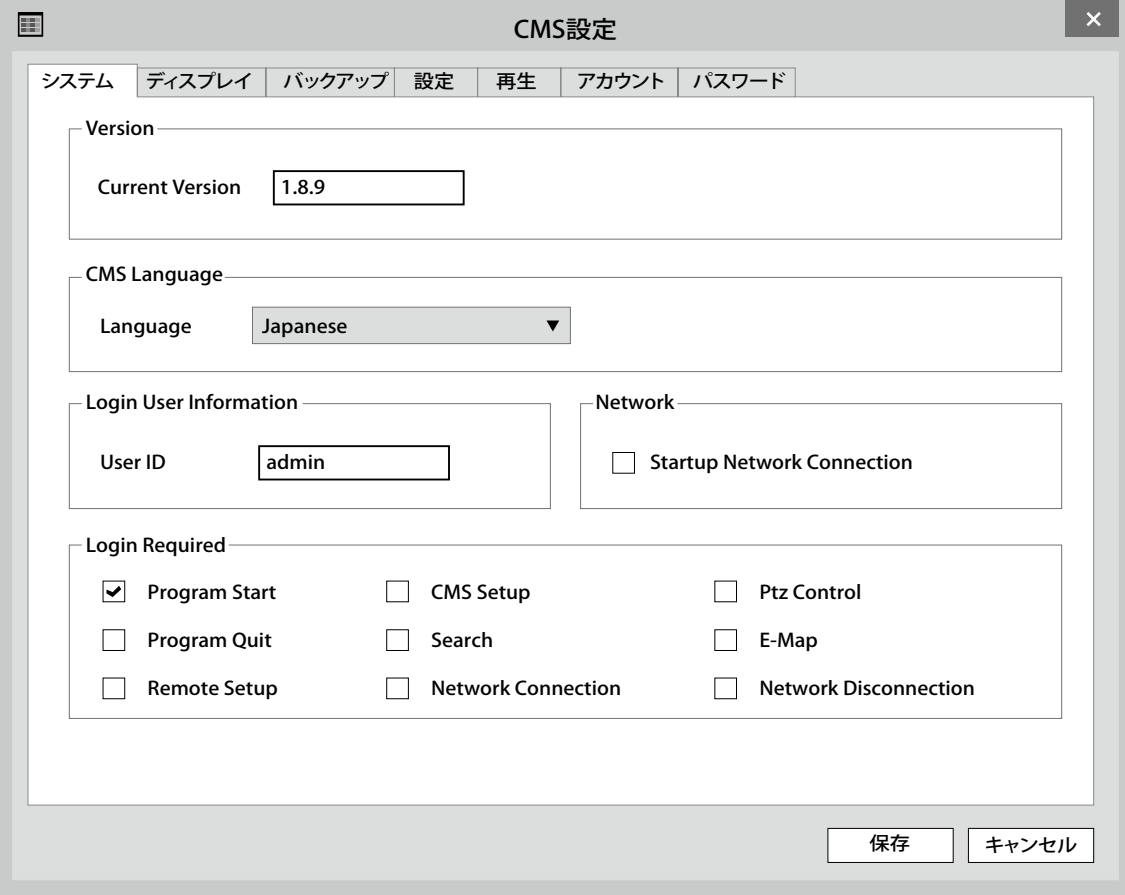

### [Current Version]

■ 現在の CMS のバージョンです。

### [CMS Language]

- CMS の言語設定を変更できます。
- 変更した設定は、再起動後に適用されます。

### [Login User Infomation]

■ 現在の CMS にログインしたユーザーの ID です。

### [Network]

▪Startup Network Connectiion 選択項目として選択した場合起動時にサーバリストに あるすべての DVR の Network を接続します。

### [Login Required]

- ログイン認証が必要な行動を選択します。
- Program Start
- CMS の実行時にログインが必要です。
- Program Quit
- CMS の終了時にログインが必要です。
- **Remote Setup**
- サーバーの設定時にログインが必要です。
- CMS Setup
- ローカル設定時のログインが必要です。
- Search
- 記録映像の再生時にログインが必要です。
- Network Connection
- DVR 接続時のログインが必要です。
- PTZ Control
- PTZ Control 機能使用時のログインを要求します。
- E-Map
- E-Map 機能使用時のログインを要求します。
- **Network Disconnection**
- DVR との接続を終了する場合は、ログインが必要です。

5.4.1.2 ディスプレイ

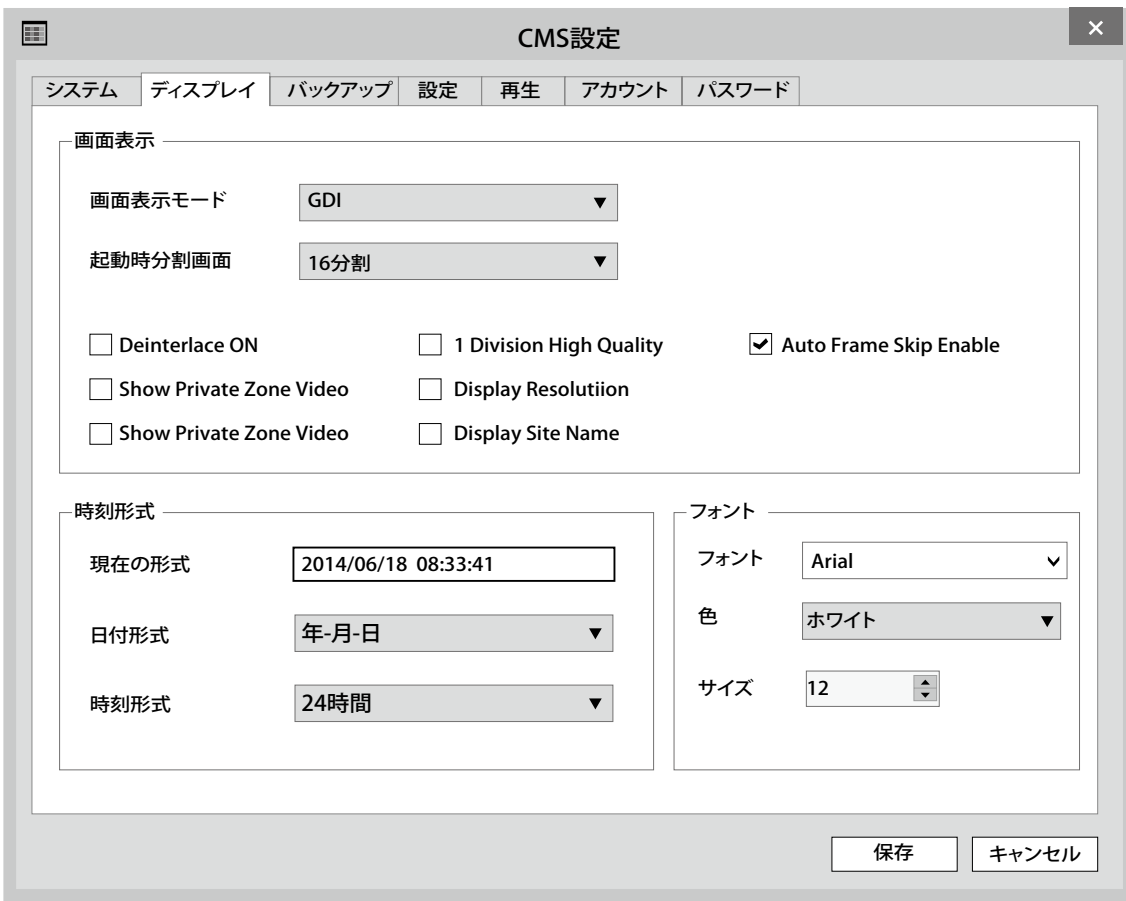

### [画面表示モード]

 Windows でのみ使用可能です。 CMS の映像処理方法を設定します。

### [スタート分割画面]

起動時の画面分割数を設定します。

#### [Deinterlace ON]

映像のインターレースを削除します。

### [Show Private Zone Video]

Private Zone オプションに隠されている領域の映像も表示されます。

#### [ 1 Division High Quality ]

1 分割モードに変更時に High Quality モードに切り替えて表示します。

#### [ Auto Frame Skip Enable ]

自動的に Frame Skip モードに切り替えて表示します。

### [ Display Video Loss ]

Video Loss 時に、画面に Video Loss メッセージを示しています。

### [ Display Resolutiion ]

画面に現在の解像度を表示します。

### [ Display Site Name ]

画面にサイト名を表示します。

### [ 現在の形式 ]

現在の時間の処理方法をあらかじめ示しています。

### [日付フォーマット]

日付の表示形式を変更します。

- YYYY (年) MM (月) DD (日)
- MM (月) DD (日) YYYY (年)
- DD (日) MM (月) YYYY (年)

### [時間フォーマット]

時刻の表示形式を変更します。 24 時間制 / 12 時間ベースで選択できます。

### [ フォント ]

映像に使用するフォントを指定します。

### [色]

映像に使用するフォントの色を指定します。

### [ サイズ ]

映像に使用するフォントのサイズを指定します。

5.4.1.3 バックアップ

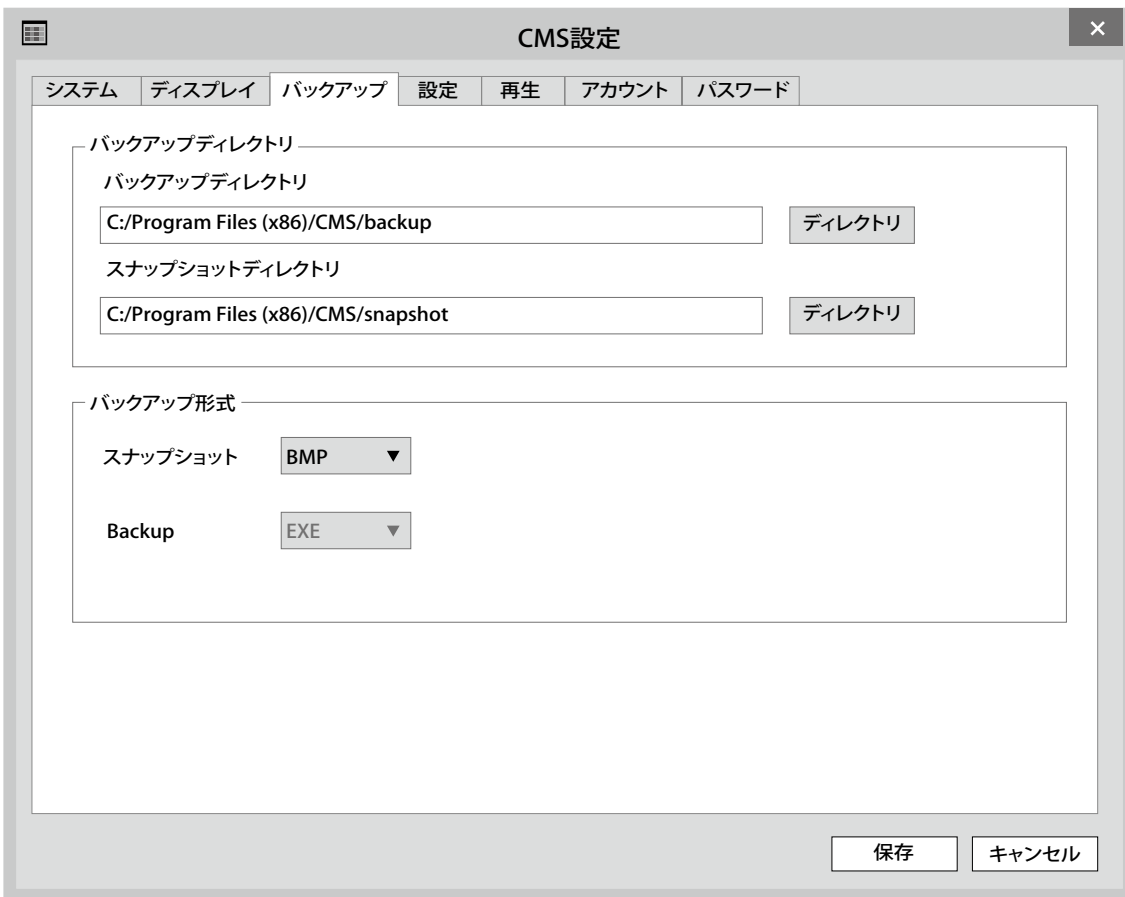

## [バックアップディレクトリ]

Backup 機能使用時、ファイルが保存されるディレクトリを設定します。

### [ スナップショットディレクトリ]

Snapshot 機能使用時、ファイルが保存されるディレクトリを設定します。

### [ スナップショット ]

スナップショットの保存形式を設定します。

#### [ Backup ]

バックアップの保存形式を設定します。

5.4.1.4 設定

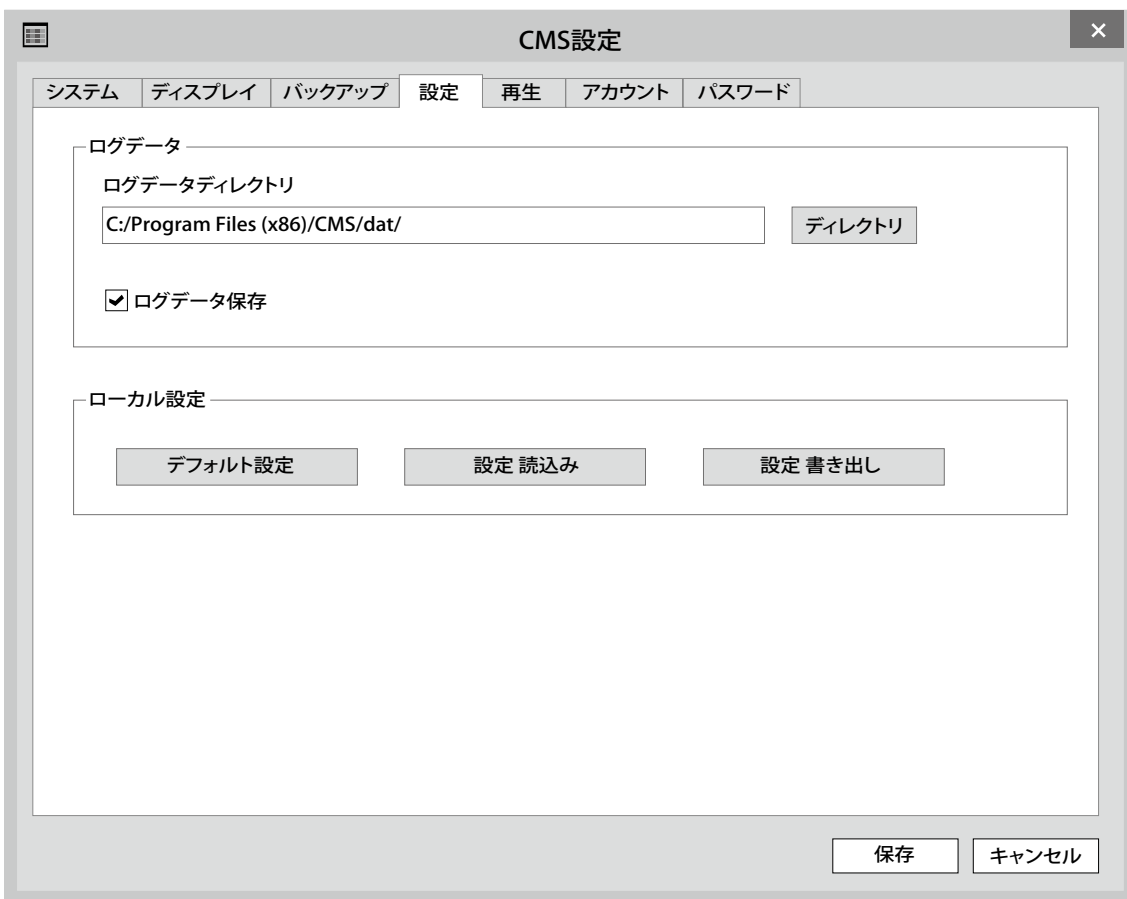

### [ログデータディレクトリ]

履歴情報を残すのパスを指定します。

### [ ログデータ保存 ]

使用記録を保存するように設定します。

#### [ ローカル設定 ]

デフォルト設定 - CMS の設定情報を初期設定に戻します。 設定 読込み - CMS の設定情報を外部のファイルから読み込みます。 設定 書き出し - CMS の設定情報を外部のファイルに保存します。

### 5.4.1.5 再生

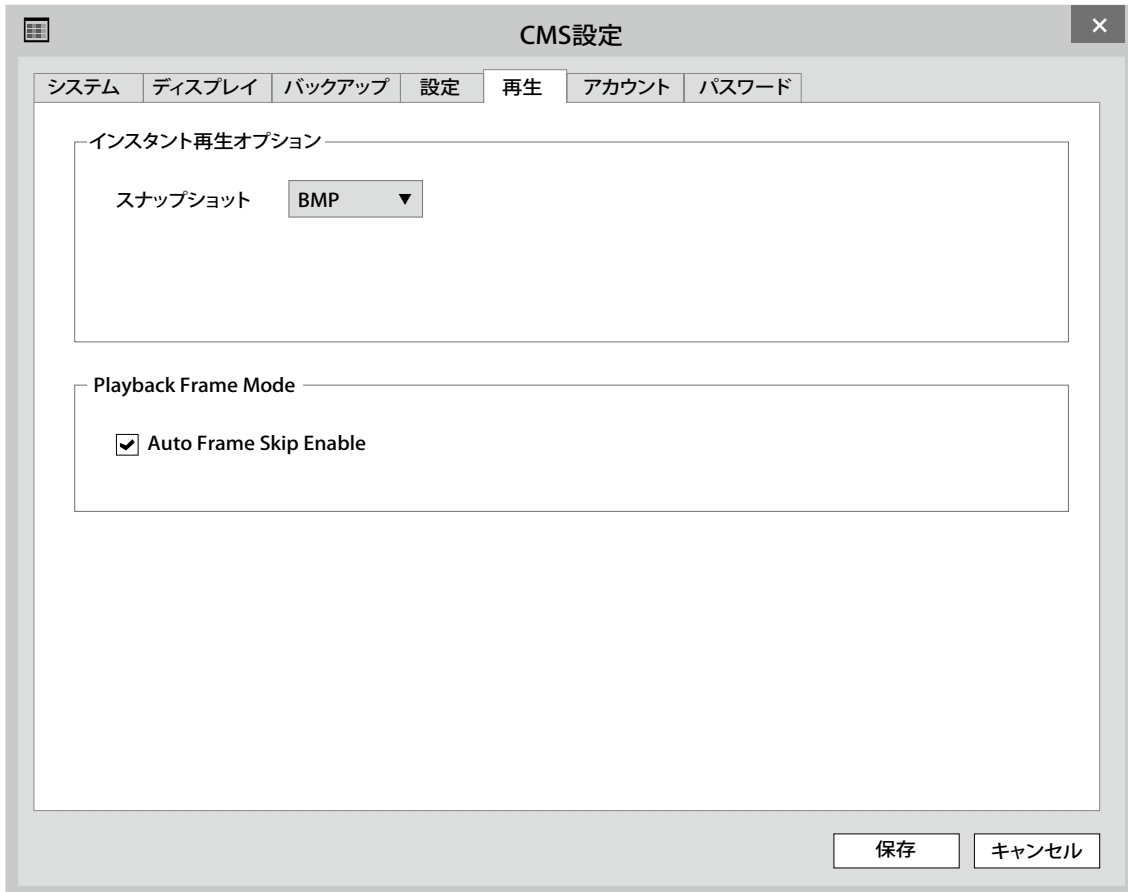

### [インスタント再生オプション]

スナップショット - スナップショット機能使用時の保存形式を設定します。

### [Playback Frame Mode]

Auto Frame Skip Enable - 自動的に Frame Skip モードに切り替えます。

5.4.1.6 アカウント

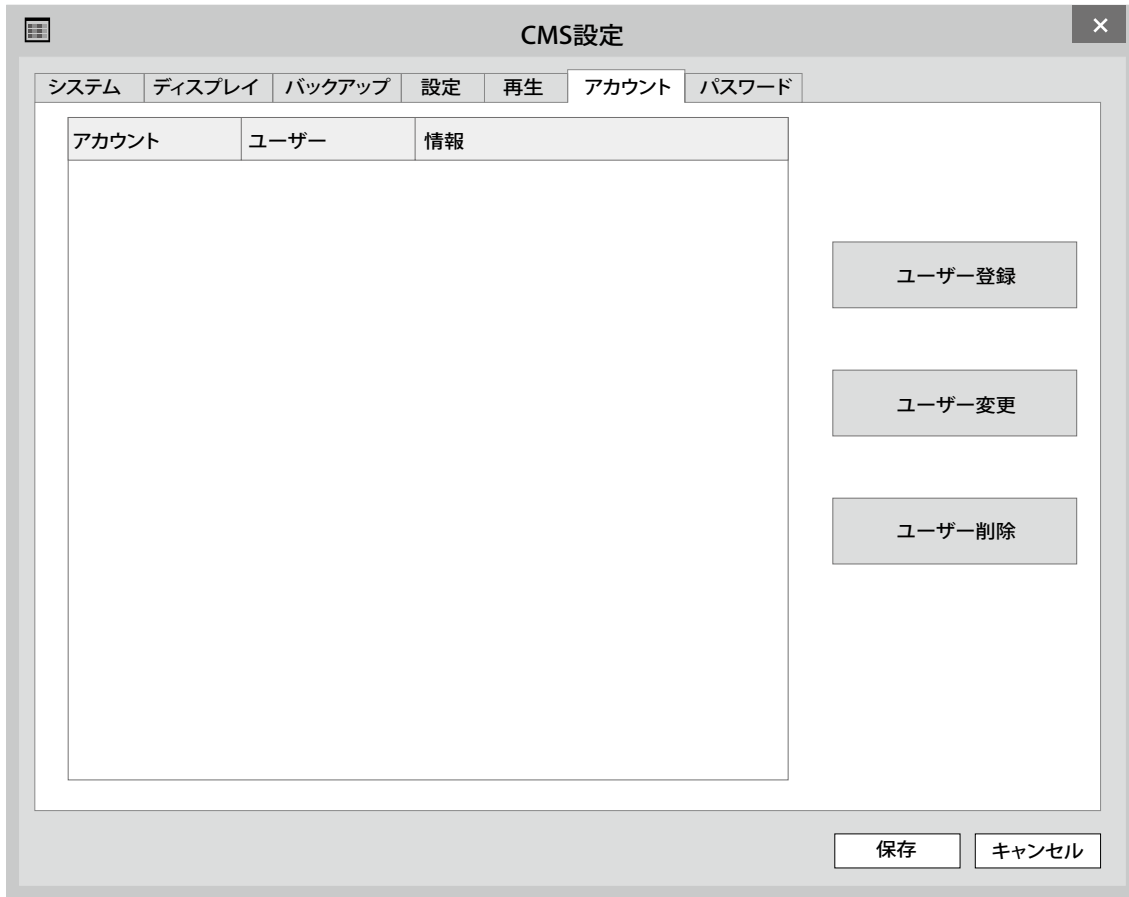

### [ ユーザー登録 ]

ユーザーを追加します。

### [ ユーザーの変更 ]

既存のユーザーの情報を変更します。

### [ ユーザーの削除 ]

既存のユーザーの情報を削除します。

5.4.1.7 パスワード

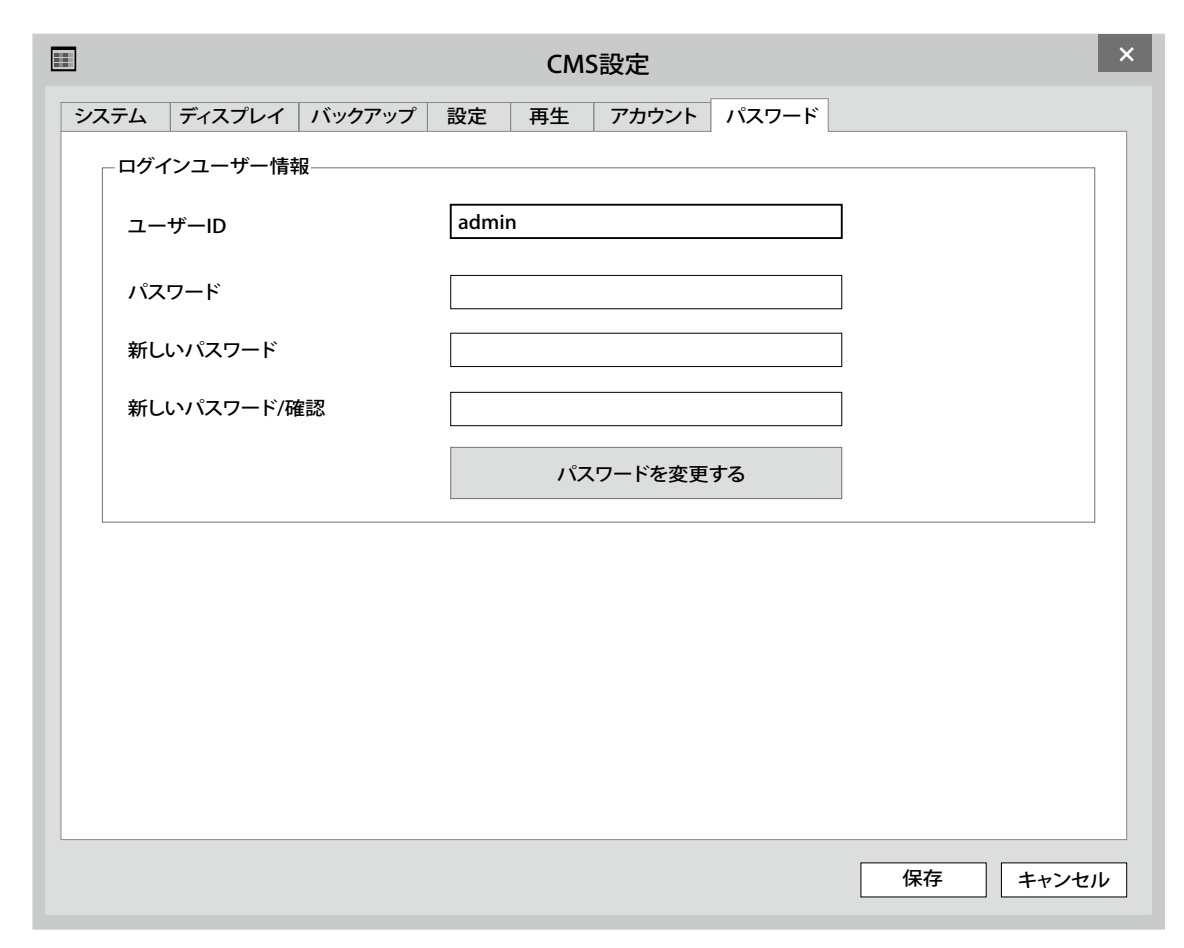

#### [ ユーザー ID]

現在ログインしているユーザーの情報を表示します。

### [ パスワード ]

既存のパスワードを入力します。

#### [新しいパスワード]

変更、新しいパスワードを入力します。

### [ パスワードの確認 ]

確認のため、新しいパスワードをもう一度入力します。

5.4.2 サーバー設定

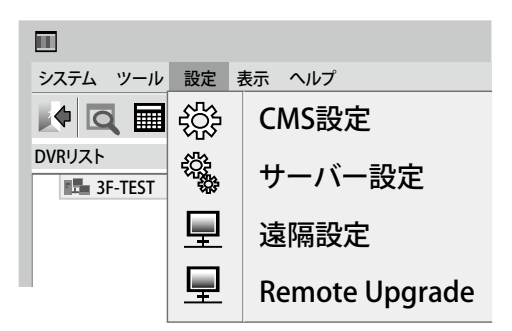

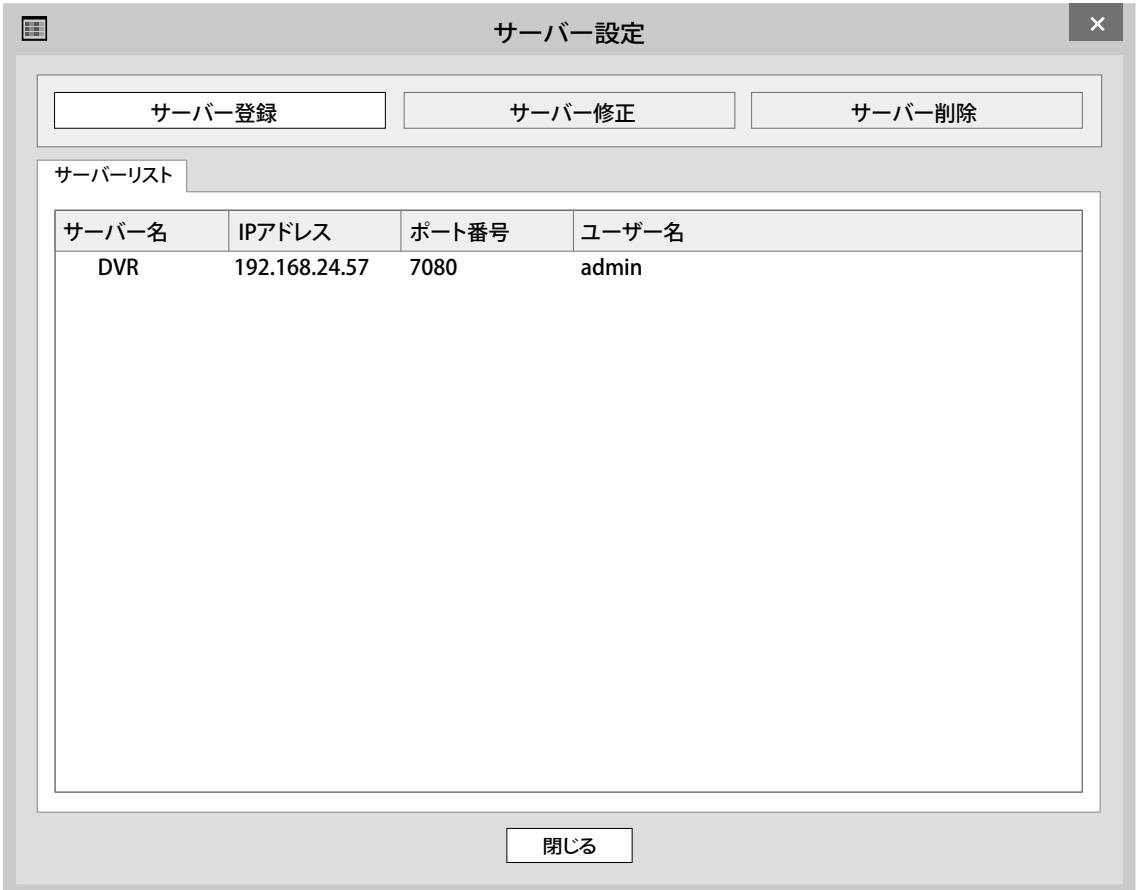

### [ サーバー登録 ] 新しいサーバを追加します。

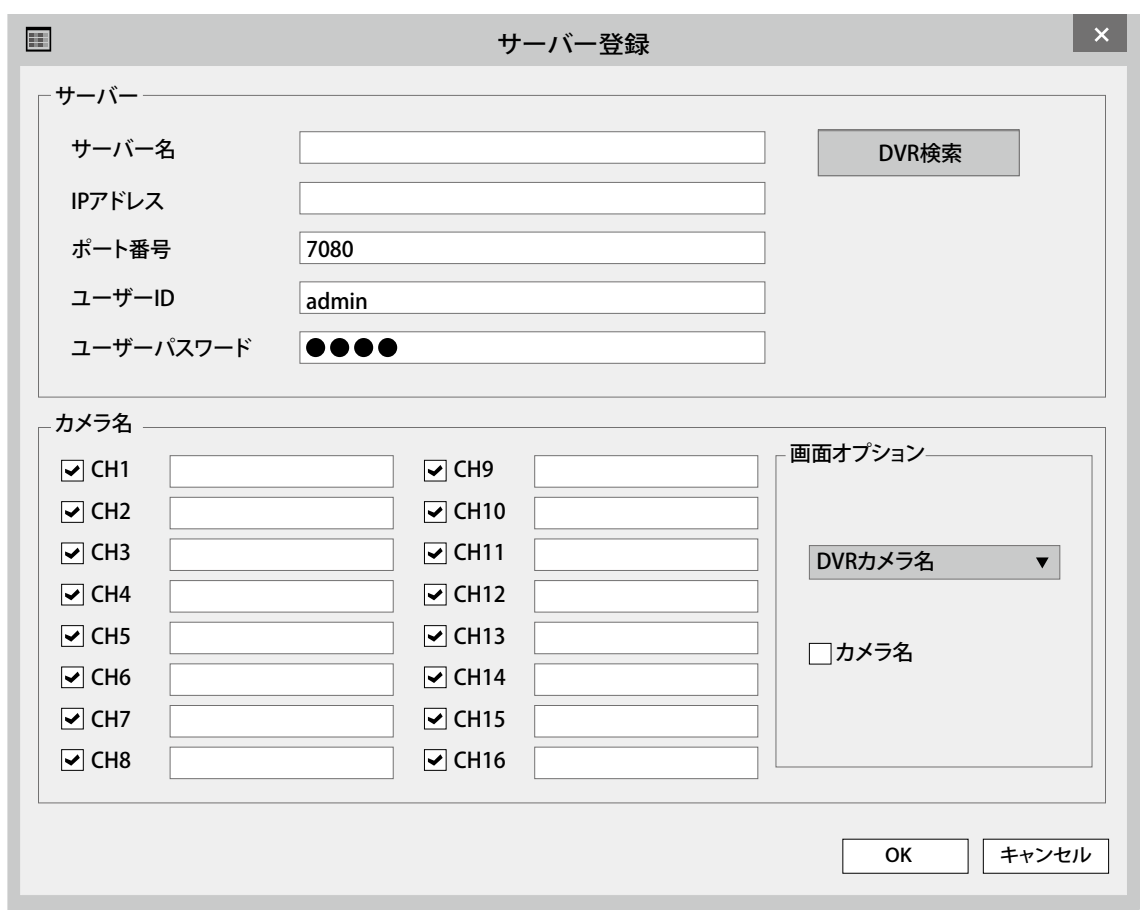

# [ サーバー ]

- サーバー名
	- 追加するサーバーの名前を指定します。
	- 名前は自由に指定可能です。
- ネットワークアドレス - 追加するサーバーのアドレスを指定しま す。
	- 例)127.0.0.1、dvr.nsddns.org
- ▪ネットワークポート

 - 追加するサーバーのポート番号を指定 します。

- デフォルト値は 7080 です。
- ユーザ名 - 追加するサーバーのユーザー ID です。
- ユーザーパスワード
- 追加するサーバーのユーザーパスワー ドです。

### [DVR 検索 ]

■同じルーター下にある DVR を自動的に 検出します。

### [カメラ名]

■ CH1 - CH16 - 各チャンネルに使用 するカメラの表示名を指定します。

### [ 画面オプション ]

- ■画面に表示されるカメラの名前情報を取 得する場所を指定します。 - サーバーのカメラの名前 DVR に保存された名前情報を使用します。 - CMS カメラ名 CMSで指定された名前情報を使用します。
- [サーバー名]の一覧を表示
- 選択時にサーバーリストのカメラの情報 も同じ設定を適用します。

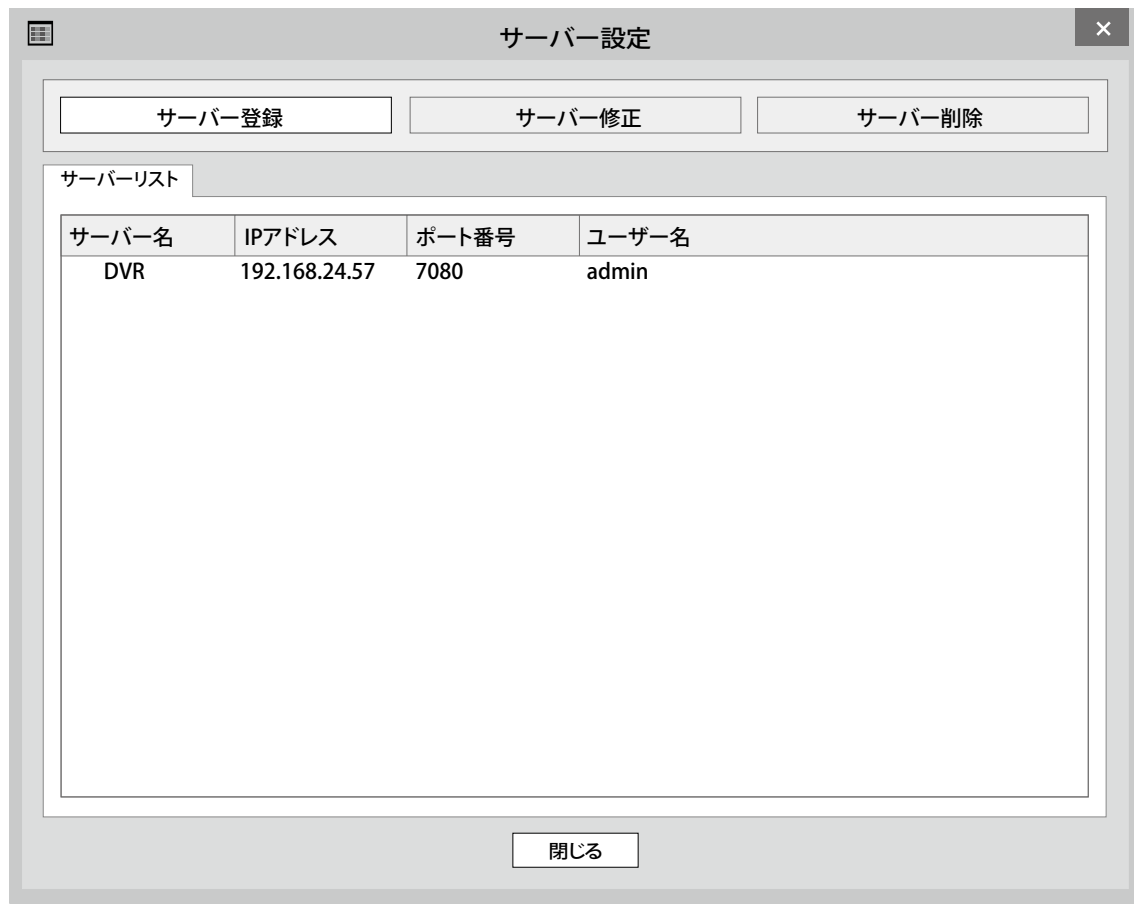

[サーバーの変更] 選択した DVR の設定を編集します。

[サーバの削除] 選択した DVR をリストから削除します。

## 5.4.3 DVR 遠隔設定

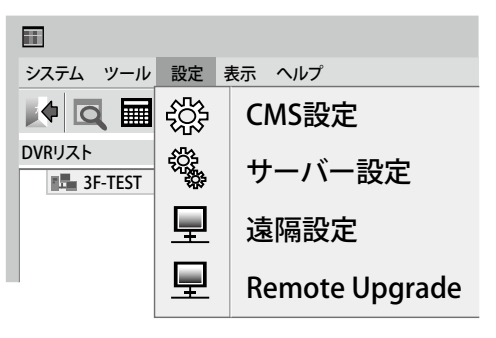

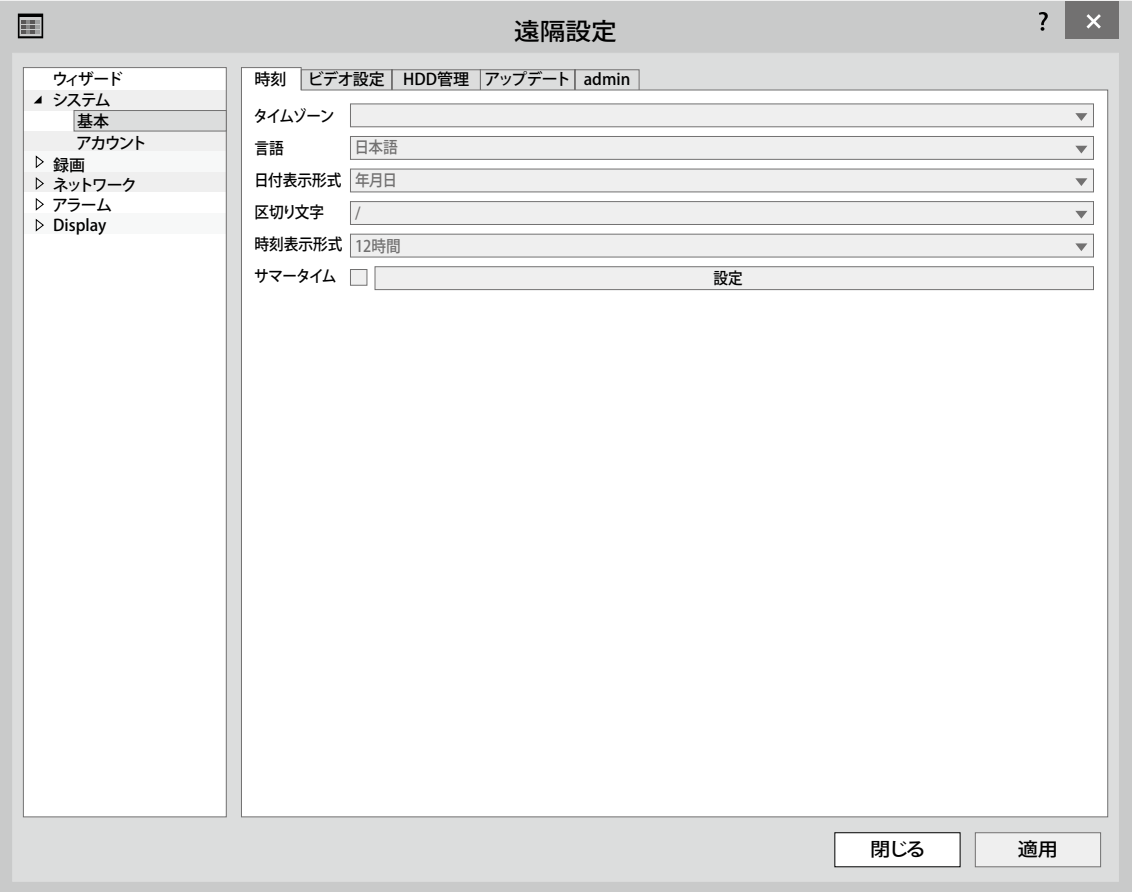

DVR の設定を PC から変更できます。

# 5.5 E-Map

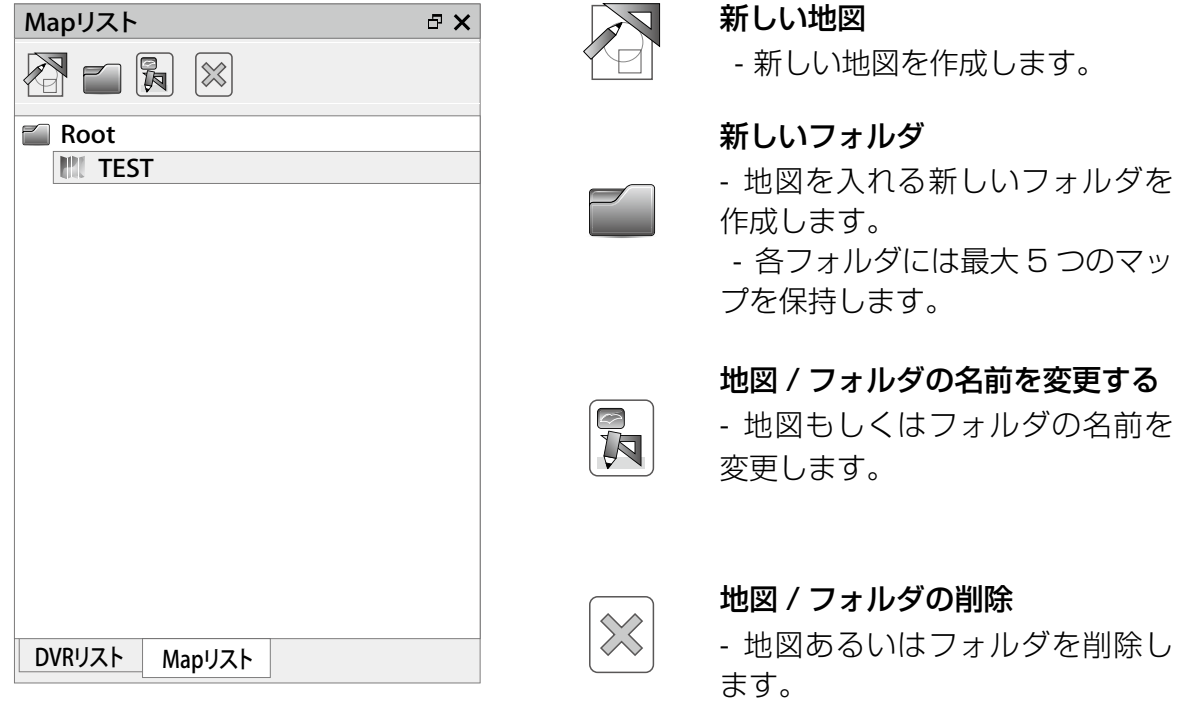

# 5.5.1 E-Map メニュー

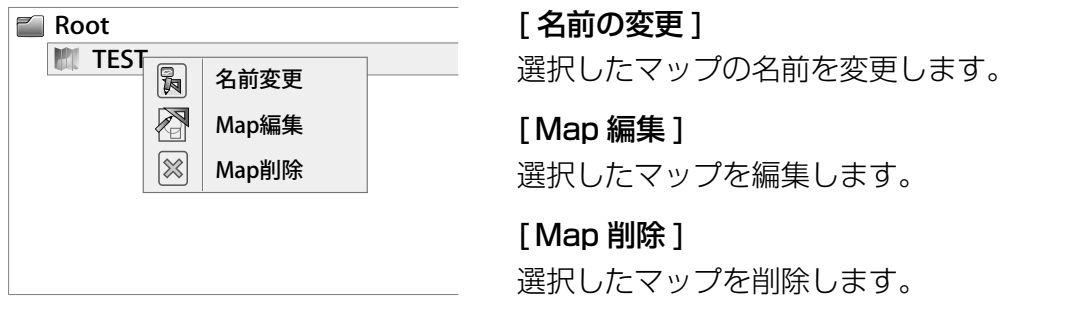

5.5.2 E-Map 編集

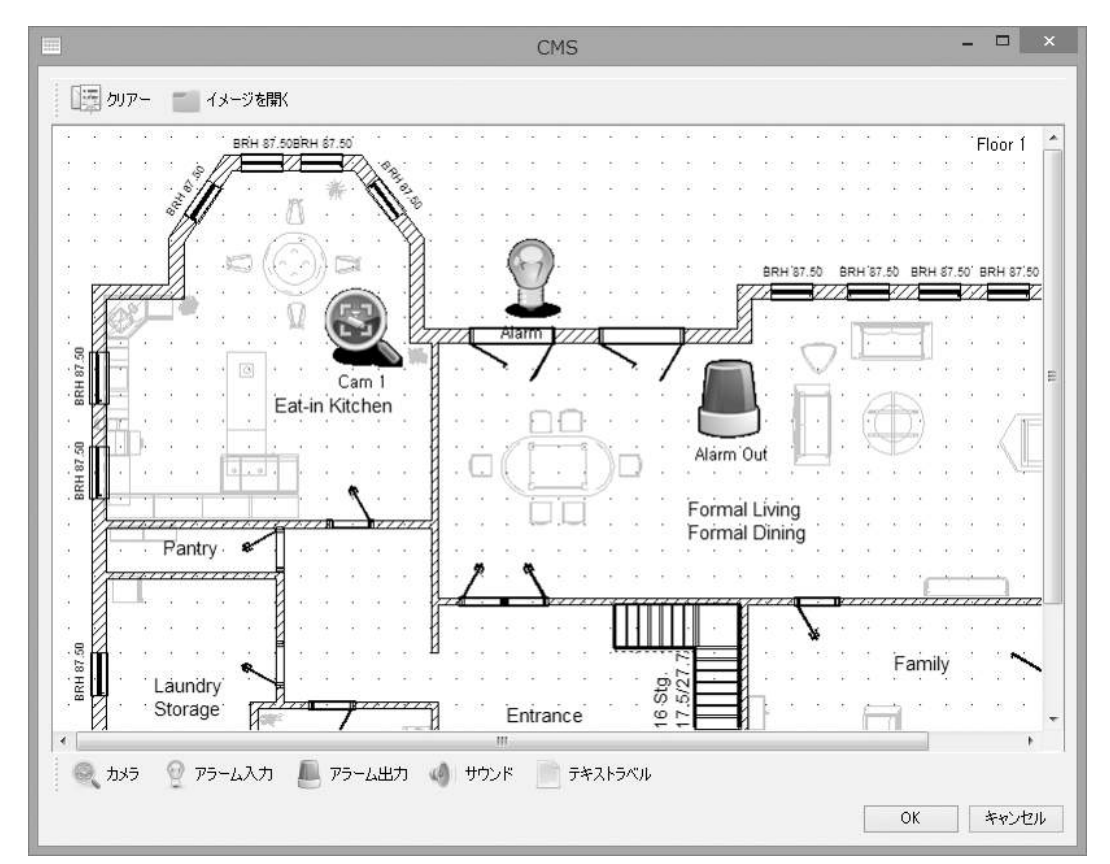

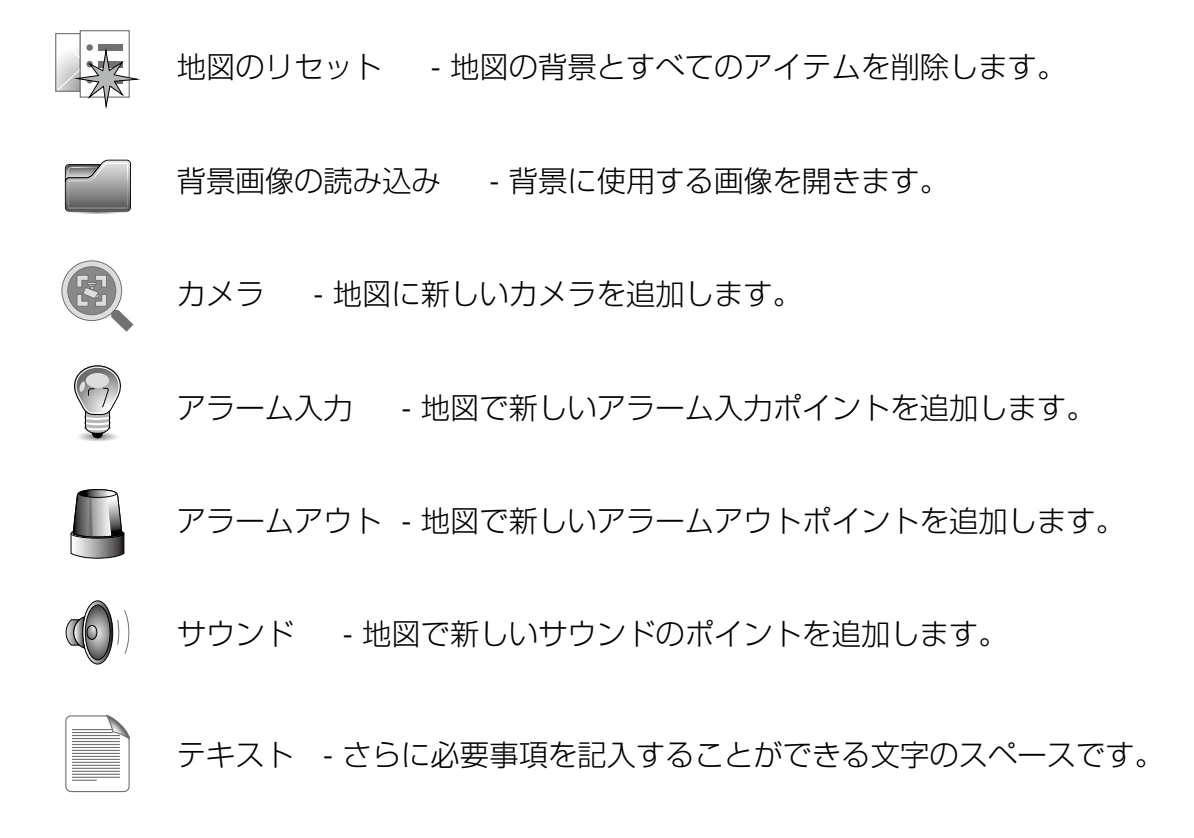

5.5.3 E-Map アイテムの設定

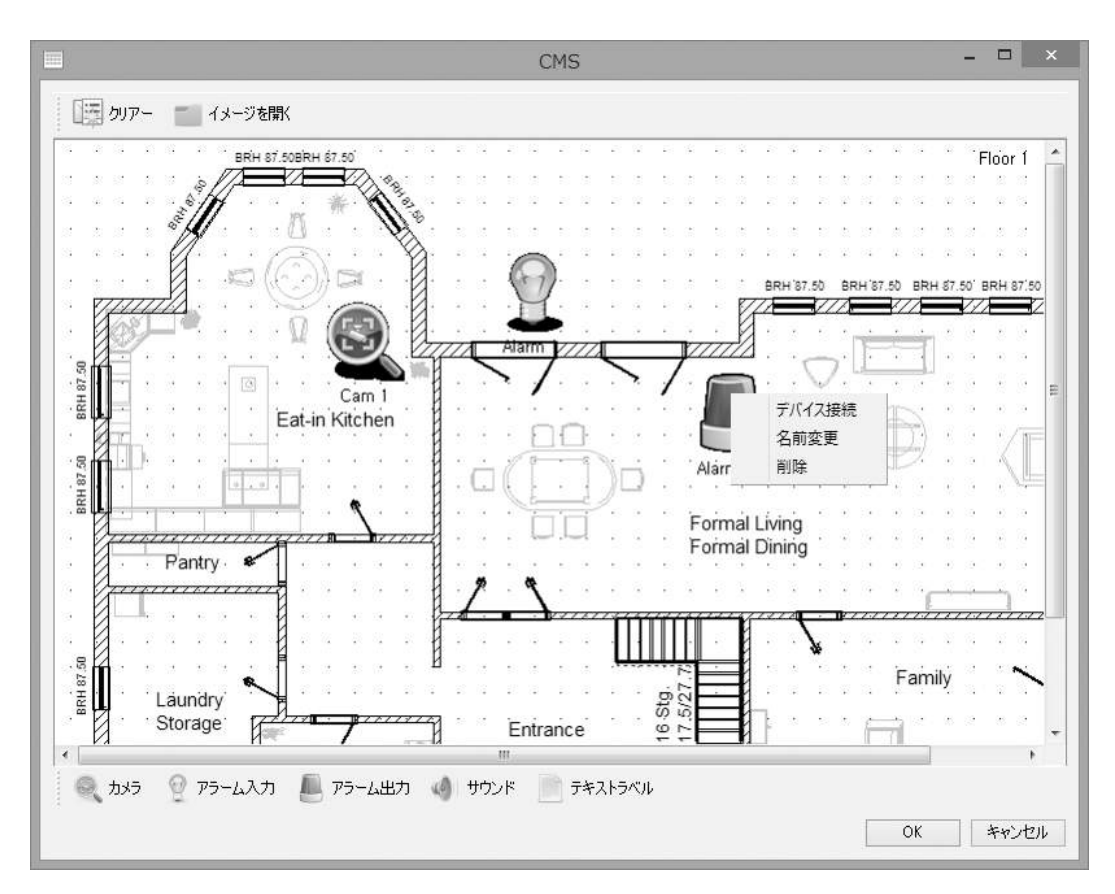

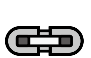

#### 機器の接続

- DVR に接続された機器を地図のアイコンと接続します。

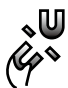

### 機器の接続解除

- アイコンの機器の接続を解除します。

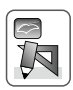

#### 名前の変更

- アイコンの名前を変更します。

 $\approx$ 

# 削除

- アイコンを削除します。

## 5.5.3.1 E-Map アイテムリンク

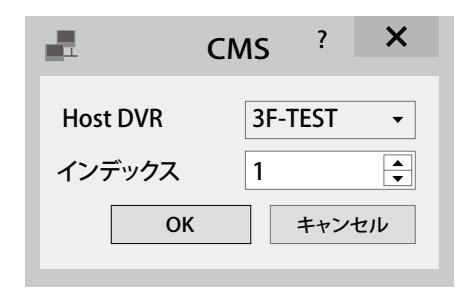

[Host DVR] 接続するデバイスの所属 DVR を選択 選択します。

[ インデックス ] 所属 DVR の機器順序を選択してください。

# 5.5.4 E-Map 使用

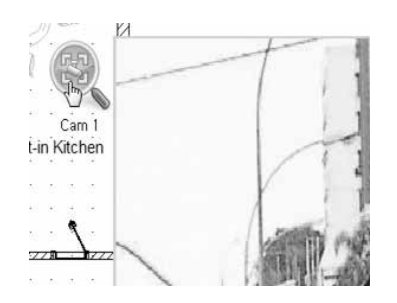

### [Camera]

接続された状態でクリックするだけで使用可能 です。

# **第 6 章 . Mobile Viewer**

# 6.1 モバイルビューアのダウンロード

### 1. iphone

App Store で「WTW DVR Viewer」を検索し、インストールする。

### 2. アンドロイド

Android マーケットで「WTW DVR Viewer」を検索し、インストールする。

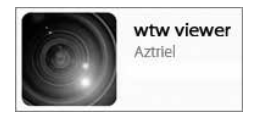

# 6.2 iphone

# 6.2.1 スタート画面

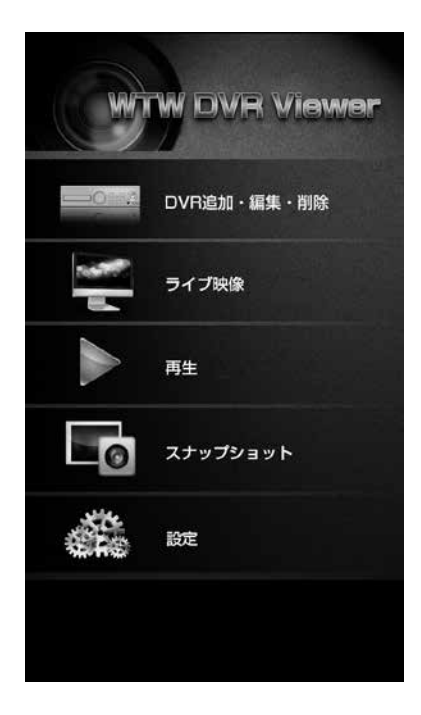

## [DVR 追加・編集・削除 ] レコーダーの登録・編集・削除

[ライブ映像]

レコーダーの映像が確認できます

#### [再生 ]

レコーダーの録画された映像が確認できます

### [ スナップショット ] レコーダーの写真を確認できます

### [ 設定 ]

画質の設定やバージョンが確認できます

# 6.2.2 DVR 追加 / 編集画面

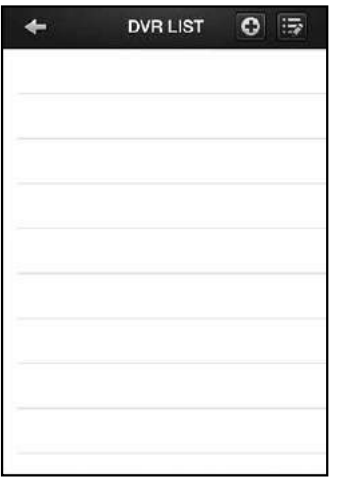

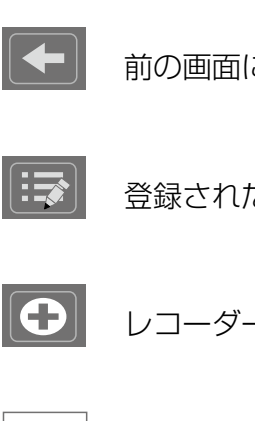

前の画面に戻ります

登録されたレコーダー情報を削除します

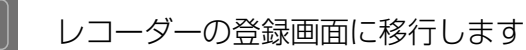

登録されたレコーダー情報の編集ができます

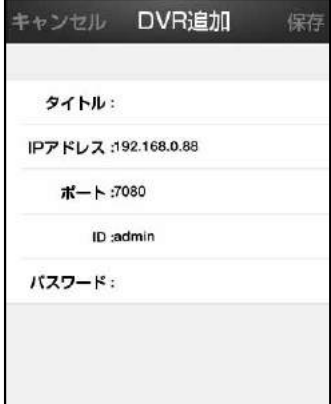

▪DVR 名

 $\rightarrow$ 

- リストに登録する DVR 名です。
- IP アドレス
	- 対象 DVR のアドレスです。
- ポート
- DVRとの接続に使用するポート(TCP)を指定します。
- ユーザー ID - DVR のログインに使用するユーザーの ID です。
- パスワード
- DVR のログインに使用するパスワードです。

# 6.2.3 DVR 削除

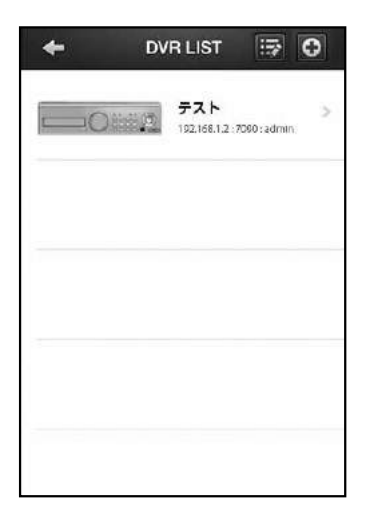

 $||\ddot{\vec{z}}||$ 登録されたレコーダー情報を削除します 削除したい項目を指定すると DELETE が表示され  $\bullet$ ます

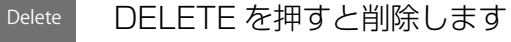

## 6.2.4 DVR 接続画面

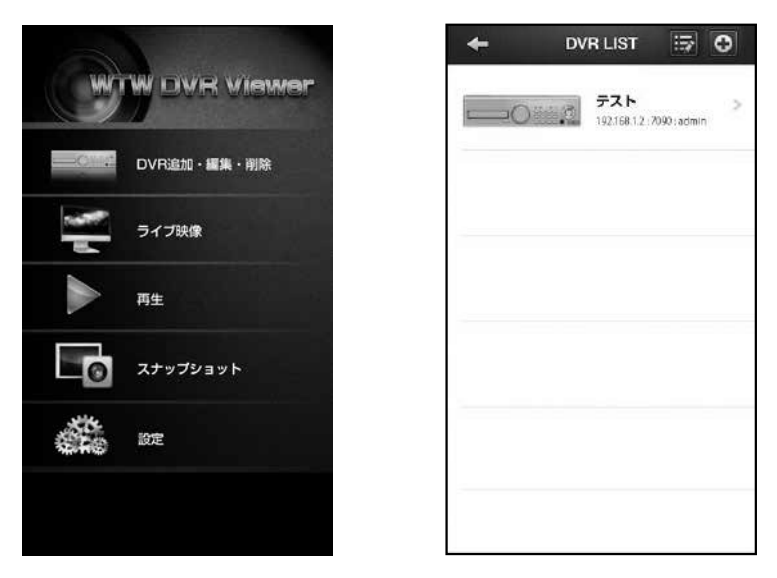

ライブ映像を タップしリストを表示してください

登録されたリストをタップし表示してください

登録がない場合は「6.2.2 DVR 追加・編集」を参考に登録してください

# 6.2.5 ライブスクリーン

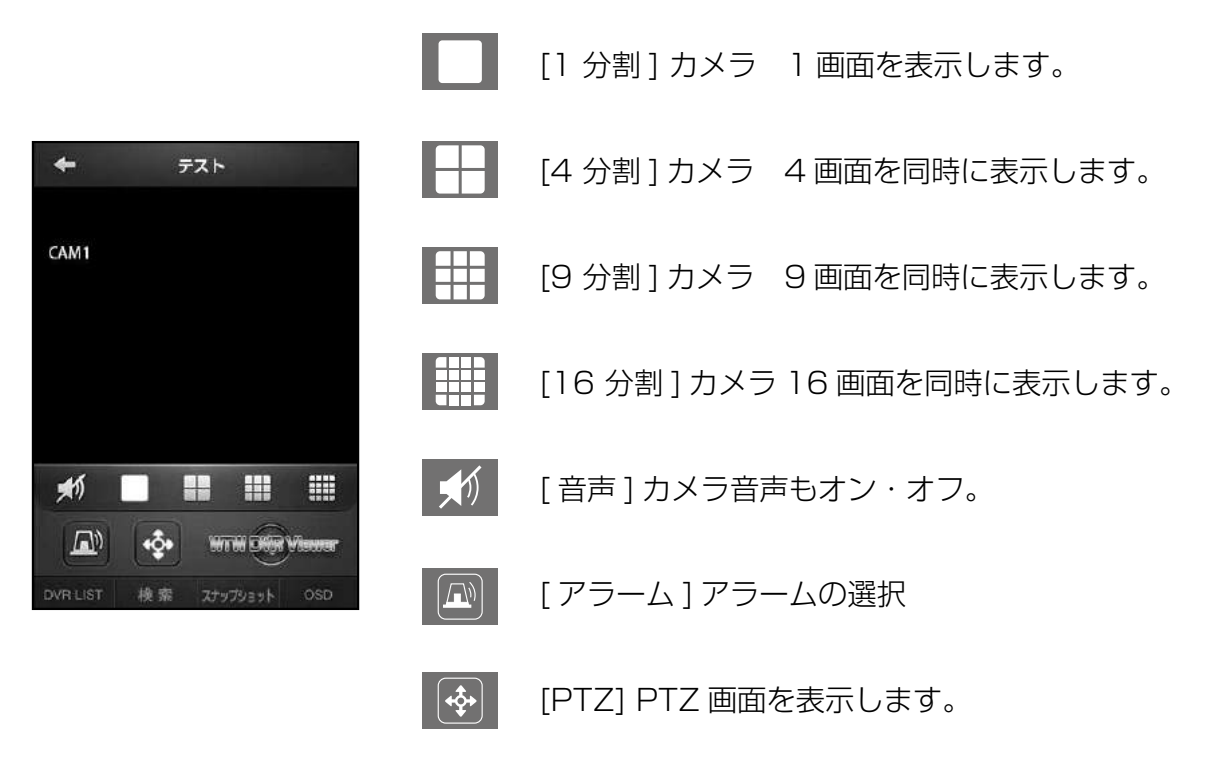

### 6.2.6 ライブスクリーンのオプション

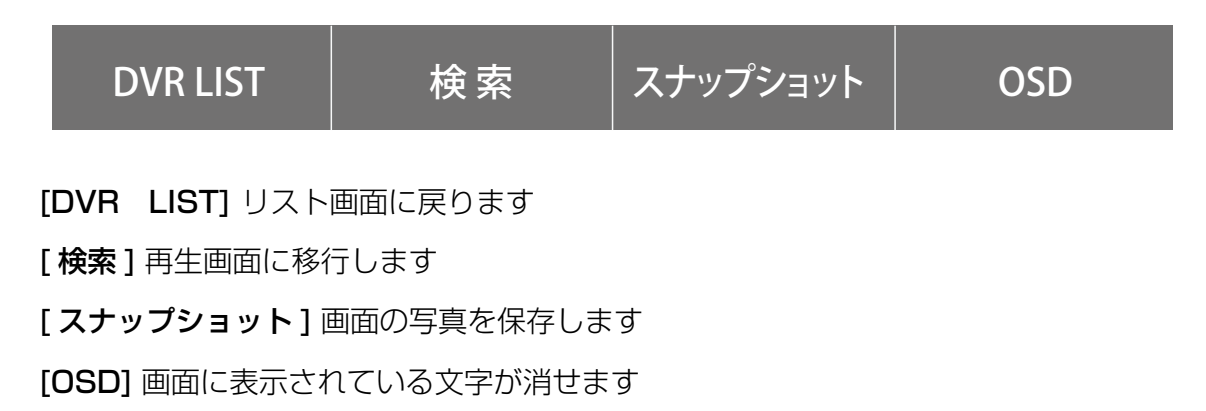

### 6.2.7 ライブ PTZ スクリーン

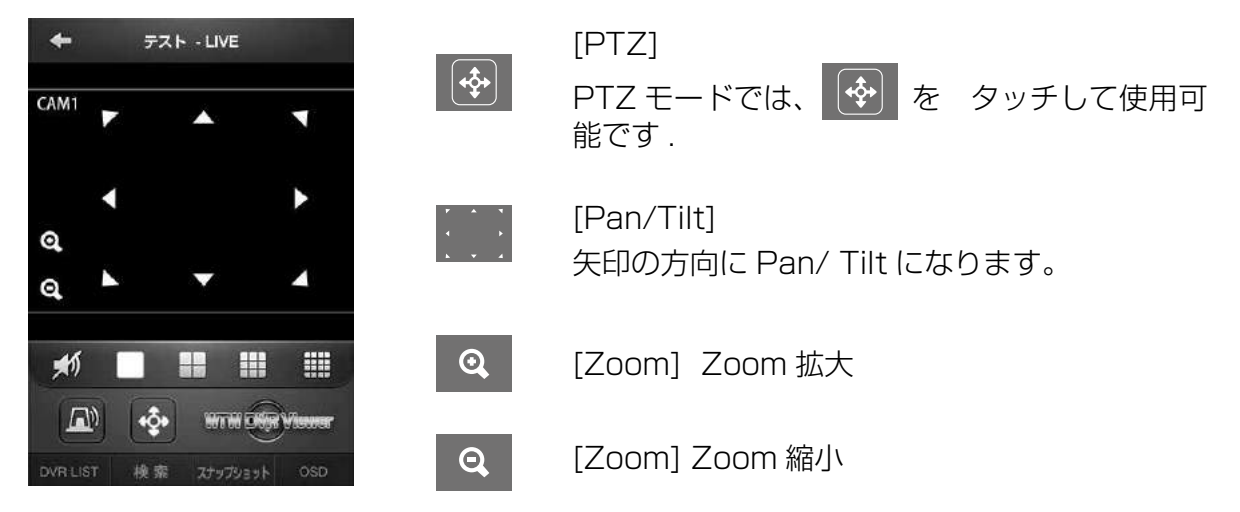

### 6.2.8 ライブカメラの選択画面

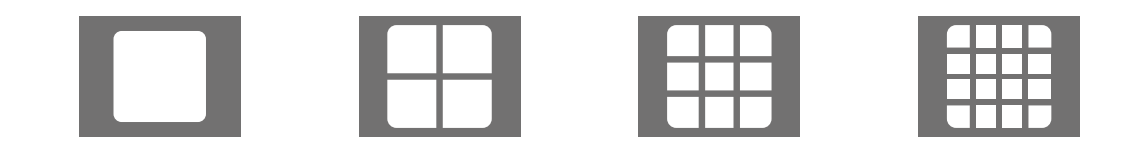

#### [ 分割画面切替 ]

■ 画面表示しているとき 労割アイコンをタップしてください

#### [1 画面切替 ]

▪ 分割画面で表示しているとき ─1画面にしたい映像をタップしてください

# 6.2.9 DVR 再生

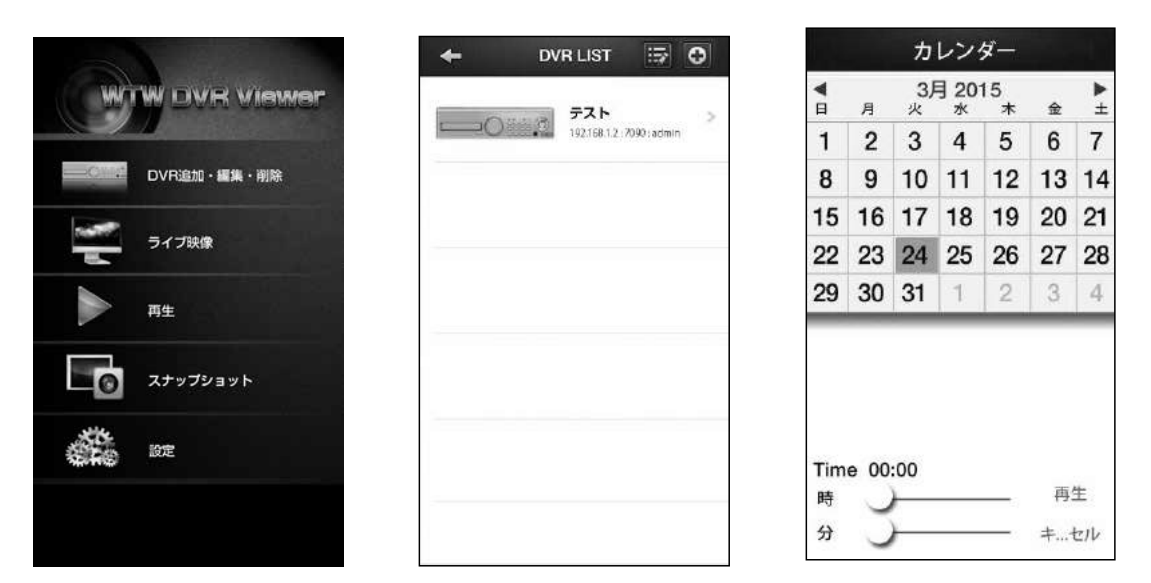

### [ カレンダー ]

- 録画された映像がある場合は、別の色で表示されます。
- 別の色で表示された日をタッチすると、時間の選択 画面が表示されます。

### 6.2.10 DVR 再生時間を指定する

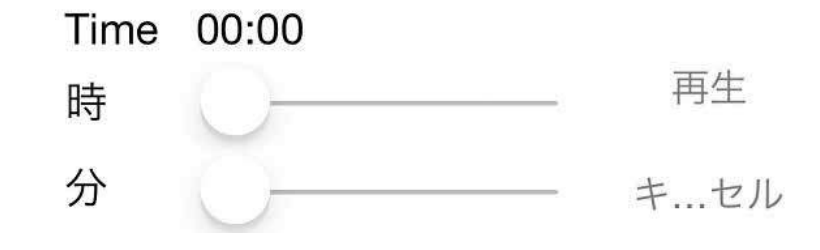

#### [時間を選択]

■ 日付をタップした後 時/分の | | をスライドすると 時間の指定ができます。

## 6.2.11 再生モード

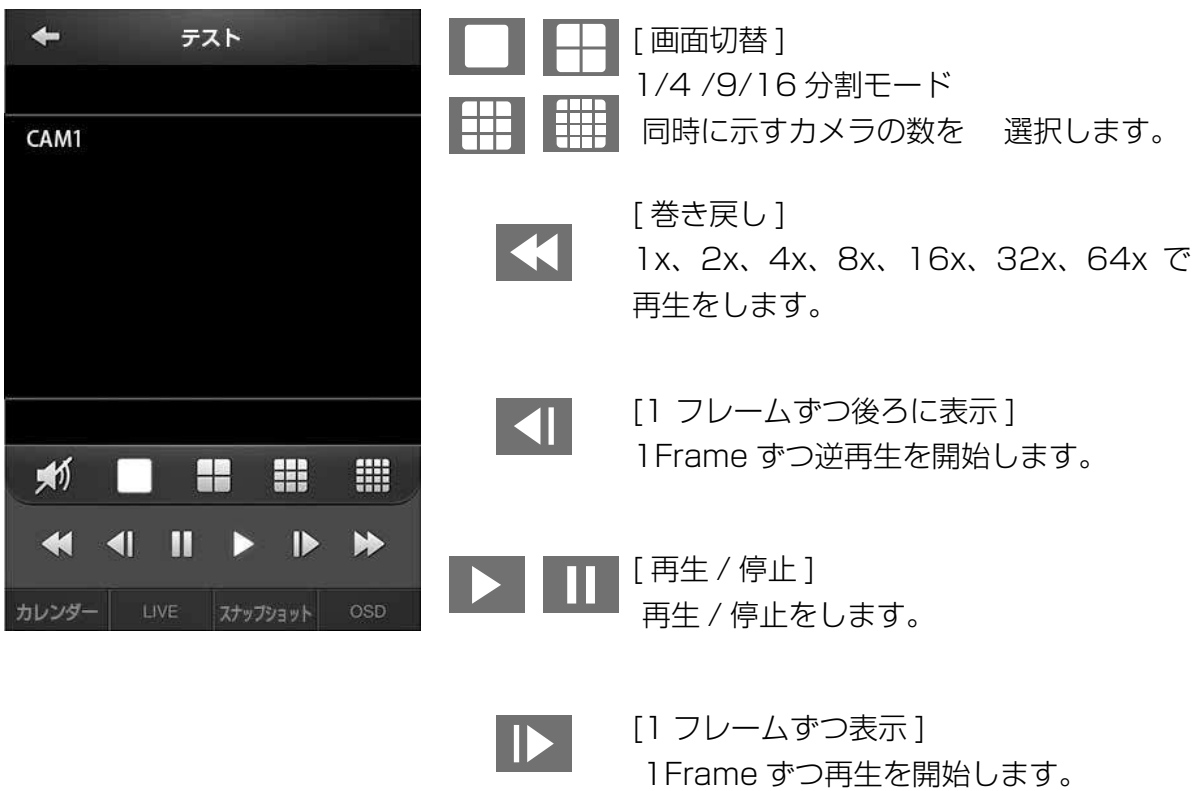

[ 早送り ]  $\blacktriangleright$ 

 1x、2x、4x、8x、16x、32x、64x で 再生をします。

6.2.12 カメラの選択

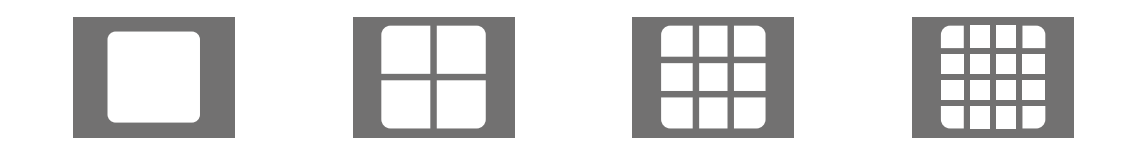

#### [ 分割画面切替 ]

画面表示しているとき 分割アイコンをタップしてください

[1 画面切替 ]

分割画面で表示しているとき 1画面にしたい映像をタップしてください

# 6.2.13 スナップショット

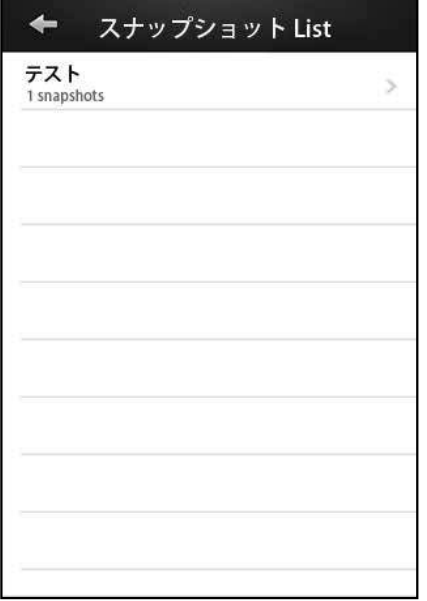

[ スナップショット ]

■ ライブ映像や再生映像を見ているとき スナップショットを保存した映像が 表示できます

# 6.3 アンドロイド

6.3.1 スタート画面

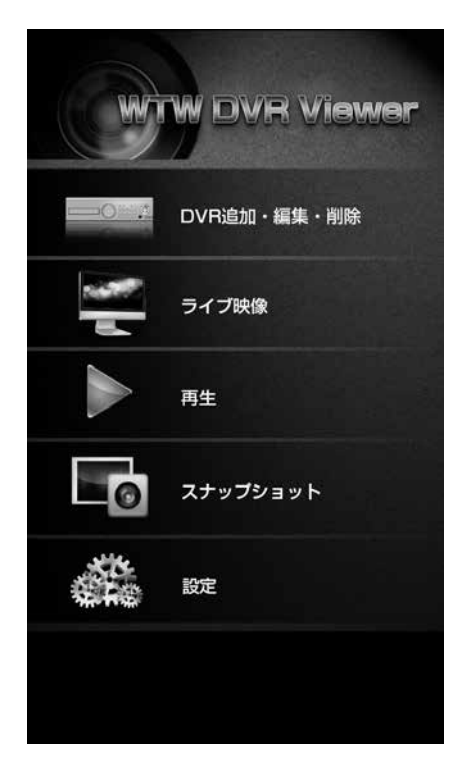

#### [DVR 追加・編集・削除 ]

- レコーダーの登録・編集・削除
- [ ライブ映像 ]
- レコーダーの映像が確認できます

#### [再生 ]

- レコーダーの録画された映像が確認できます
- [ スナップショット ]
- レコーダーの写真を確認できます

#### [ 設定 ]

■ 画質の設定やバージョンが確認できます

# 6.3.2 DVR 追加・編集・削除

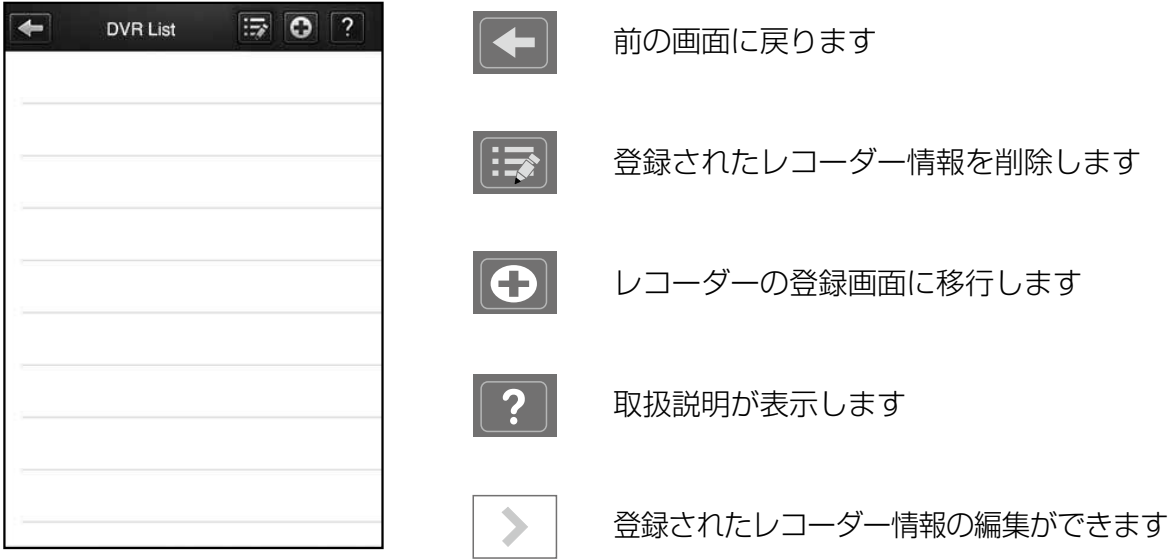

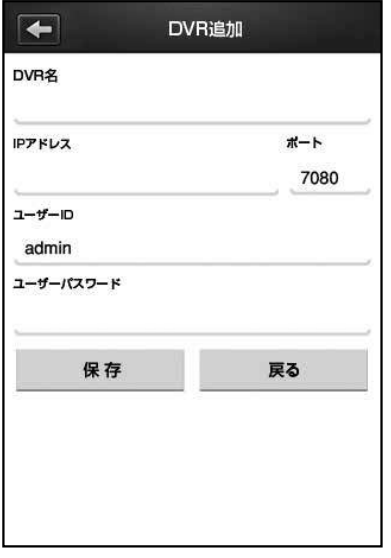

#### DVR 名

- リストに登録する DVR 名です。

IP アドレス

- 対象 DVR のアドレスです。

### ポート

- DVRとの接続に使用するポート(TCP)を 指定します。

ユーザー ID

- DVR のログインに使用するユーザーの ID です。

パスワード

- DVR のログインに使用するパスワードです。

登録ができたら 「保存」を押してください

# 6.3.3 ライブ映像

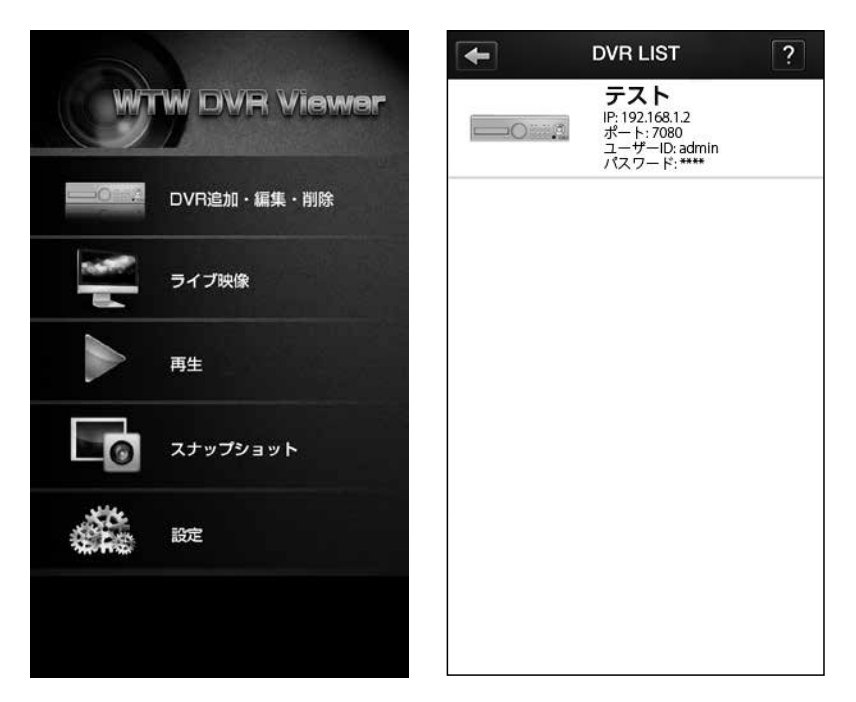

ライブ映像を タップしリストを表示してください 登録されたリストをタップし表示してください 登録がない場合は「6.3.2 DVR 追加・編集・削除」を参考に登録してください

# 6.3.4 ライブスクリーン

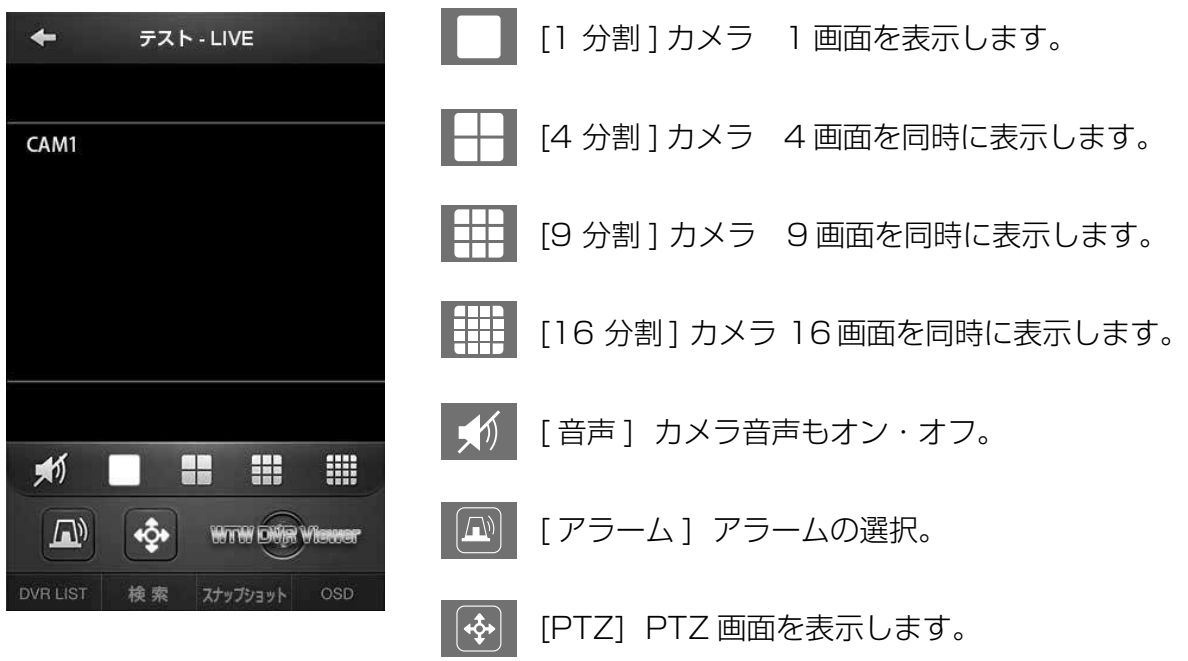

### 6.3.5 ライブスクリーンのオプション

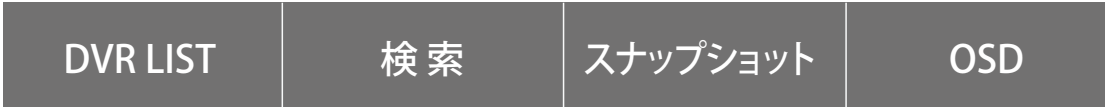

[DVR LIST]

リスト画面に戻ります

[ 検索 ] 再生画面に移行します

### [ スナップショット ]

画面の写真を保存します

#### [OSD]

画面に表示されている文字が消せます

# 6.3.6 ライブ PTZ スクリーン

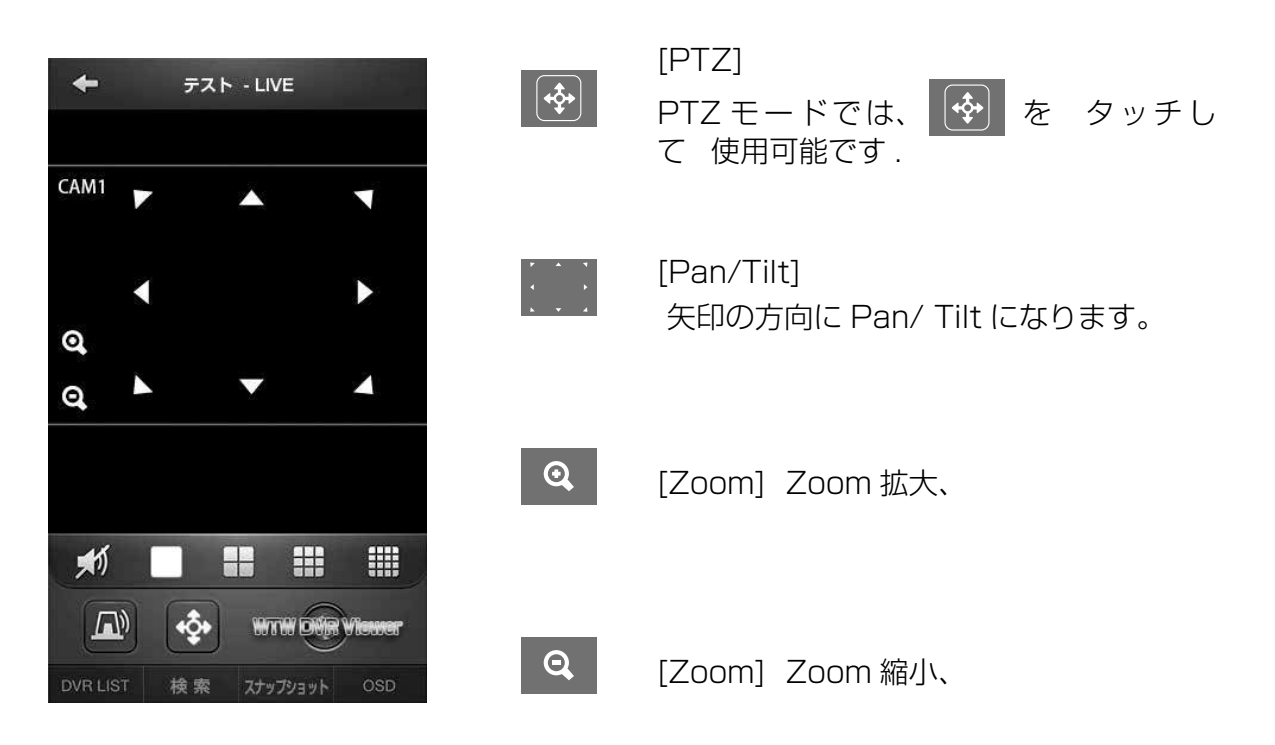

## 6.3.7 ライブカメラの選択画面

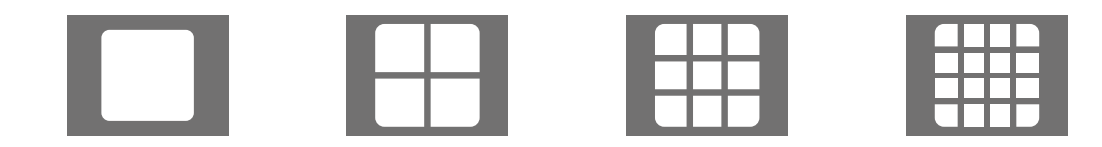

#### [ 分割画面切替 ]

■ 画面表示しているとき 分割アイコンをタップしてください

#### [1 画面切替 ]

▪ 分割画面で表示しているとき 1画面にしたい映像をタップしてください

## 6.3.8 DVR 再生

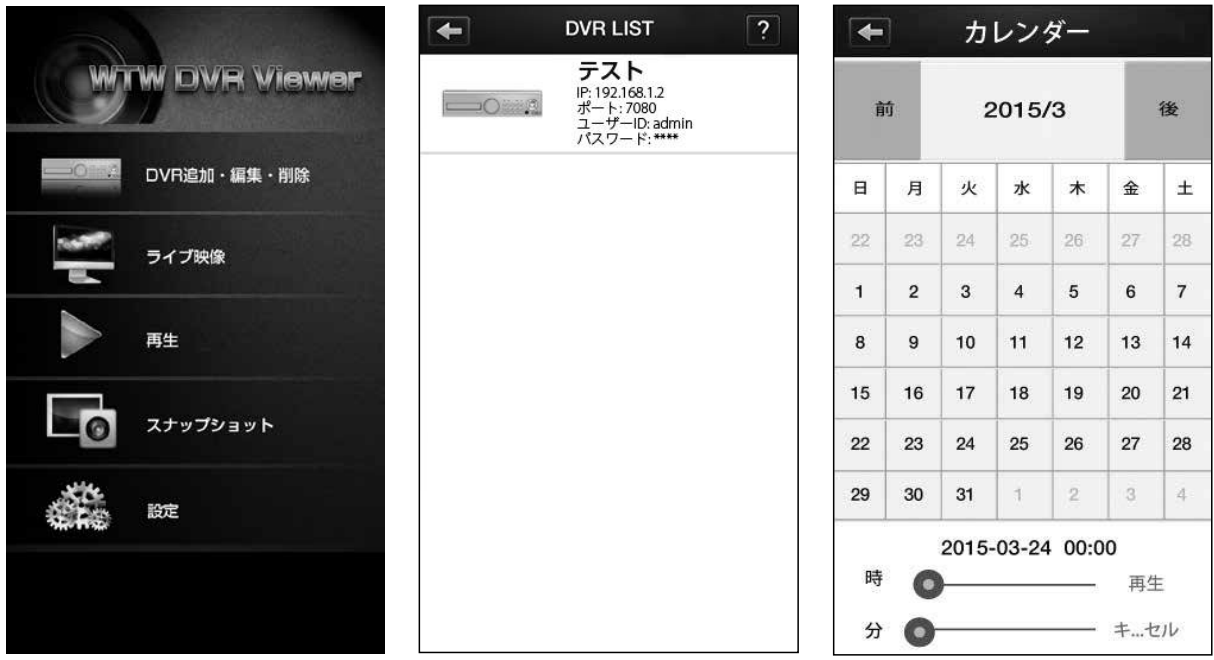

### [ カレンダー ]

- 録画された映像がある場合は、別の色で表示されます。
- 別の色で表示された日をタッチすると、時間の選択 画面が表示されます。

## 6.3.9 DVR 再生時間を指定する

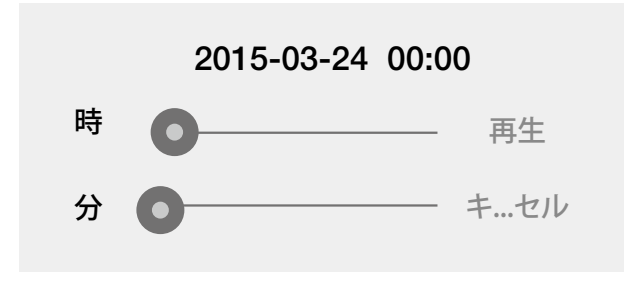

### [ 時間を選択 ]

- ■日付をタップした後 時/分の をスライドすると
- 時間の指定ができます。

## 6.3.10 再生モード

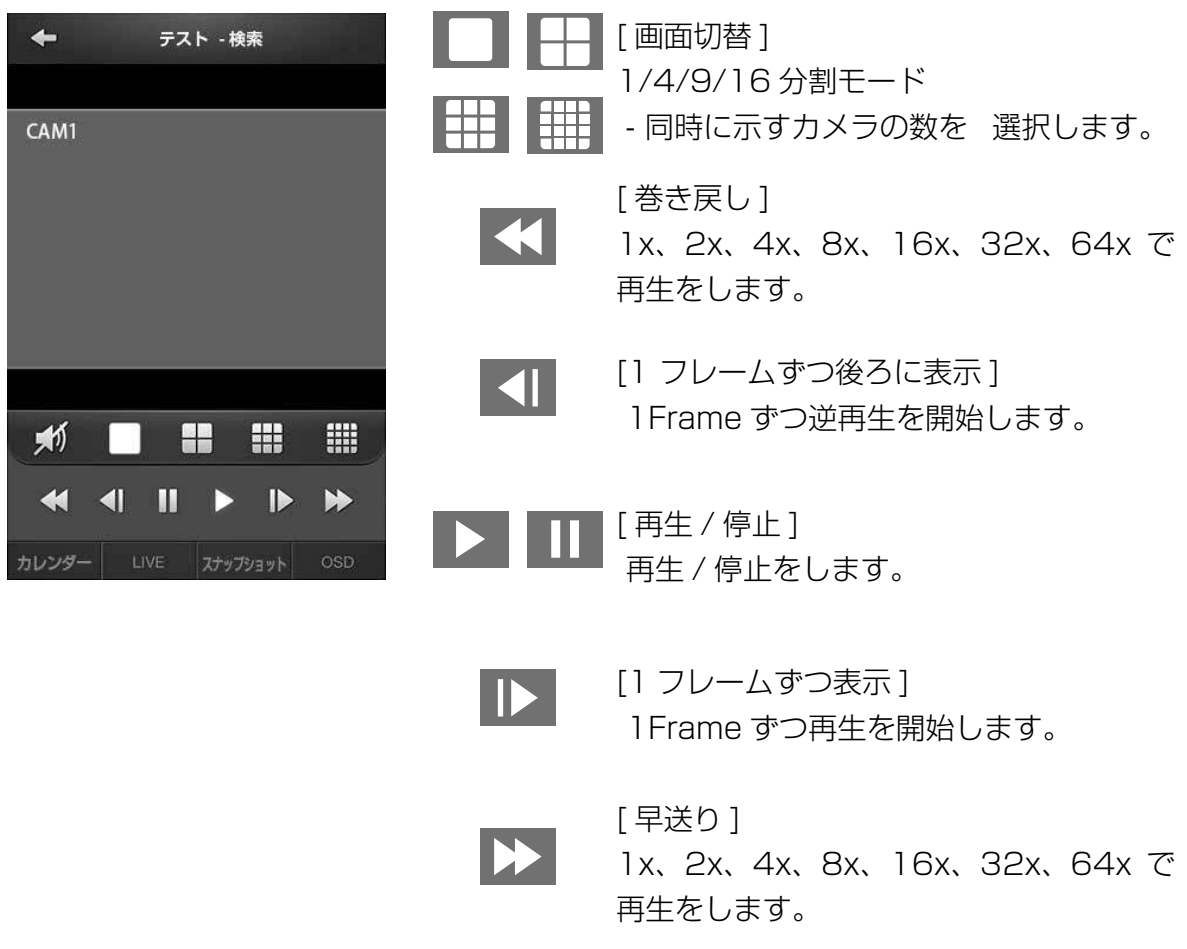

# 6.3.11 カメラの選択

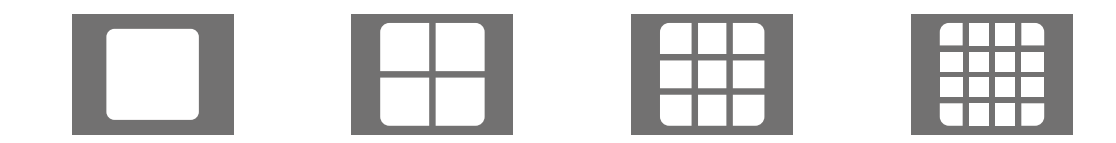

[ 分割画面切替 ]

 画面表示しているとき 分割アイコンをタップしてください

[1 画面切替 ] 分割画面で表示しているとき 1画面にしたい映像をタップしてください

# 6.3.12 スナップショット

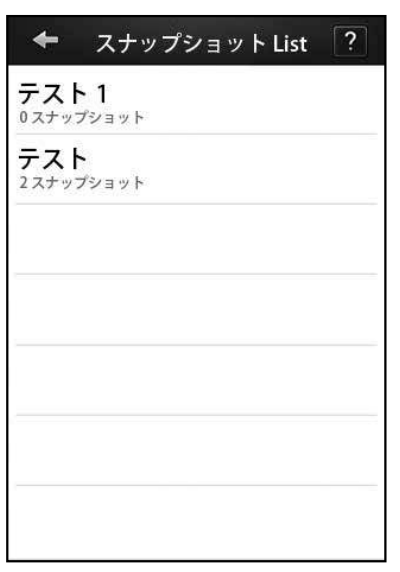

### [ スナップショット ]

■ ライブ映像や再生映像を見ているとき スナップショットを保存した映像が 表示できます

# **第 7 章 . Active X**

# 7.1 Active X 接続

※インターネットエクスプローラーは管理者として実行してください

1. 接続しようとする DVR のネットワーク設定で設定した IP Address または DDNS ア ドレスを IE のアドレスバーに入力する。

 - HTTP Port を 80 番ではなく、他の port に設定時には、IP Address の後ろに ポート 番号を入力する。(ex. IP Address 192.168.10.25、Port 番号 8010 設定時 http://192.168.10.25:8010)

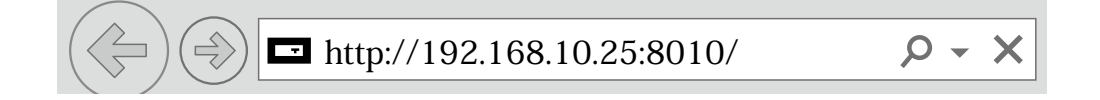

2. Active X を追加するように求められたら、次の図のように追加インストールをする。

 - OS のバージョンは、IE のバージョン、種類に応じて表示される画面は、間違ってい ることがあります。

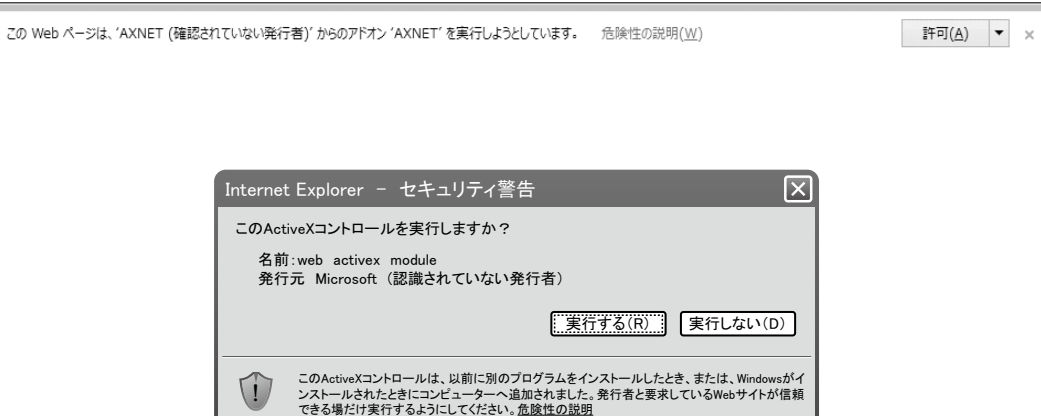

**!**

# 7.2 Active X 初期画面

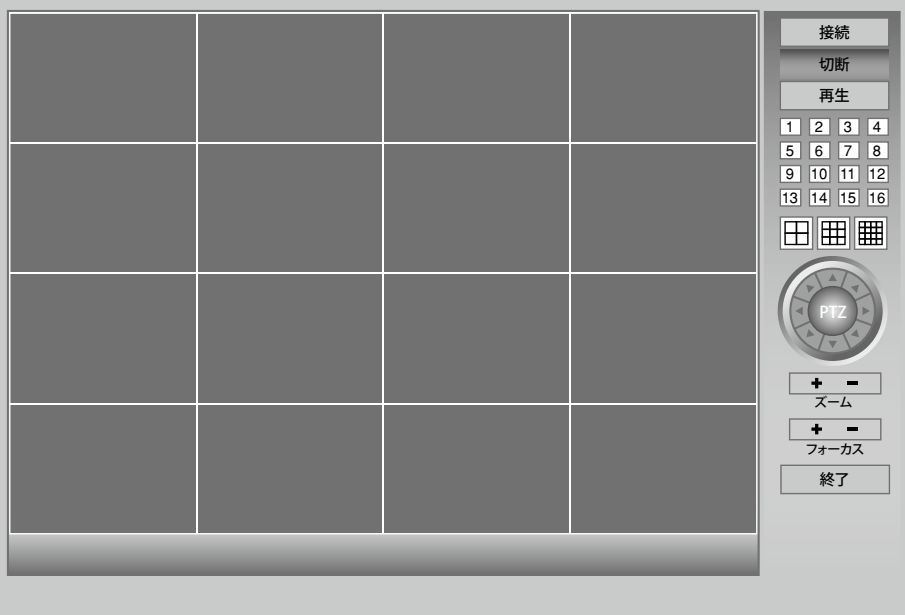

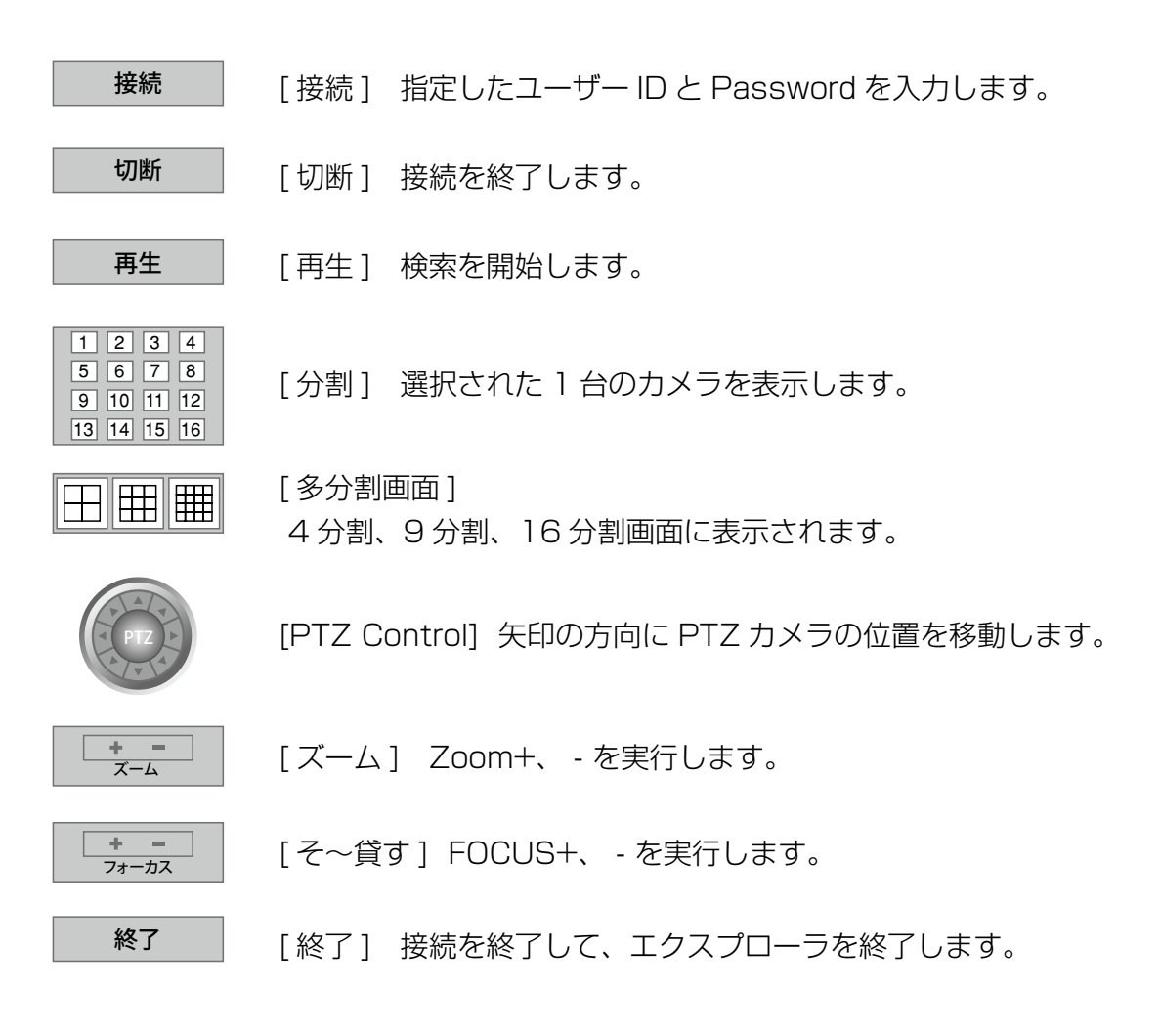

# 7.3 接続

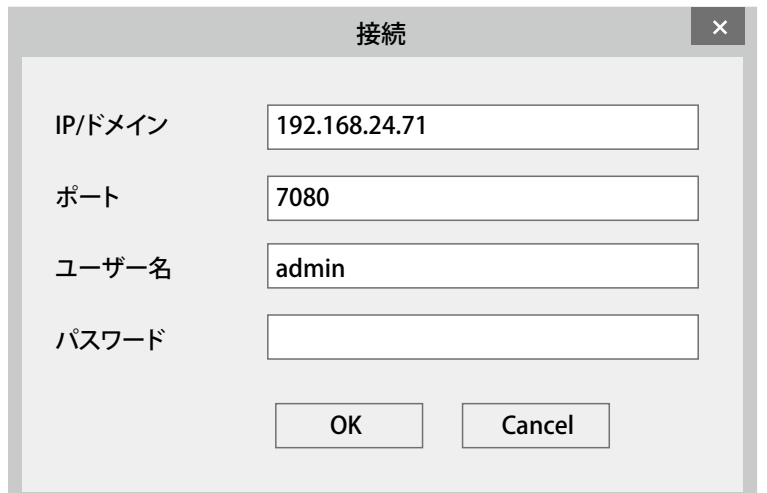

許可されていないユーザーのアクセスを防止するために Active X の実行時に、ユーザー パスワードの入力を要求します。

### [IP/ ドメイン ]

接続する DVR の IP Address または Domain 名を入力します。

 $[ \n *i*$   $\vdash$   $]$ 

接続する DVR の Port 番号を入力します。(DVR の TCP Port)

### [ ユーザー名 ]

接続する DVR の ID を入力します。

### [ パスワード ]

接続する DVR の Password を入力します。

# 7.4 ライブ

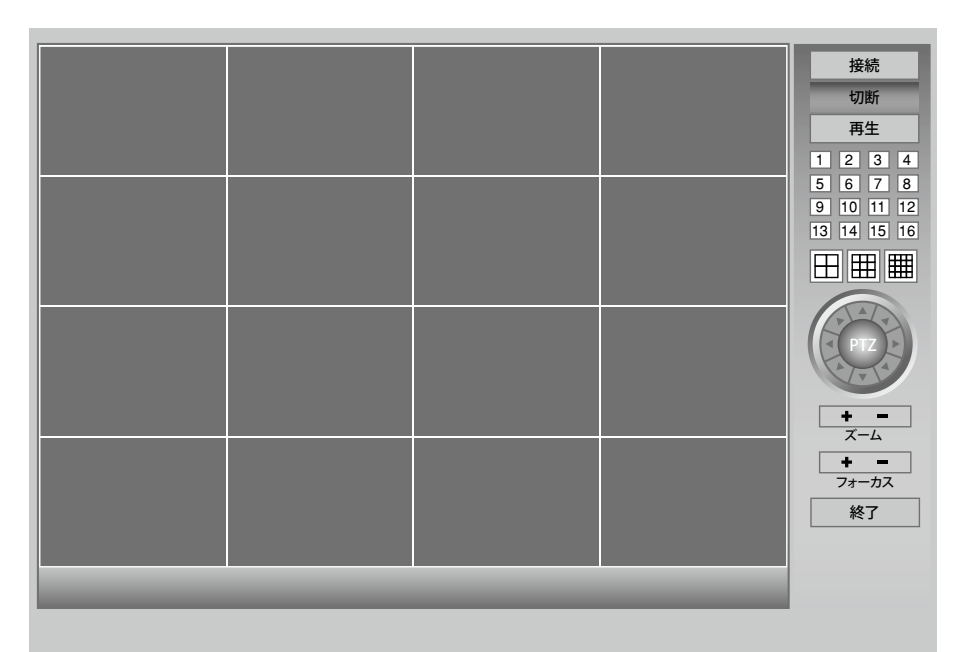

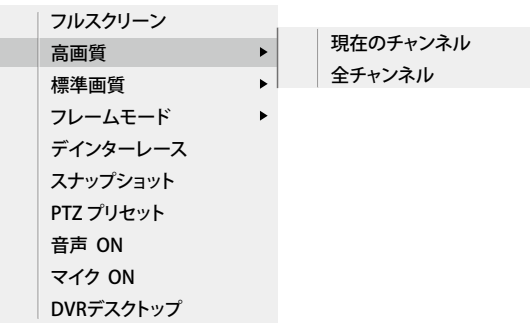

#### [ 高画質 ]

- 現在のチャンネル : 選択した画面を高画質モードで表示します。
- 全チャンネル: すべてのチャンネルを高画質モードで表示します。

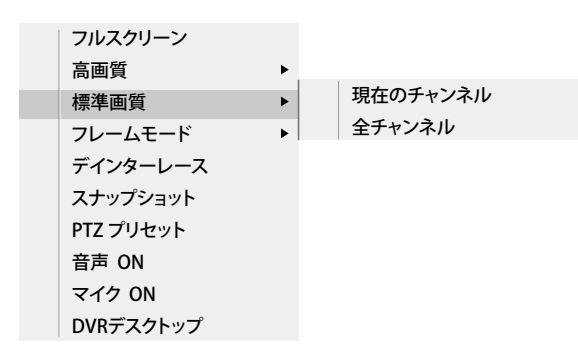

#### [ 標準画質 ]

- 現在のチャンネル : 選択した画面を標準画質モードで表示します。
- 全チャンネル : すべてのチャンネルを標準画質モードで表示します。

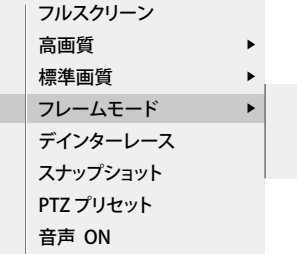

1× モード 2× モード 4×モード

### [ フレームモード ]

- 1X Mode : 画面全体を 1X モードで表示します。
- 2X Mode : 画面全体を 2X モードで表示します。
- 4X Mode: 画面全体を 4X モードで表示します。

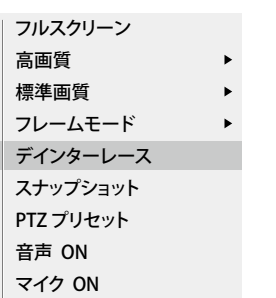

DVRデスクトップ

### [ デインターレース ]

▪インターレースを ON/OFF します。

[ スナップショット ]

■ 選択した画面のスナップショットを保存します。

[PTZ プリセット ]

- ■セット:現在の場所を選択した Preset No に保存 します。
- 移動: 選択された Preset Noの位置に移動します。
- プリセット番号: 1~99 まで指定して移動できま す。

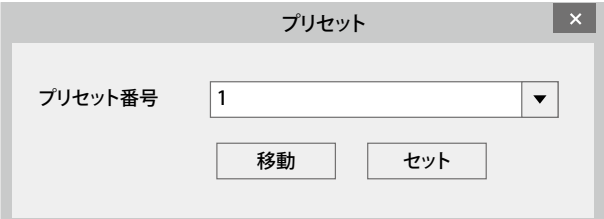

#### [ 音声 ON]

■ オーディオ出力を Enable/Disable します。

# 7.5 再生

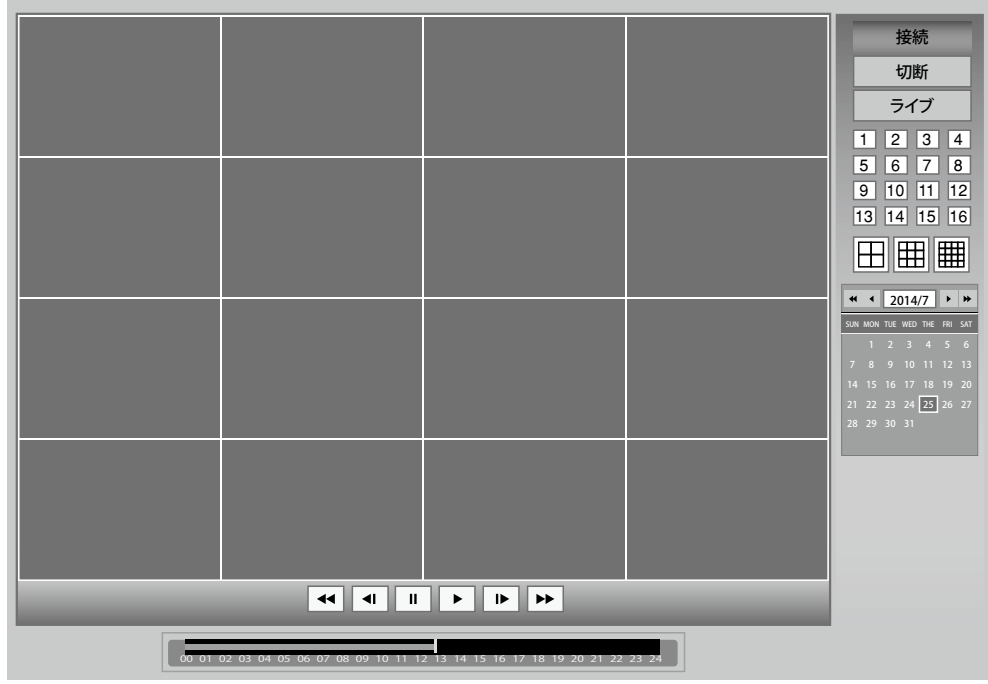

切断 | [切断] 接続を終了します ライブ [ ライブ ] LIVE 画面に戻ります。 1 2 3 4 5 6 7 8 [ 分割 ] 選択された 1 台のカメラを示しています。 9 10 11 12 13 14 15 16 田囲囲 [ 多分割画面 ] 4 分割、9 分割、16 分割画面に表示されます。  $\left\| \cdot \right\|$  2014/7  $\left\| \cdot \right\|$ SUN MON TUE WED THE FRI SAT [ カレンダー ] 映像が保存された日付を示しています。 保存された日付は、別の色で表示されます。 14 15 16 17 19 20 18 21 22 23 24 26 27 25 28 29 30 31  $\blacktriangleleft$  $\blacktriangleright$ [ 月検索 ] 月単位で前後に移動します。 [ 年検索 ] 年単位で前後に移動します。 $\blacktriangleleft$  $\blacktriangleright$
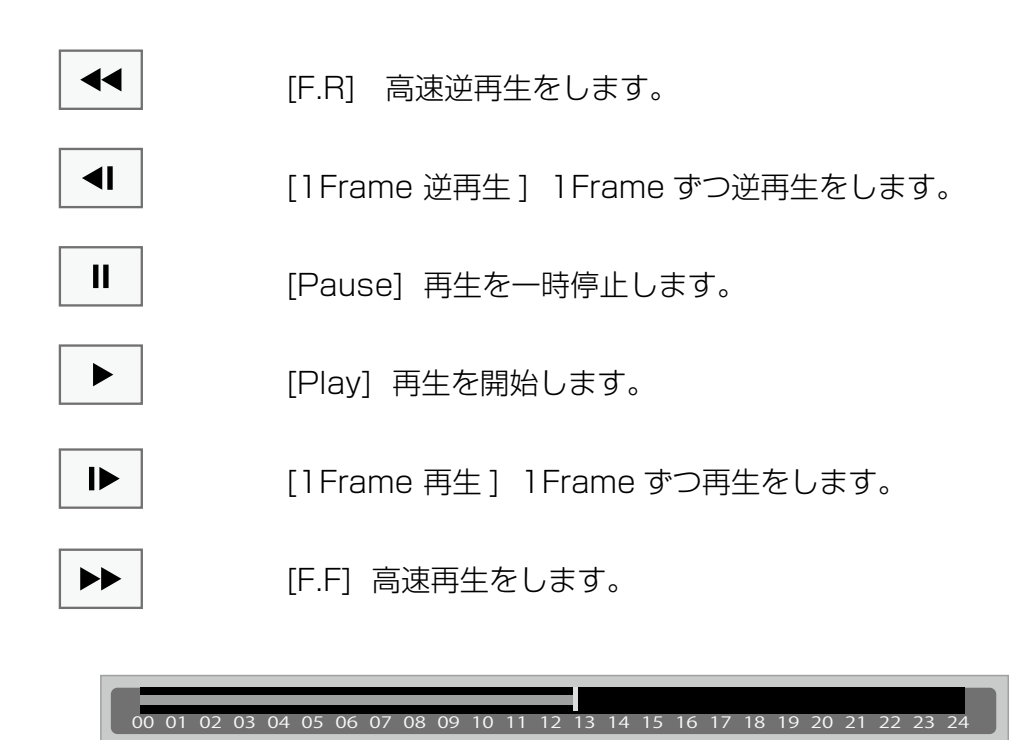

[ 時間バー ]

 保存されている時間を示しています。 色付きの部分が格納された部分です。

フルスクリーン スナップショット バックアップ 音声 ON フレームスキップモード ON 再生画質モード

### [ スナップショット ]

- 選択した画面をキャプチャします。
- BMP。 JPG、PNG をサポートします。

### [ バックアップ ]

■ AVI 形式でバックアップを開始します。

# [ 音声 ]

■ オーディオ出力を Enable/Disable します。

# [ フレームスキップモード ]

■ Frame Skip Mode を Enable/Disable します。

# 7.6 バックアップ

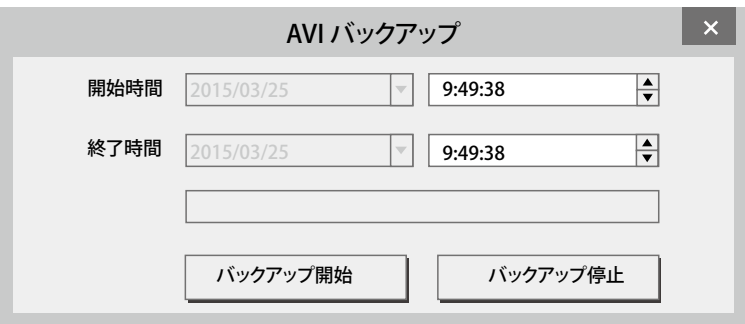

# [ バックアップ ]

- AVI 形式でバックアップを開始します。
- 開始時間 : 開始時刻を指定します。
- 終了時間 : 終了時刻を指定します。
- バックアップ開始 : バックアップを開始します。 - バックアップの開始時にファイルの保存場所とファイル名入力画面が表示されます。
- ▪バックアップ停止 : バックアップを終了します。

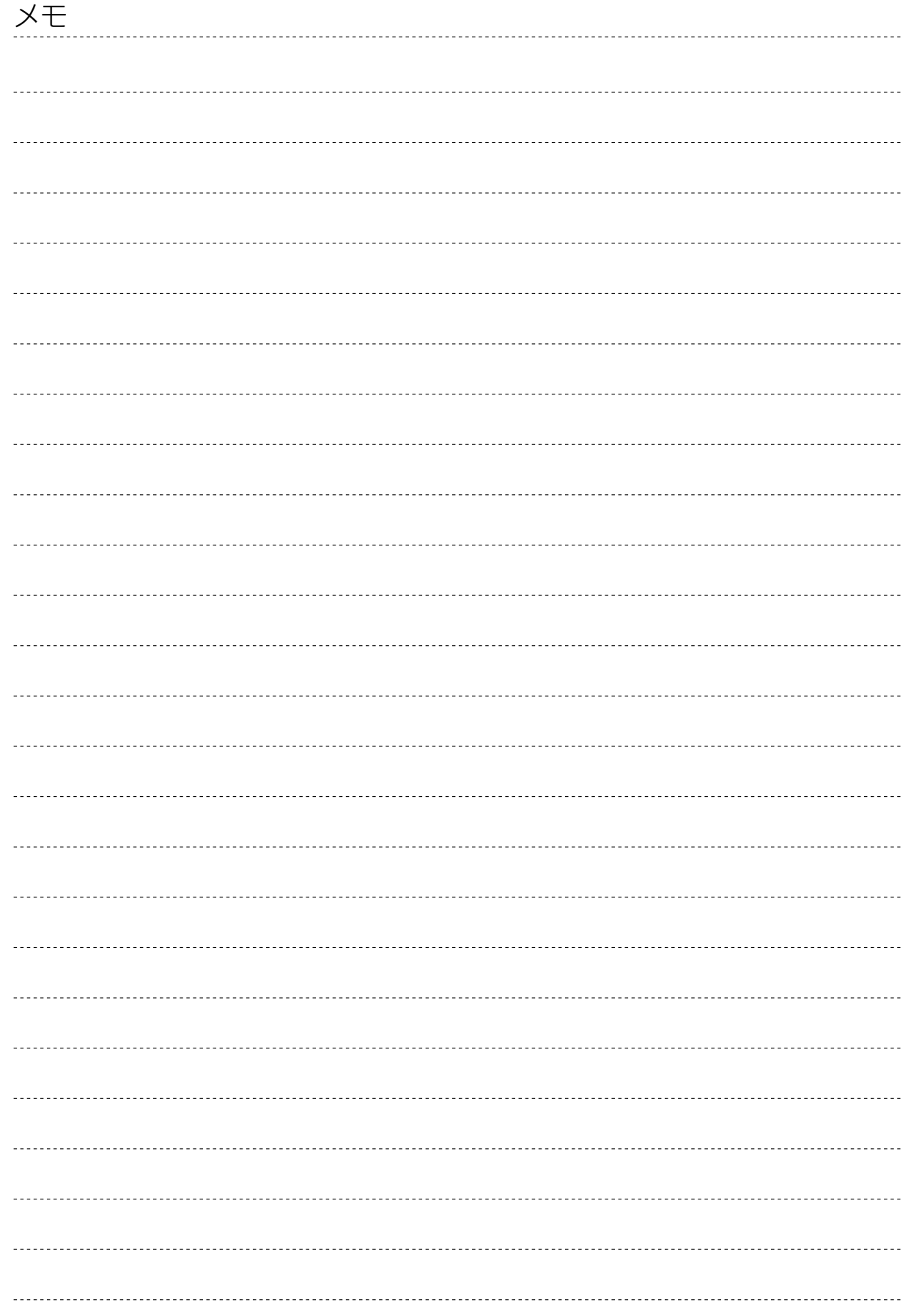